# **EPM 5200, 5300, 5350**

## **DIGITAL MULTIFUNCTION POWER MONITORS**

# **Instruction Manual**

GEK-106557A Copyright © 2004 GE Multilin

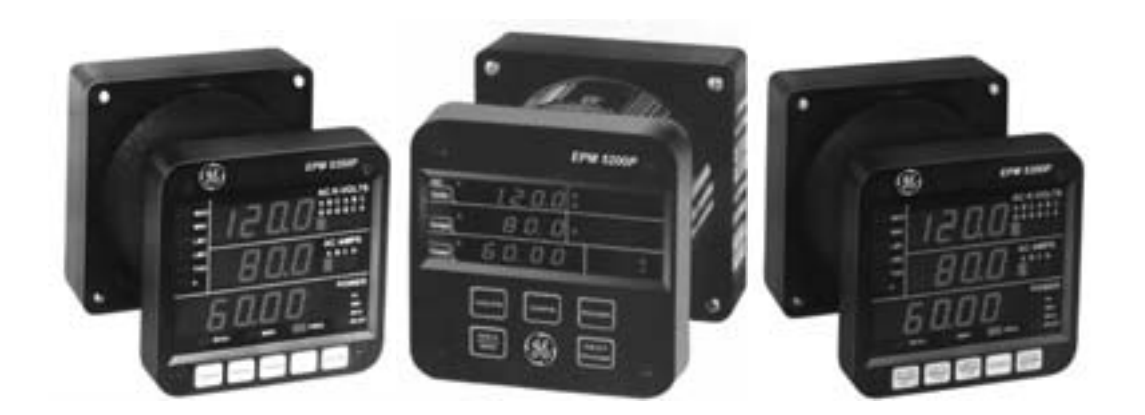

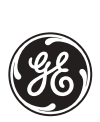

## *GE Industrial Systems*

**NORTH AMERICA**<br>215 Anderson Avenue, Markham, Ontario, L6E 1B3 Canada **entima al Avenida Pinoa 10 – 48710, Zamudio (Vizcaya)** Spain *215 Anderson Avenue, Markham, Ontario, L6E 1B3 Canada Avenida Pinoa 10 ñ 48710, Zamudio (Vizcaya) Spain* 

**E-mail: info.pm@indsys.ge.com Internet: http://www.GEindustrial.com/multilin** 

*Tel: (905) 294-6222 Fax: (905) 201-2098 Tel: +34 94 485 88 00 Fax: +34 94 485 88 45*

Download from Www.Somanuals.com. All Manuals Search And Download.

# **TABLE OF CONTENTS**

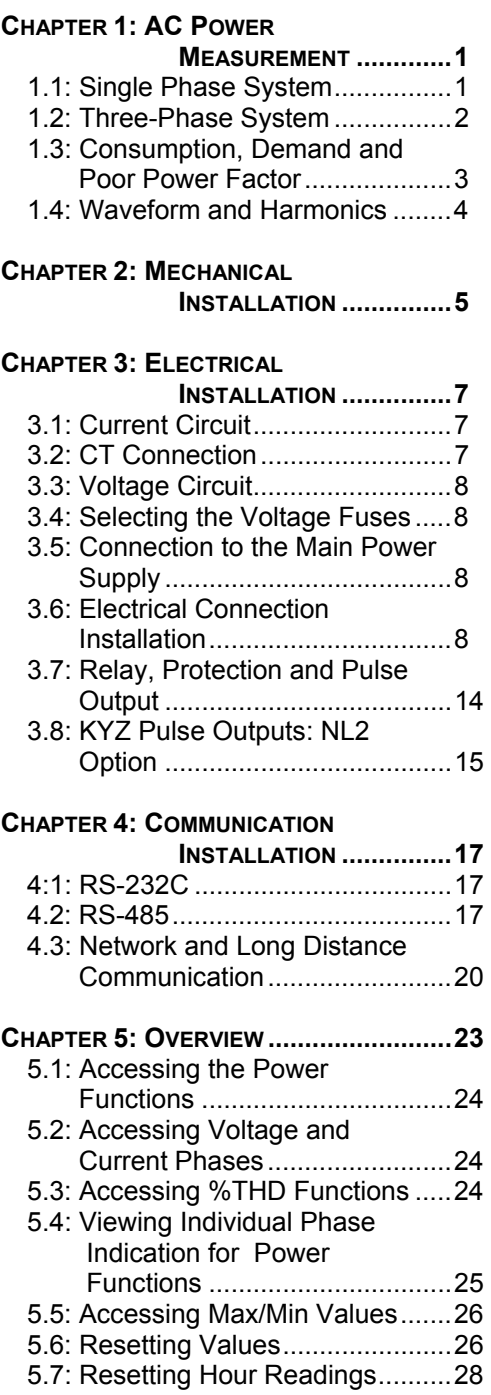

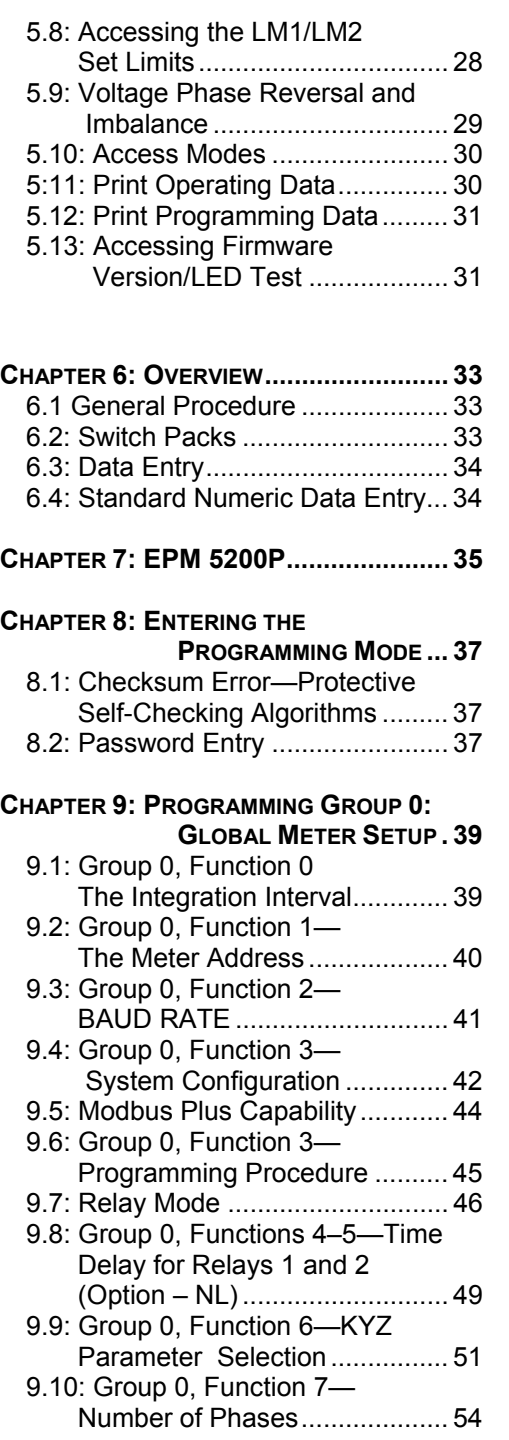

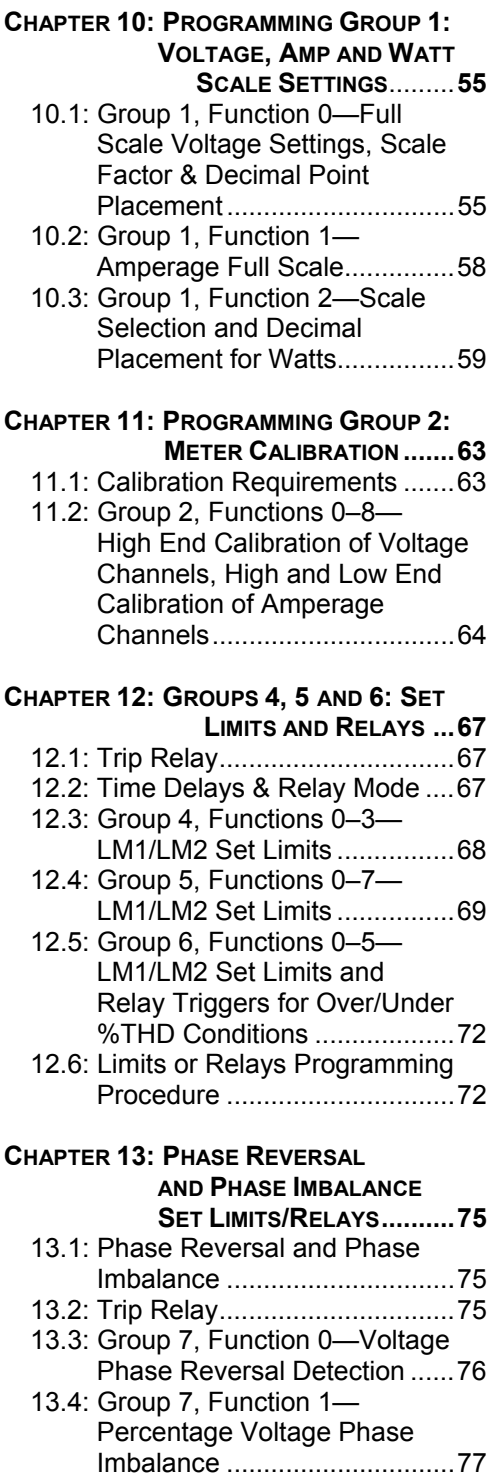

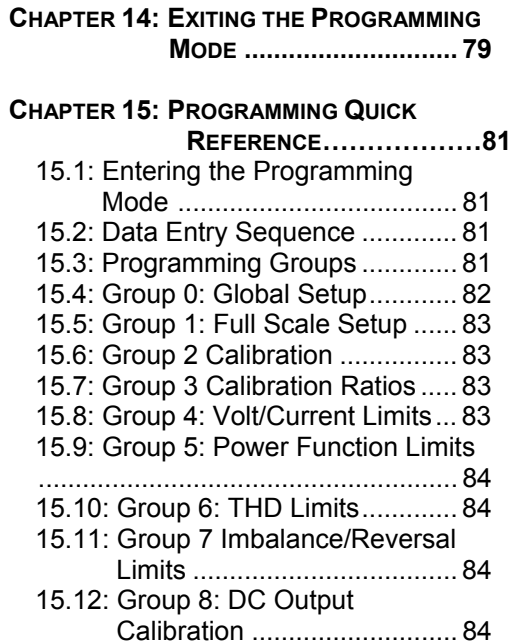

#### **CHAPTER 16: ETHERNET OPTION ......... 87**

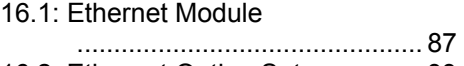

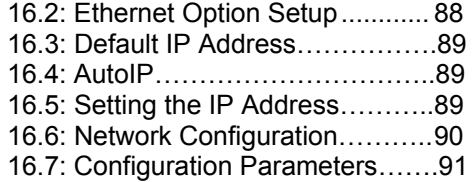

# **CHAPTER 1 AC POWER MEASUREMENT**

The economics of electric power distribution networking dictate several configurations of AC power transmission. The number of phases and voltage levels characterize these configurations.

## **1.1: Single Phase System**

A **single phase system** is a basic two-wire system used in low power distribution applications, such as residential communities or offices. Typically, the voltage is 120V AC. For higher power requirements, such as small commercial facilities, the typical power configuration is two lines of 120V AC opposite in phase (see **Figure 1.1 B,** below).

This system produces 120 volts from line to neutral for lighting and small appliance use. The line-to-line voltage is 240V AC, used for higher loads such as water heaters, electric dryers, ranges and machinery.

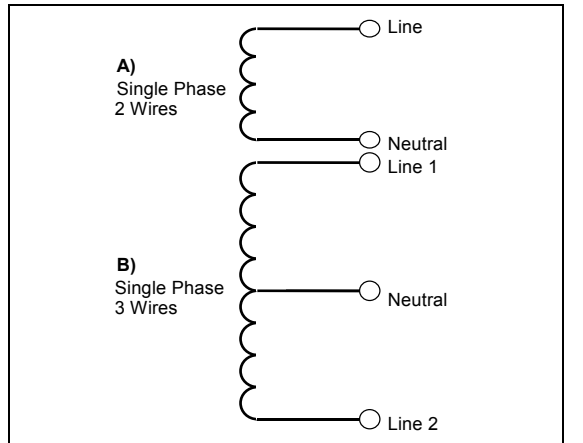

**Figure 1.1**: Single Phase System: (A) Two-Wire, (B) Three-Wire

The power (**W**) in a single phase system is:  $W = E \cdot 1 \cdot \cos \Theta$ **E** = potential, **I** = current, and **cos**Θ = phase difference between the potential and the current.

Power in a 120/240V AC system is:  $W = (E_{\text{Line 1}} \cdot I_{\text{Line 1}} \cdot \cos \Theta) + (E_{\text{Line 2}} \cdot I_{\text{Line 2}} \cdot \cos \Theta)$ 

Phase differential between the potential and the current results from a non-resistive load, either reactive or capacitive.

**Reactive power** (VAR): The additional power consumed that does not produce any work but must be delivered to the load: VAR= E⋅I⋅s*in*Θ . This is a measure of the inefficiency of the electrical system.

**Apparent power** (VA): The total power delivered to the load, and the vector sum of real power and reactive power.

**Power Factor** (PF): The ratio between real power and apparent power:

VA  $=\frac{W}{\sqrt{W^2+VAR^2}}$ 

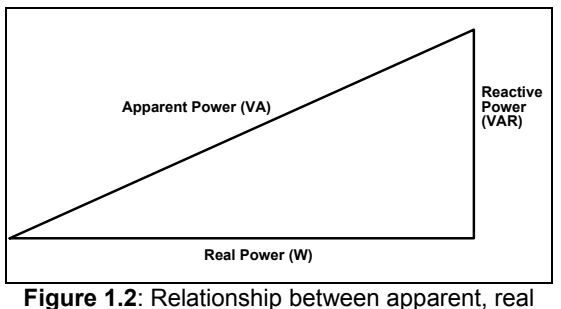

and reactive power

Ideal power distribution should have a PF of 1. This condition can be met only if no reactive power loads exist. In real life applications, many loads are inductive loads. Often, corrective capacitors are installed to correct Poor Power Factor (see Section 1.3).

#### **1.2: Three-Phase System**

A **three-phase system** delivers higher levels of power for industrial and commercial applications; the three phases correspond to three potential lines. A 120° phase shift exists between the three potential lines.

A typical configuration has either a Delta connection or a Wye connection (see **Figure 1.3,** below).

In a three-phase system, the voltage levels between the phases and the neutral are uniform and defined by:

$$
\boldsymbol{E}_{\text{an}}=\boldsymbol{E}_{\text{bn}}=\boldsymbol{E}_{\text{cn}}=\frac{\boldsymbol{E}_{\text{ab}}}{\sqrt{3}}=\frac{\boldsymbol{E}_{\text{bc}}}{\sqrt{3}}=\frac{\boldsymbol{E}_{\text{ac}}}{\sqrt{3}}
$$

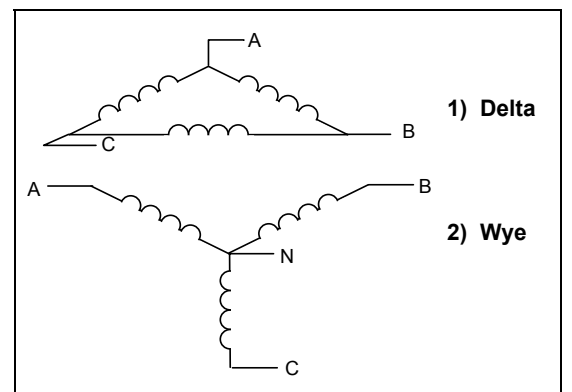

**Figure 1.3**: Three-Phase System: (1) Delta, (2) Wye

Voltages between the phases vary depending on loading factors and the quality of distribution transformers. The three-phase system is distributed in different voltage levels: 208V AC, 480V AC, 2400V AC, 4160V AC, 6900V AC, 13800V AC, and so on.

Power measurement in a poly phase system is governed by **Blondel's Theorem**. Blondelís Theorem states that in a power distribution network which has N conductors, the number of measurement elements required to determine power is N-1. A typical configuration of poly phase system has either a Delta connection or a Wye connection (see **Figure 1.4**, below).

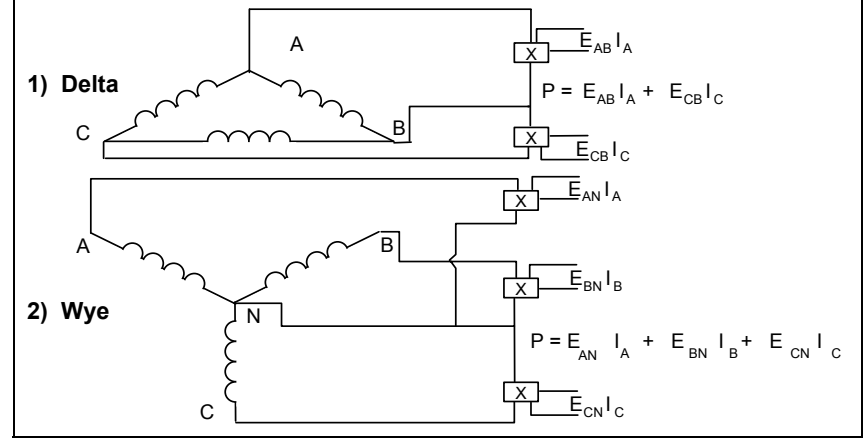

**Figure 1.4**: Poly Phase System: (1) Delta, (2) Wye

## **1.3: Consumption, Demand and Poor Power Factor**

**CONSUMPTION:**  $WH = W \times T$  **W** = instantaneous power **T** = time in hours The total electric energy usage over a time period is the consumption of WH.

Typically, the unit in which consumption is specified is the kilowatt-hour (KWH): one thousand watts consumed over one hour. Utilities use the **WH** equation to determine the overall consumption in a billing period.

**DEMAND**: Average energy consumed over a specified time interval. The utility determines the interval, typically 15 or 30 minutes. The utility measures the maximum demand over a billing period. This measurement exhibits a deviation from average consumption, causing the utility to provide generating capacity to satisfy a high maximum consumption demand. The highest average demand is retained in the metering system until the demand level is reset.

**POOR POWER FACTOR**: Results in reactive power consumption. Transferring reactive power over a distribution network causes energy loss. To force consumers to correct their Power Factor, utilities monitor reactive power consumption and penalize the user for Poor Power Factor.

## **1.4: Waveform and Harmonics**

Ideal power distribution has sinusoidal waveforms on voltages and currents. In real-life applications, where inverters, computers, and motor controls are used, distorted waveforms are generated. These distortions consist of harmonics of the fundamental frequency.

#### **SINUSOIDAL WAVEFORM:**  $A \cdot \sin(\omega \cdot t)$

**DISTORTED WAVEFORM:**  $A \cdot \sin(\omega \cdot t) + A_1 \cdot \sin(\omega_1 \cdot t) + A_2 \cdot \sin(\omega_2 \cdot t) + A_3 \cdot \sin(\omega_3 \cdot t) + \cdots$ 

#### **TOTAL HARMONIC DISTORTION (THD)**:

% of THD = 
$$
\frac{\text{RMS of Total Harmonic Distortion Signal}}{\text{RMS of the Fundamental I Signal}} \times 100
$$

**HARMONIC DISTORTION**: A destructive force in power distribution systems. It creates safety problems, shortens the life span of distribution transformers, and interferes with the operation of electronic devices. The Futura+ monitors the harmonic distortion to the 31st harmonic. A waveform capture of distorted waveform is also available.

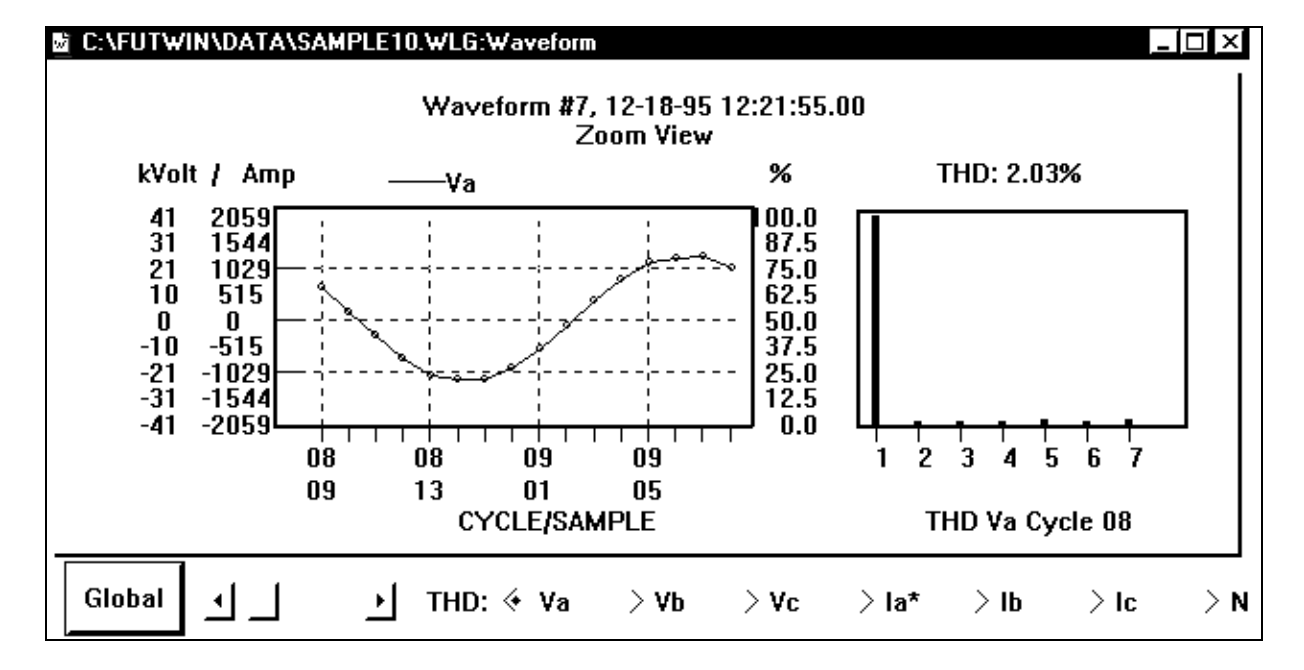

## % THD GRAPH

# **CHAPTER 2 MECHANICAL INSTALLATION**

These diagrams display the various possible mechanical installations and Communication Converter installation. The various models use the same hookup and installation.

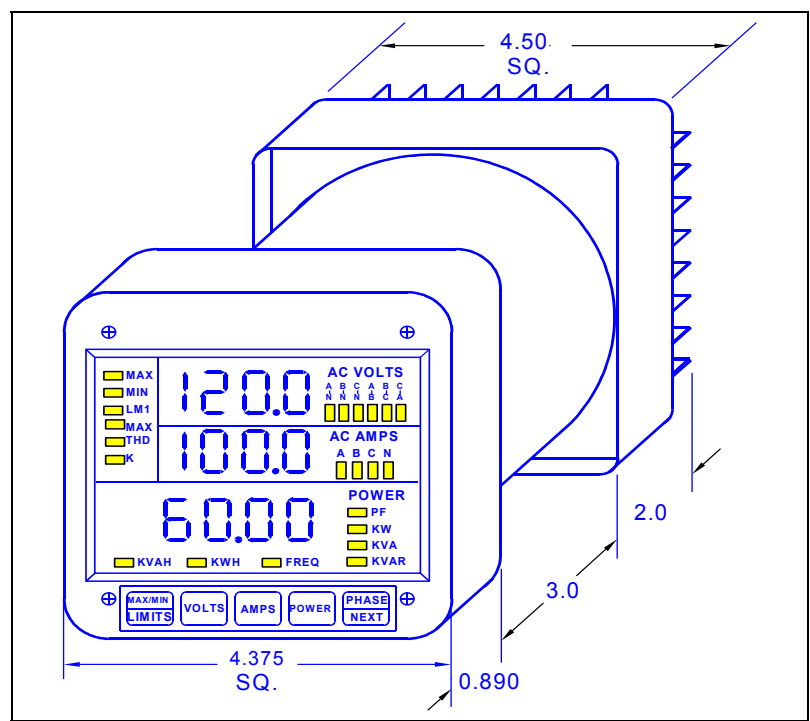

**Diagram 2.1:** Standard installation

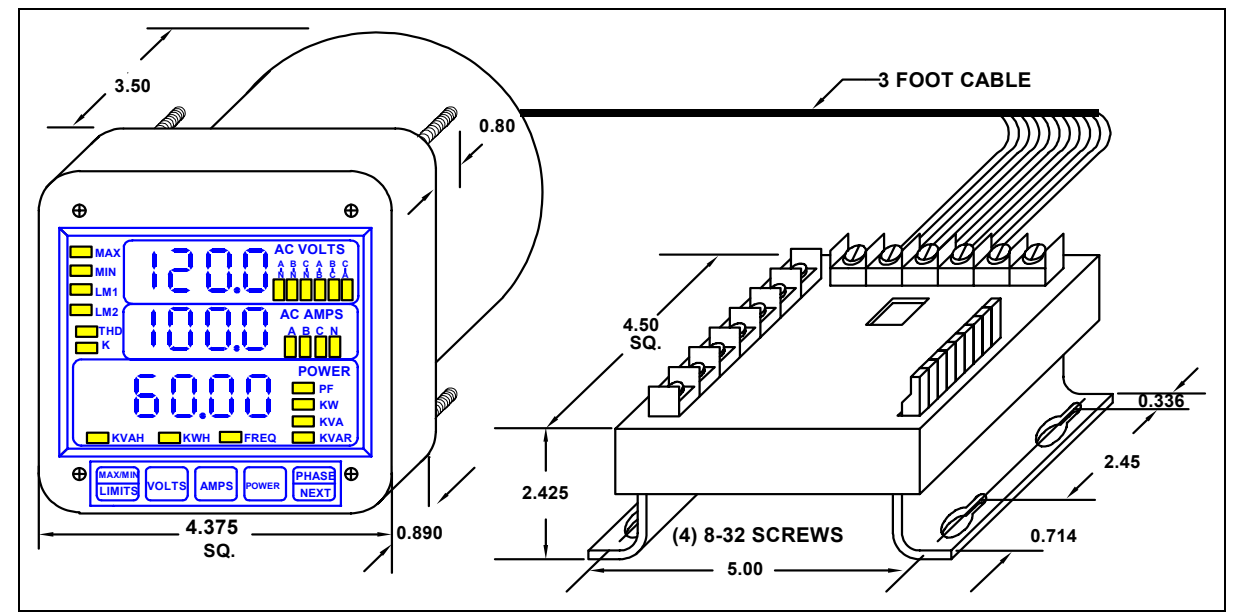

**Diagram 2.2:** Installation with K-110 option for limited space conditions

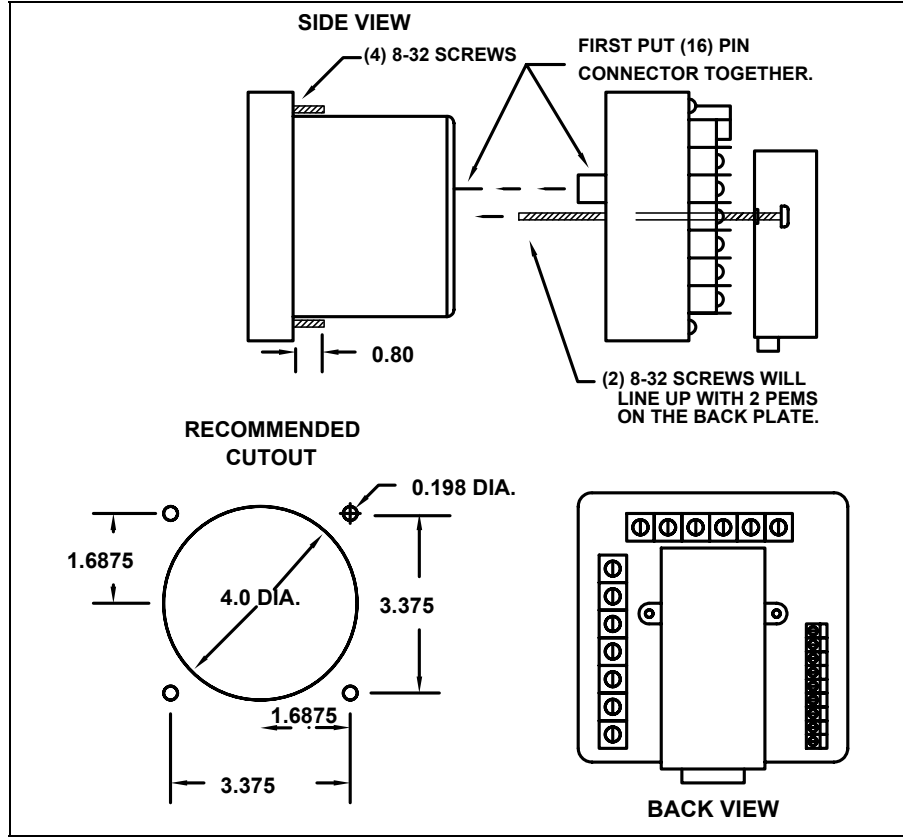

**Diagram 2.3:** Standard cutout

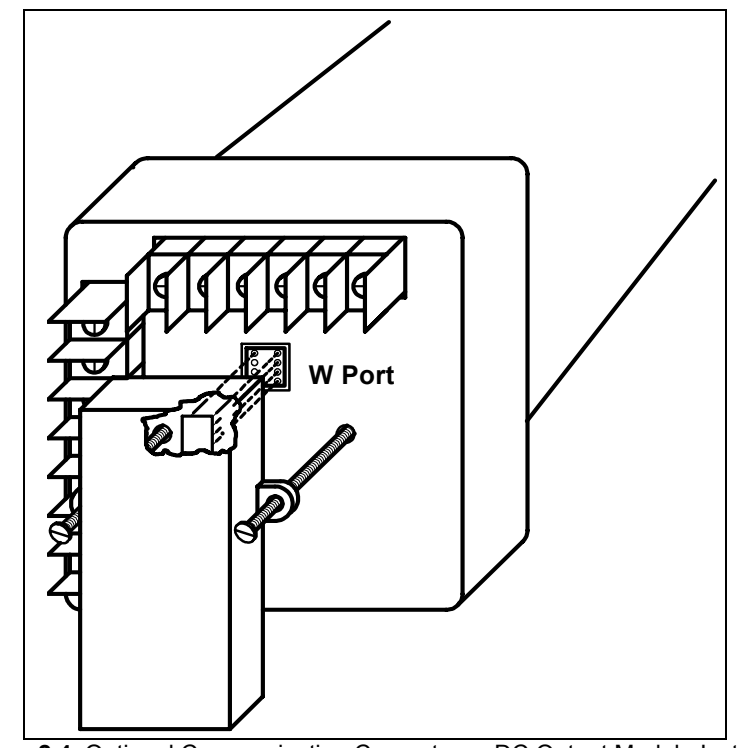

**Diagram 2.4**: Optional Communication Converter or DC Output Module Installation **\*** Recommended wire gauge is 20 AWG for DC Output or RS-485 options.

**Note:** Carefully line up the guide screw and 8 pin port connector to prevent pin breakage**.**

# **CHAPTER 3 ELECTRICAL INSTALLATION**

## **3.1: Connecting the Current Circuit**

Install the wiring for the current at 600V AC insulation as a minimum. The cable connector should be rated for 6 Amps or greater and have a cross-sectional area of 16 AWG minimum.

Mount the current transformers (CTs) as close as possible to the meter for best accuracy. The following table illustrates the maximum recommended distances for various CT sizes, assuming the connection is via 16 AWG cable.

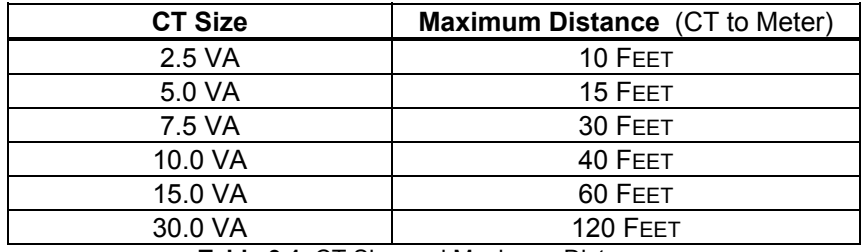

**Table 3.1**: CT Size and Maximum Distance

*WARNING: DO NOT leave secondary of the CT open when primary current is flowing. This causes high voltage that will overheat the secondary of the CT. Use a shorting block on the secondary of the CT.* 

## **3.2: CT Connection**

If the meter is connected directly to the current (up to 10 Amps max.), maintain the exact connection to avoid incorrect polarity.

When the meter is connected using the CTs, you must maintain the correct CT polarities. CT polarities are dependent upon correct connections of CT leads, and upon the direction the CTs are facing when clamped around conductors. The dot on the CT must face the line side; the corresponding secondary connection must connect to the appropriate input on the meter. Failure to connect CTs properly results in inaccurate power readings. If your meter is not reading power properly, it is more than likely the CT is incorrectly wired.

#### *Note: CTs are shorted if connected to the terminal block model DSP2 or 3 even if it is detached from the meter.*

## **HELPFUL DEBUGGING TOOLS**

## **OPTION 1: ISOLATING A CT CONNECTION REVERSAL POWER READING**

If your meter does not read the correct watts after installation, it almost always means that the CT's have been wired in the wrong polarity. To check the polarity of the CT after the monitor has been installed, look at the single phase WATT readings to see that each of the readings are positive (assuming you are consuming power). If one of the WATT readings is negative, that particular phase CT is reversed. To check the single phase WATT reading, press the Power button twice while the annunciator is positioned to WATTS. Then press the Phase/Next button to cycle through the phases. After connecting the polarity of the CTs, the WATT and VAR readings should be correct.

#### **OPTION 2: ISOLATING A CT CONNECTION REVERSAL USING VOLTAGE READINGS**

- $\Rightarrow$  Remove potential connections to terminals 6 and 7. Observe the KW reading. It should be positive.
- $\Rightarrow$  If negative, reverse the CT wires on terminals 8 and 9.
- Connect terminal number 6 potential. If KW decreases to about zero, reverse CT wires on terminals 10 and 11.
- Connect terminal number 7 potential. If KW is one-third of expected reading, reverse CT wires to terminals 12 and 13.

## **3.3: Connecting the Voltage Circuit**

For proper meter operation, the voltage connection *must* be maintained. The voltage must correspond to the correct terminal.

The cable required to terminate the voltage sense circuit should have an insulation rating greater than 600V AC and a current rating greater than 0.1 A.

#### **3.4: Selecting the Voltage Fuses**

We strongly recommend using fuses on each of the sense voltages and the control power, although connection diagrams do not show them. Use a 1 Amp fuse on each voltage input.

The meter can handle a maximum voltage of 150V phase to neutral. PTs are required for higher voltages. Suffix -G extends the maximum direct voltage to 300V phase to neutral, 600 volt phase to phase.

### **3.5: Connection to the Main Power Supply**

The meter requires separate control power to operate. Listed are the five different power supply options and corresponding suffixes.

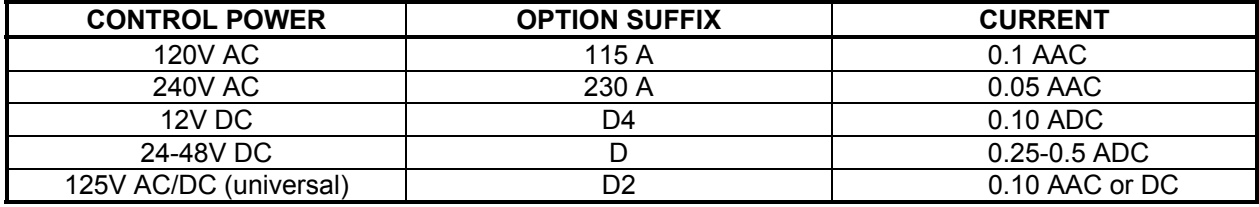

**Table 3.2**: Control Power and Current

*Note: For DC-powered units, polarity should be observed. Connect the negative terminal to L and positive terminal to L1. An earth ground connection to chassis is mandatory for normal operation (terminal three). Do not ground the unit through the negative of the DC supply.* 

*Note: Externally fuse power supply with a slow-blow 3 Amp fuse.*

#### **3.6: Electrical Connection Installation**

Choose the diagram that best suits your application and maintain the CT polarity. Follow the outlined procedure to verify correct connection. *IMPORTANT: For PT connections only, short terminals 3 and 4. Connect local ground to terminal 3. This protects the unit from spikes and transients*.

- The meter and terminal module DSP3 are factory calibrated together; the serial numbers are matched on both. The DSP3 input module and the meter base MUST MATCH!
- Mismatching of the meter and DSP3 input module will cause inaccurate readings because calibration ratios are stored in the meter's memory, not in the DSP3 input module.

## **LIST OF CONNECTION DIAGRAMS**

*NOTE: See phase reversal if a message of CBA appears after installation.* 

- **I** Three-Phase, Three-Wire System Delta with Direct Voltage and CTs<br>**II** Three-Phase, Three-Wire Open Delta with two CTs and two PTs
- **II** Three-Phase, Three-Wire Open Delta with two CTs and two PTs (*Open Delta System should only be used if the electrical system is a 3-wire 2 PT OPEN DELTA Open Delta can be enabled or disabled in Programming GROUP 0, FUNCTION 3, Chapter 9, section 9.4*)
- **III** Three-Phase, Three-Wire Open Delta with three CTs and two PTs
- **IV** Three-Phase, Four-Wire Wye with Direct Voltage and CTs
- **V** Three-Phase, Four-Wire Wye with CTs and PTs
- **VI** Single Phase with CT and PT Connection
- **VII** Dual-Phase System
- **VIII** Three Phase System

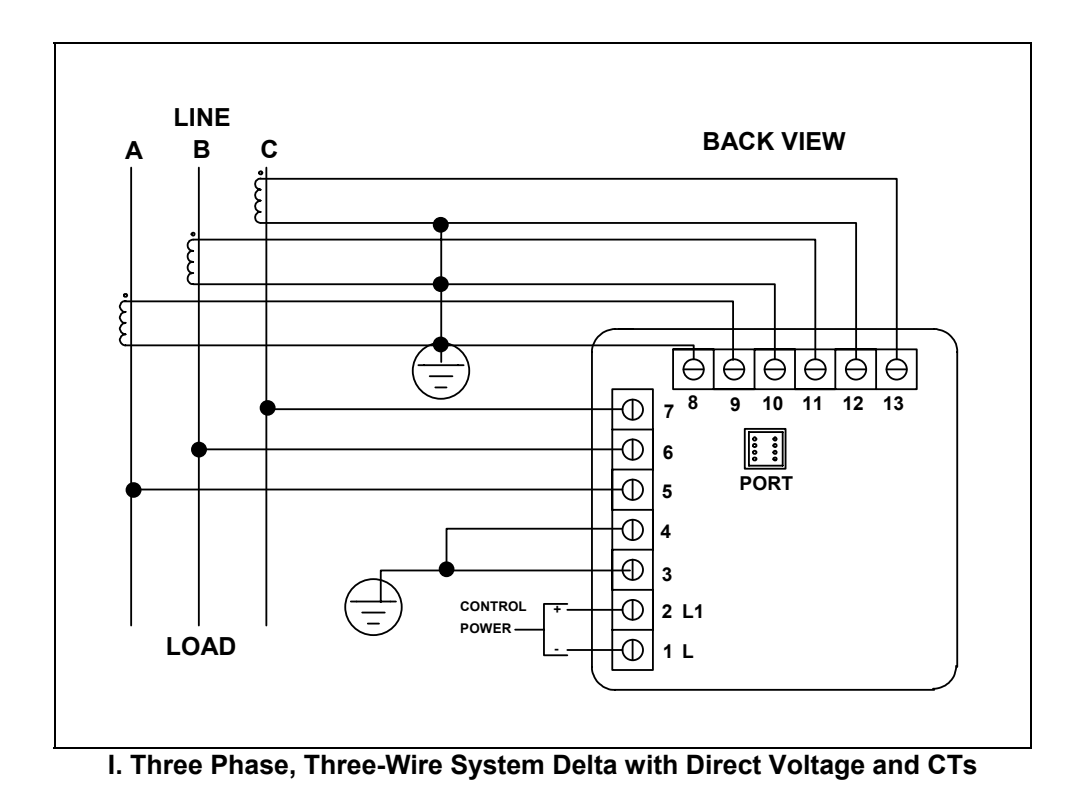

*Note: Remember to make sure Open Delta bit is programmed in the meters (See Chapter 9).* 

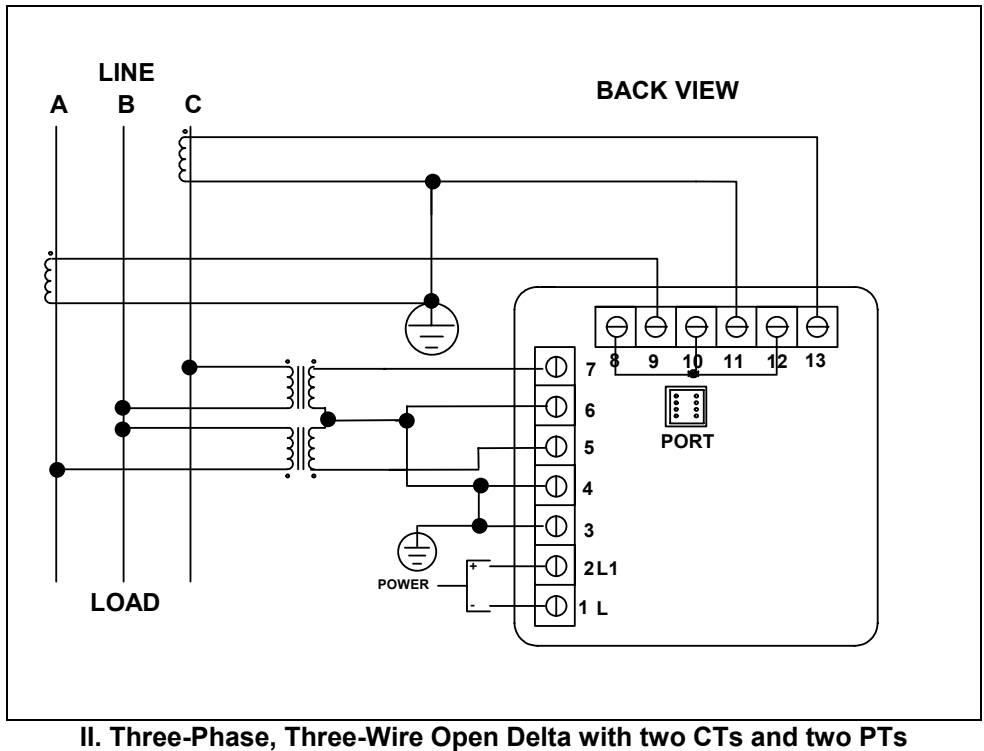

*Note: Remember to make sure Open Delta bit is programmed in the meter (see section 9.4).* 

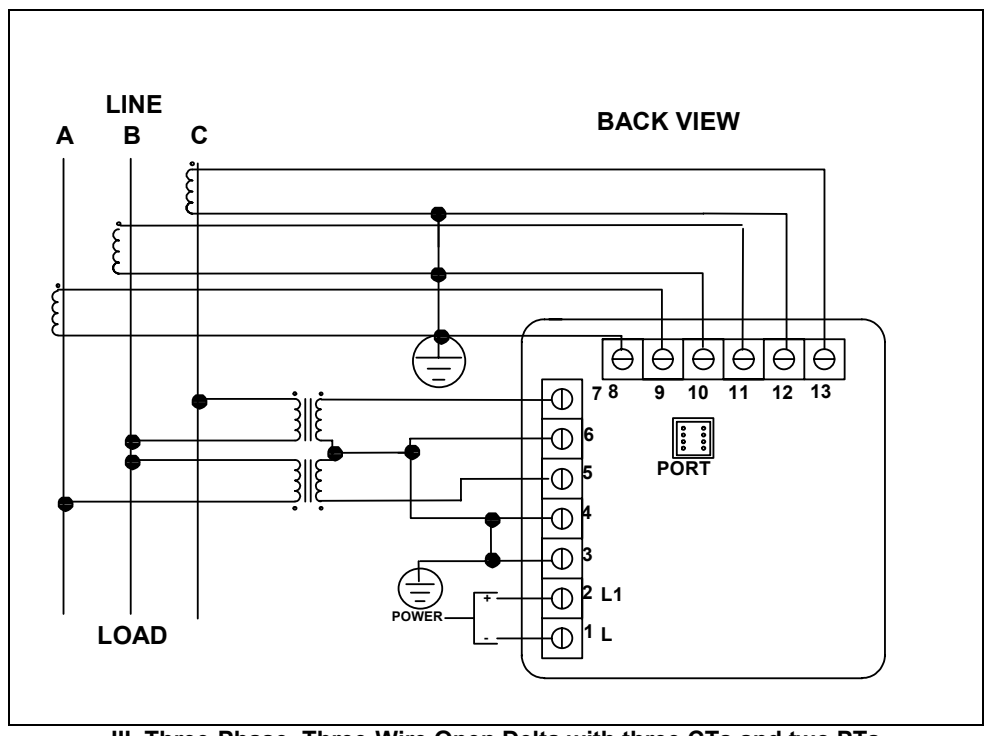

**III. Three-Phase, Three-Wire Open Delta with three CTs and two PTs** 

*Note: Remember to make sure Open Delta bit is programmed in the meter (see Chapter 9).* 

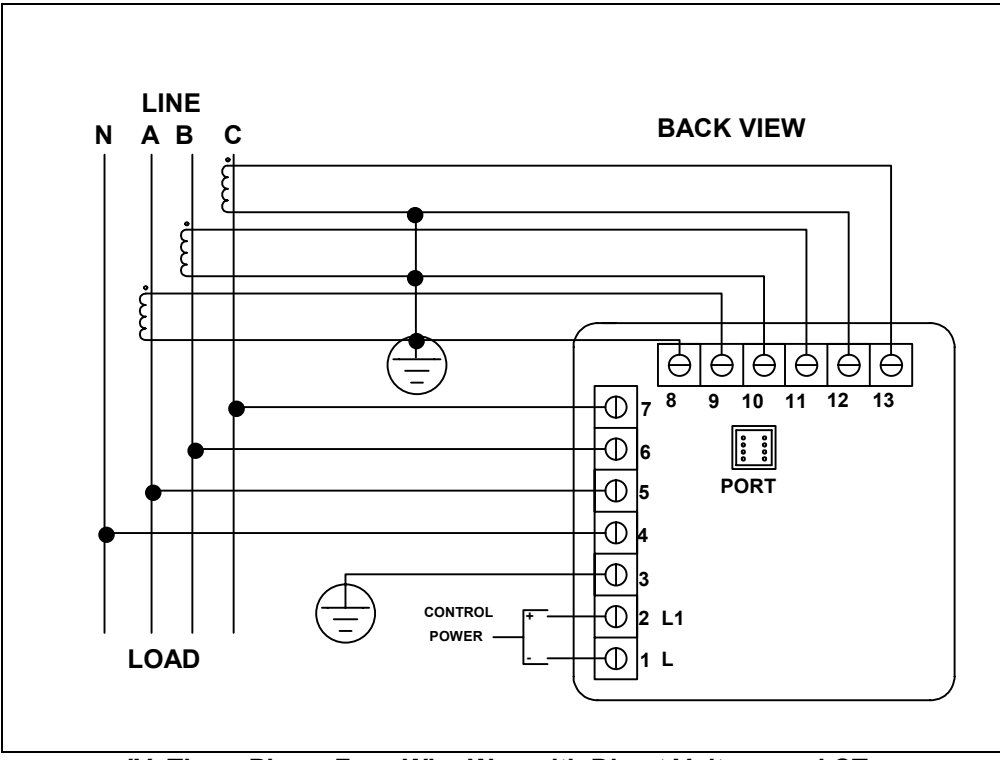

**IV. Three-Phase Four-Wire Wye with Direct Voltage and CTs** 

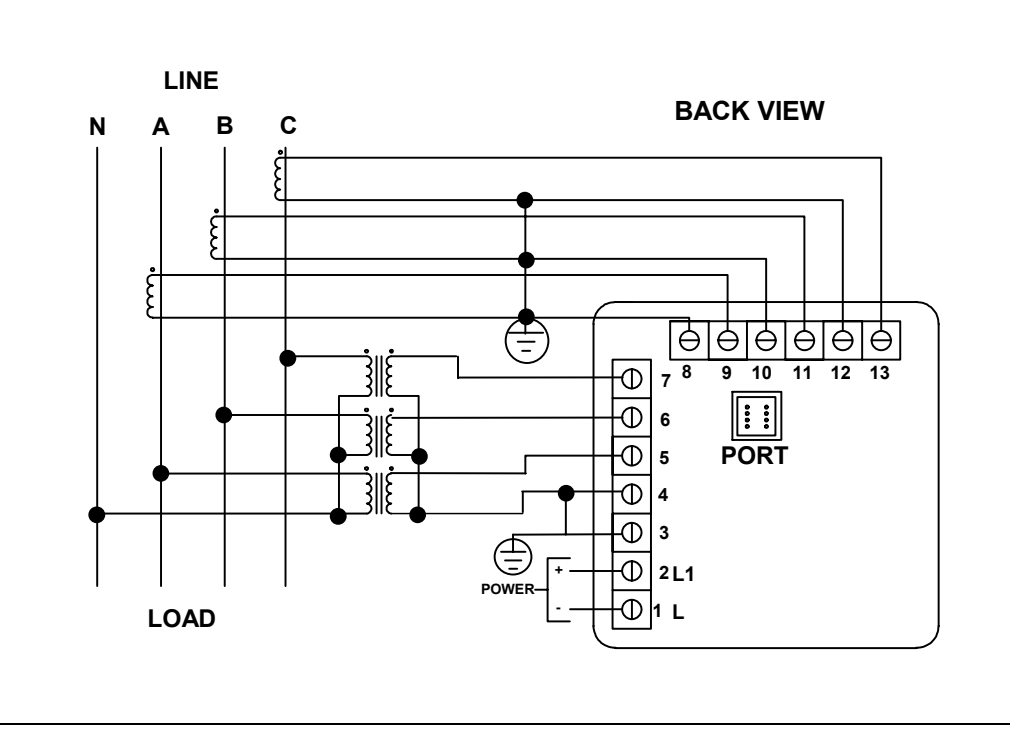

**V. Three Phase Four-Wire Wye with CT and PTs** 

#### **The EPM 5300P-S**

The EPM 5300P -S is essentially the 5300P, where through the Programming Mode calculations are changed to reflect either **Single Phase** or **Dual Phase** readings.

**Single Phase**—The connection **MUST** be identical to Diagram VI. **Dual Phase**—The connection **MUST** be identical to Diagram VII.

Program 1 for **Single Phase** or 2 for **Dual Phase** in GROUP 0, FUNCTION *7* to remove **Three-Phase** indicators from view.

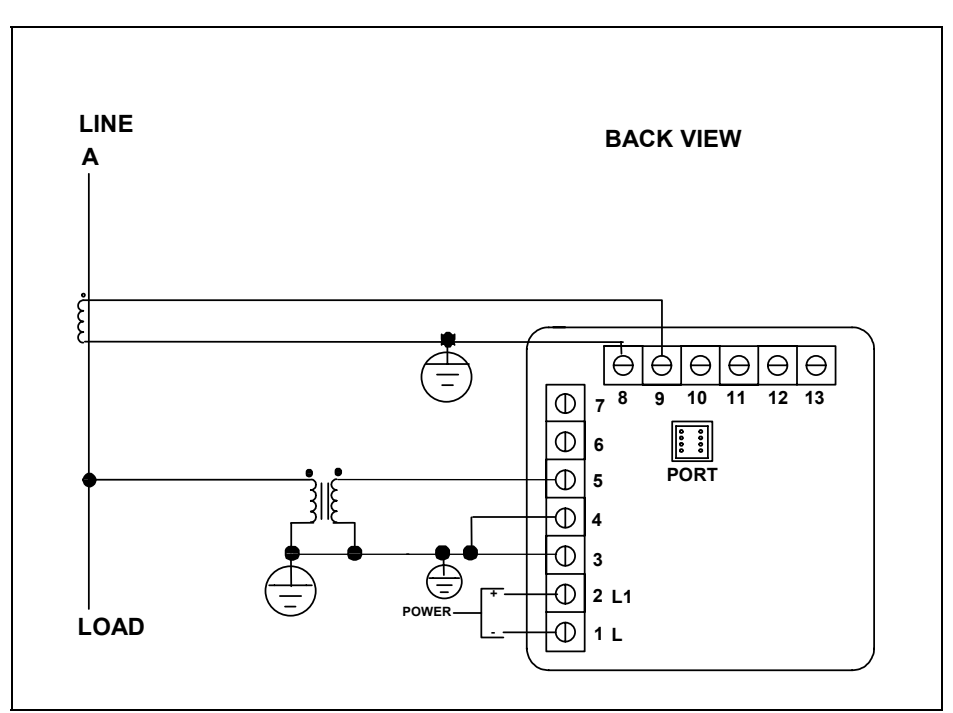

**VI. Single Phase with CT and PT Connection** 

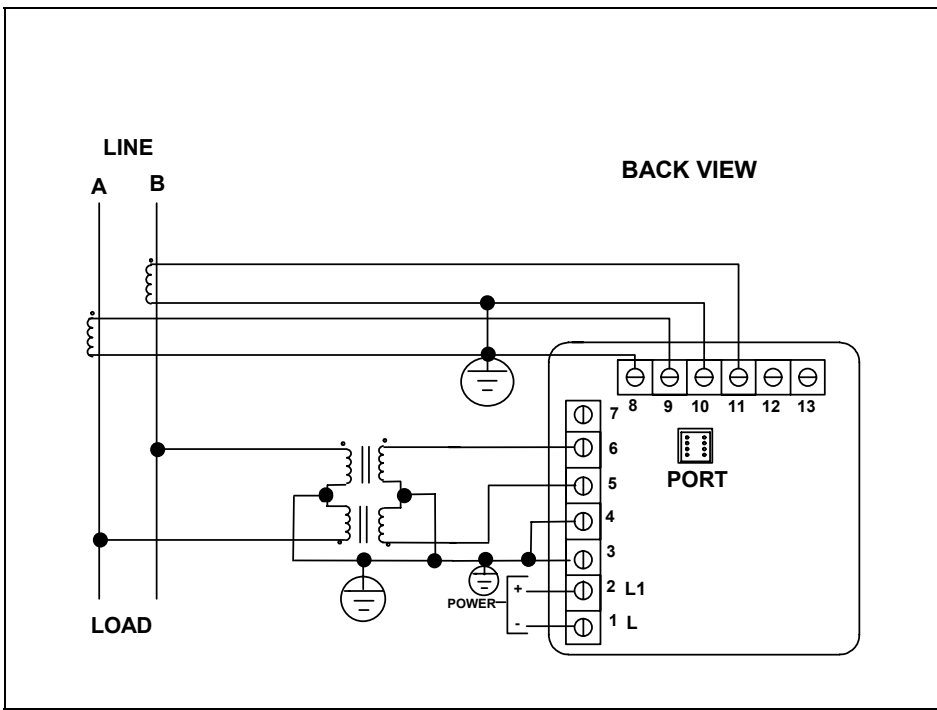

**VII. Dual-Phase with CTs and PTs** 

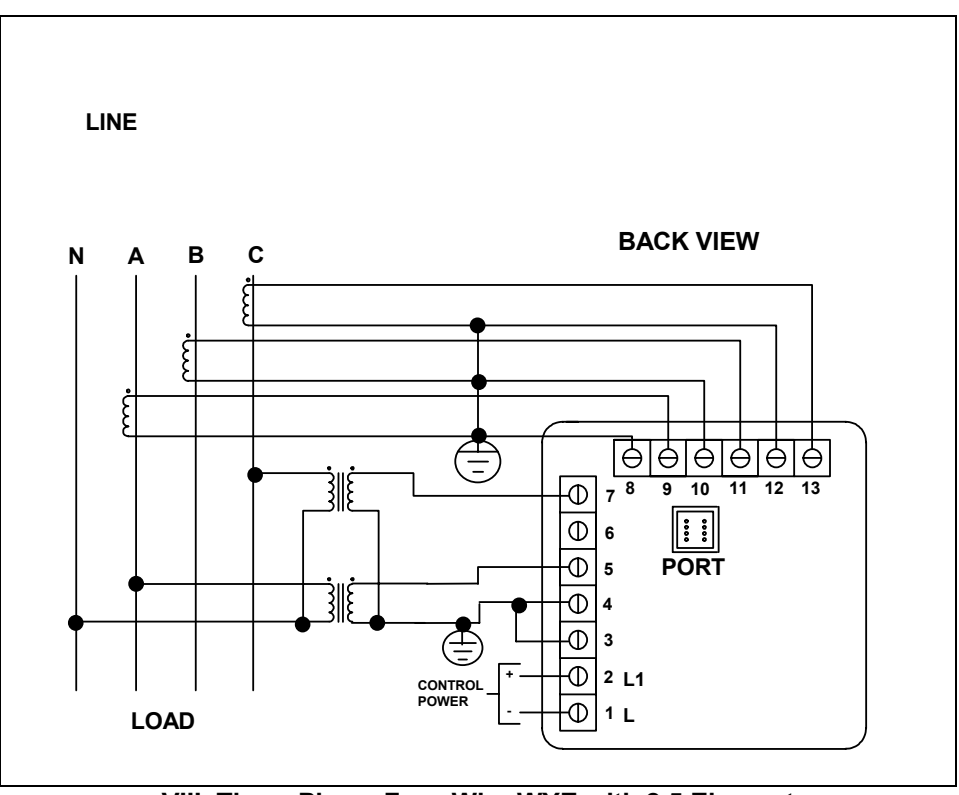

**VIII. Three-Phase Four-Wire WYE with 2.5 Element** 

#### *Note: The 2.5 element option must be custom configured from the factory. You must pre-order this configuration.*

## **3.7: Relay, Protection and Pulse Output**

*(This section applies only to the -NL or -NL2 Relay Option.)* 

## **EPM 5300P RELAY OVERVIEW**

The EPM 5300P offers dry contact relay output capability. The EPM 5200P only offers KYZ pulse outputs and cannot be configured to trip contacts on events.

**FAIL-SAFE MODE**: The EPM 5300P -NL option gives the user an adjustable tripping bandwidth. The user specifies a range over which functions, such as frequency, phase relation and voltage, are acceptable. The relay releases during times of normal operation, and engages when functions are outside specified normal levels. The relay can be programmed to engage during normal operating conditions, and release outside specified normal range (particularly when power is lost). This is the **fail-safe mode**.

**HYSTERISIS**: The EPM 5300P -NL option also includes adjustable **hysterisis**. In addition to a time delay on activating any contact, the user may specify a lower level to release the relay, rather than releasing after the initial alarm point. This is ideal during load shedding when an alarm activates at a certain level and the user does not want to turn off the alarm until a much lower, safer level.

**SETABLE DELAYS**: After reaching the alarm point, a change in relay status may be delayed for 255 seconds. The user also has the option of allowing the device to change relay status without any delay. After the alarm condition passes, the relay can be stopped from returning to a normal condition for a programmable time. Each delay time is independent of one another.

**AND/OR LOGIC**: If several parameters are assigned to one relay, the user can trip the relay if all functions are out of limit (and programming), or if one function is out of limit (or programming). For example, if limits on Voltage, Kilowatts, and Phase Imbalance are programmed and tied to Relay 1, the user can either trip the relay if one function is out of limit, or if all functions are out of limit.

## **2 RELAYS & 1 KYZ PULSE OUTPUT -NL OPTION**

The EPM 5300P's flexibility accesses a variety of relay options through the Programming Mode (see programming sections). The relay option package consists of three relays: two can be dedicated to alarm or controlled through communication (or both) and one for KYZ pulse output.

If the relays are controlled through communication, there are two different modes:

- **EXECUTE:** Lock ON Relay will not be affected by any alarm condition.
- **EXECT:** Relay will not be affected by any alarm condition.

If the relays are used for communication and alarm, there are four different modes:

- Lock ON Relay stays on regardless of any alarm condition.
- **EXECT:** Relay stays off regardless of any alarm condition.
- **Free ON** Relay turns on unless other conditions force it off.
- **Figure 15 Free OFF** Relay turns off unless other conditions force it on.

Relay connection (see Figure 3.1, below): Form C relays, rated 250V, 5A–2 each.

KYZ relay output (Form C), rated 200V, 100mA-1 each.

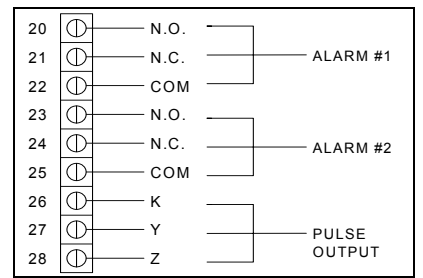

Figure 3.1: Close-up of the Relay and KYZ pulse output on the rear panel.

*Note: The relays shown in the figure above are in the NOT energized state.* 

THE INSTRUMENT DETECTS TWO LEVELS OF ALARM FOR THE FOLLOWING FUNCTIONS:

- Voltage: AN, BN, CN, AB, BC, CA<br>• Current: A. B. C. N
- A, B, C, N
- " Over and Reverse Power
- " Under PF/KVAR Lead or Lag
- " Over KVA
- Voltage Imbalance (One level only)
- " Over/Under Frequency
- " Voltage Phase Reversals (One level only)
- " Over/Under %THD (Available only with option  $-H$ )
- " Over/Under K-Factor

**KYZ RELAYS**: Provides pulses for energy management systems or any other type of recording device. These pulses represent accumulated watt-hour, negative watt-hour, or VA-hour. Accomplish this assignment through the Programming Mode (see programming sections). The pulse value is determined by the decimal increment of the power function assigned to the pulse. The EPM 5200P can be equipped with KYZ pulse outputs.

*NOTE: Unless otherwise specified, standard KYZ setup represents positive watt hour. See table below for standard rate.* The scale factor for wattage (KW or MW) and Full Scale Decimal Point Placement is selectable in Programming Mode GROUP 1, FUNCTION *2*. Follow the Decimal Point Placement corresponding to the Change in Level. A multiplication or division factor can be programmed. See Programming GROUP 0, FUNCTION 6 for a different rate.

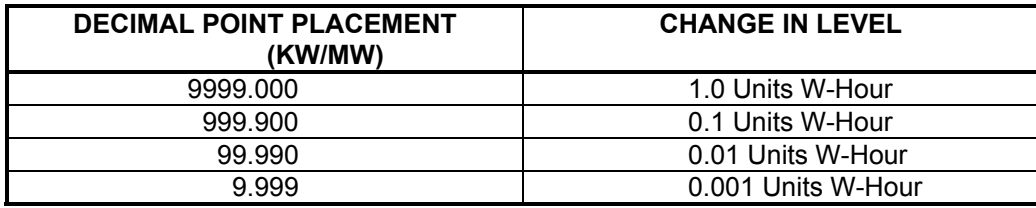

### **STANDARD RATE TABLE FOR WATTS\***

*\*Units could be KiloWatts or MegaWatts.* 

## **3.8: KYZ Pulse Outputs: NL2 Option**

The -NL2 option for the meter is equipped with *three* KYZ outputs. KYZ relays provide pulses for energy management systems or any other type of recording device. These pulses represent accumulated positive watt-hour, negative watt-hour, VA-hour, positive VAR-hour, or negative VAR-hour. Accomplish this through Programming Mode GROUP 0, FUNCTION 6. The pulse value is dependent upon the Decimal Point Placement and is determined by the decimal increment of the power function assigned to the pulse. Refer to the situation that applies to the meter setting.

#### *Note: Unless otherwise specified, standard KYZ setup for Pulse Output 0 is positive Watt Hour, Pulse Output 1 is negative Watt-Hour, and Pulse Output 2 is VA-hour. See table below for standard rate.*

#### *Note: With Option R (available only with the EPM 5200P) the setup for Pulse Output 0 is positive Watt-Hour, Pulse output 1 is positive VAR-hour, and Pulse output 2 is negative VAR-hour.*

The scale factor for Wattage (KW or MW) and Full Scale Decimal Point Placement is selectable in Programming Mode GROUP 1, FUNCTION *2*. Follow the Decimal Point Placement corresponding to the Change in Level. A multiplication or division factor can be programmed. See Programming GROUP 0, FUNCTION 6 for a different rate.

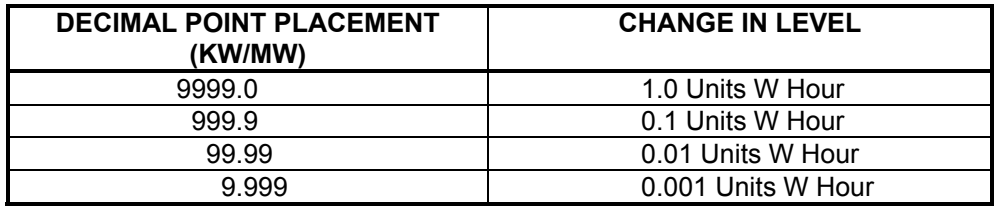

## **STANDARD RATE TABLE FOR WATTS\***

*\*Units could be KiloWatts or MegaWatts.* 

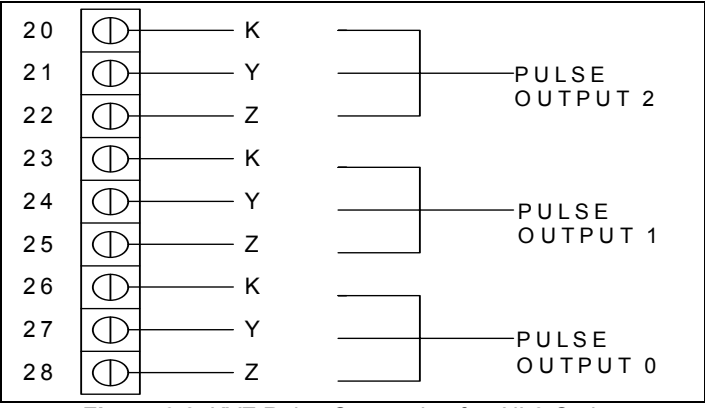

**Figure 3.2**: KYZ Relay Connection for -NL2 Option

KYZ relay output (Form C), rated 200V, 100mA: *3 separate KYZ Outputs (labeled 0 through 2).*

# **CHAPTER 4 COMMUNICATION INSTALLATION**

## **4.1: RS-232C**

(This section applies to the RS-232C or RS-485.)

All EPM 5300P and 5200P instruments can be equipped with RS-232C or RS-485 communication.

RS-232C communication links a single instrument with a computer or device such as an RTU or PLC. Its capability is up to 100 feet. A standard 9-pin female serial port connector mounts on the instrument for direct connection to a computer with a 9-pin cable.

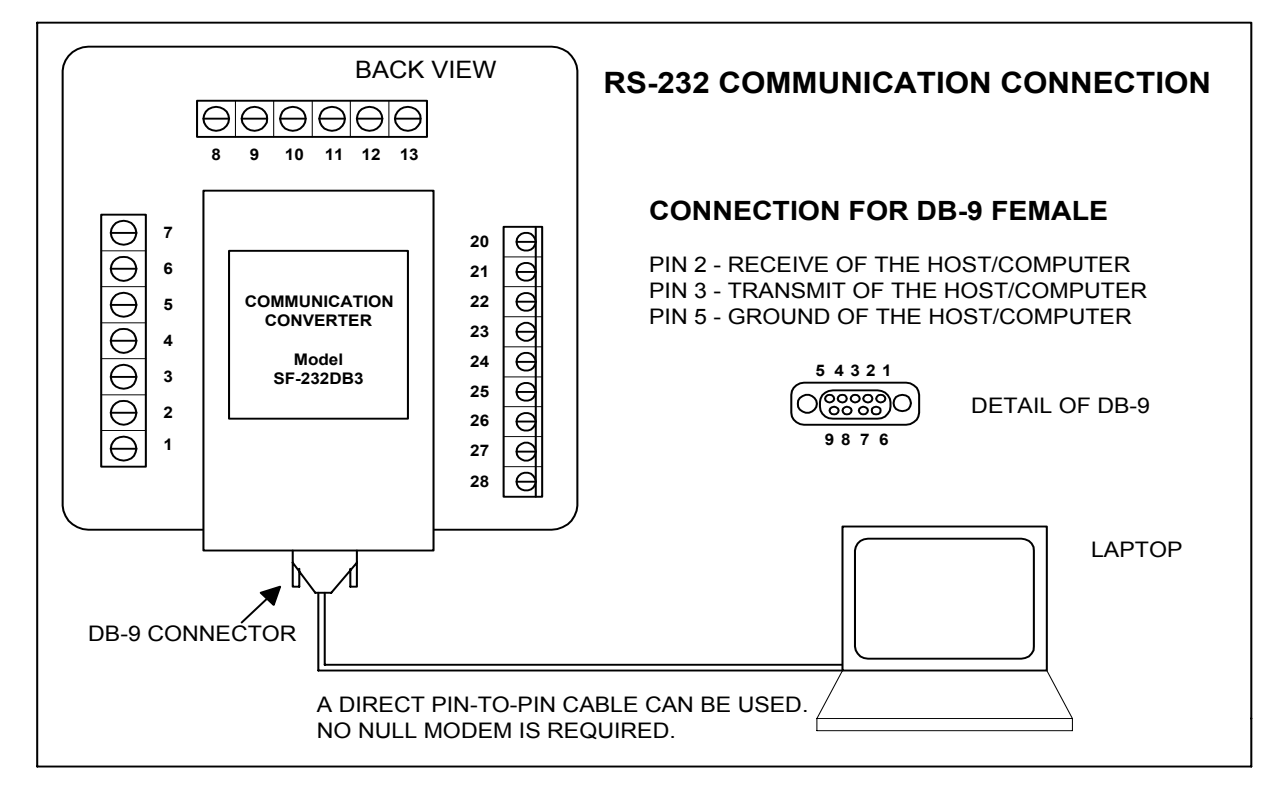

**Figure 4.1:** RS-232C Communication Connection Installation

*Note: To avoid ground loops, the neutral and safety ground (pin 3) should be connected together at only one point.* 

## **4.2: RS-485**

Each EPM 5300P or 5200P instrument has a unique address up to four digits long. This allows the user to communicate with up to 10,000 instruments. Available standard baud rates are 1200, 2400, 4800, and 9600. To select the proper baud rate, apply the following rules:

The unit operates up to 9600 baud. For a smaller number of instruments over a long distance, use a lower baud rate. Optimal recommended baud rate is 1200 baud, if noisy conditions exist.

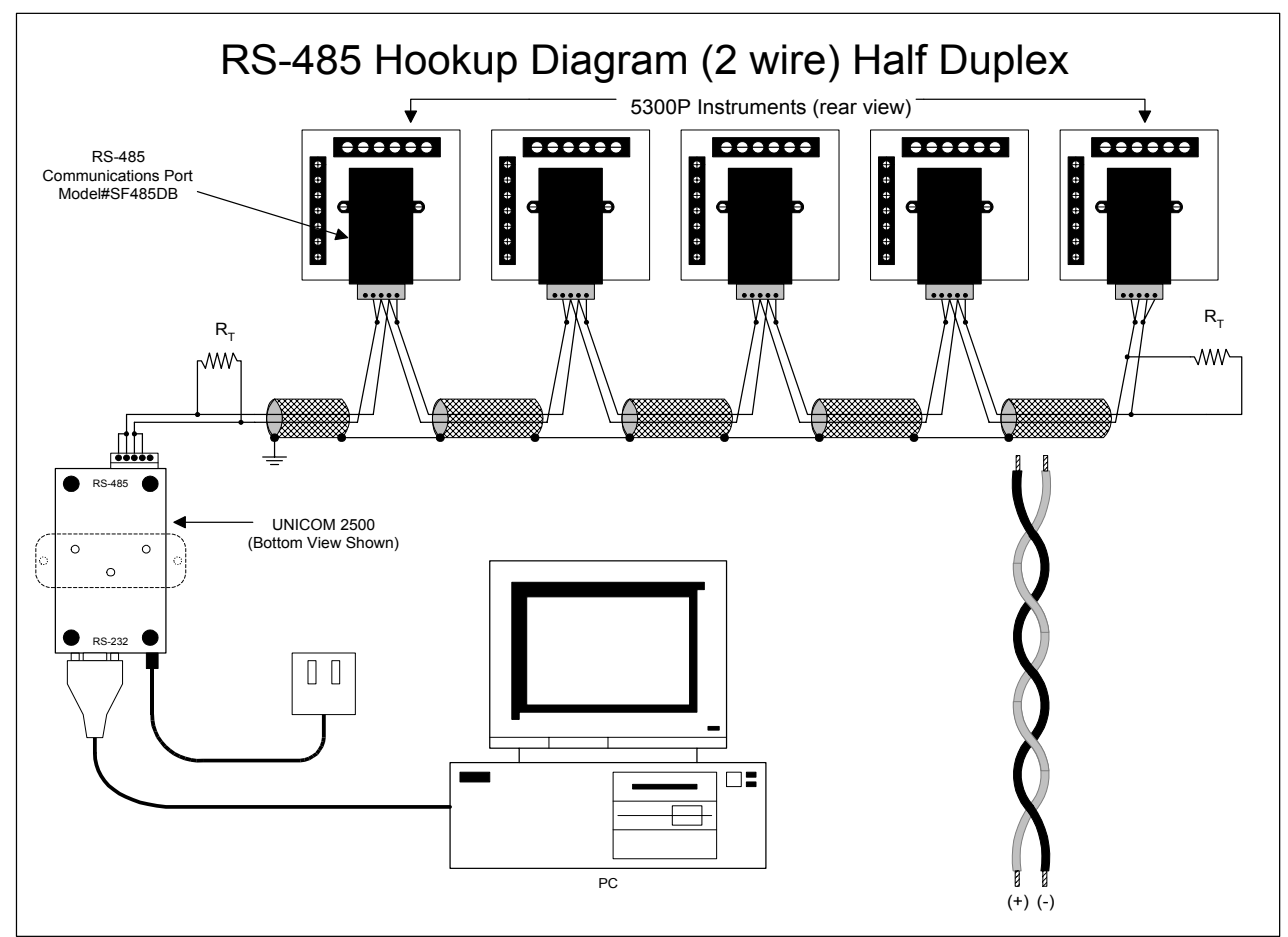

**Figure 4.2:** 2-Wire RS-485 Communication Connection Installation half duplex -Detail view on following page

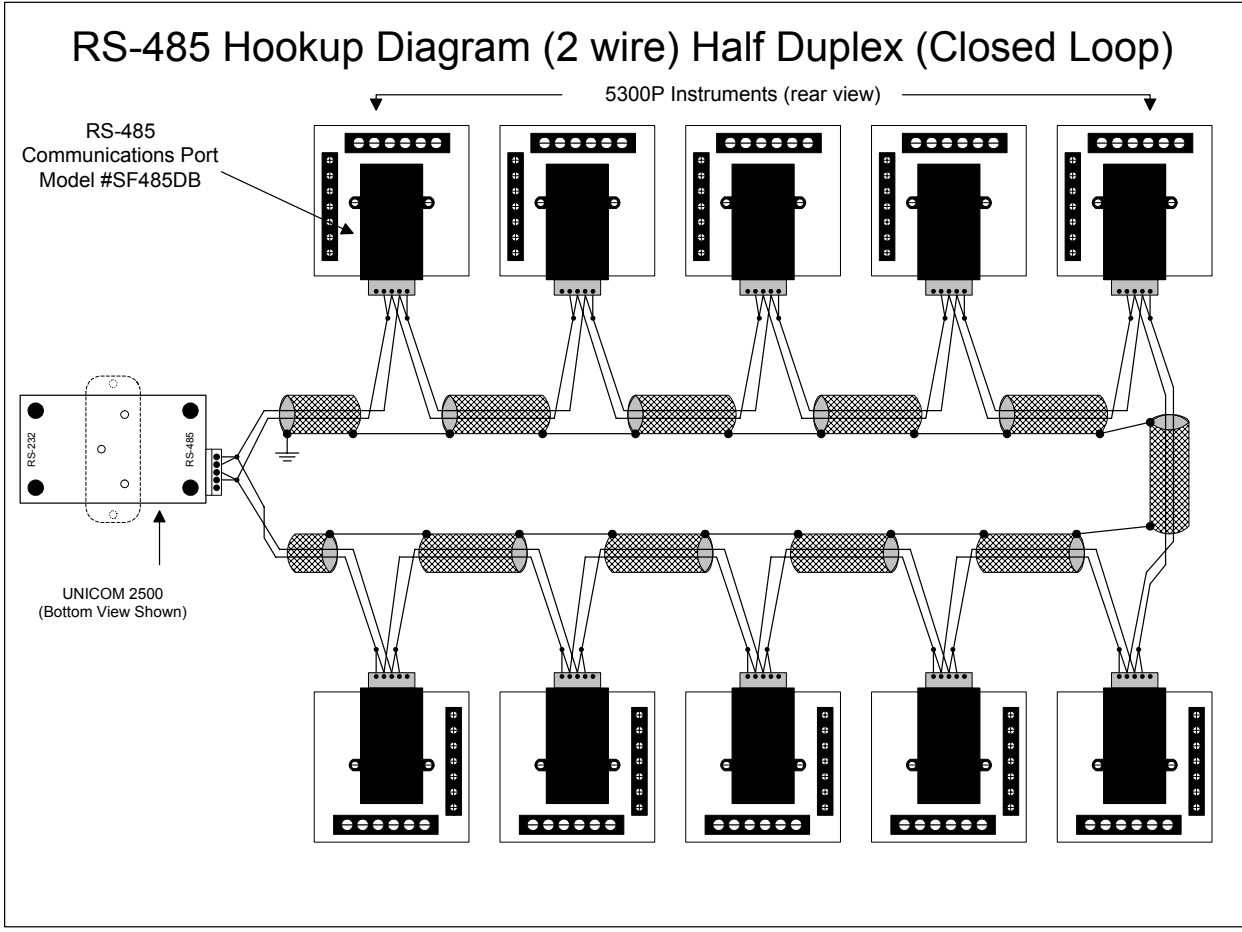

**Figure 4.3:** 2-Wire RS-485 Communication Connection Installation half duplex (closed loop*)* 

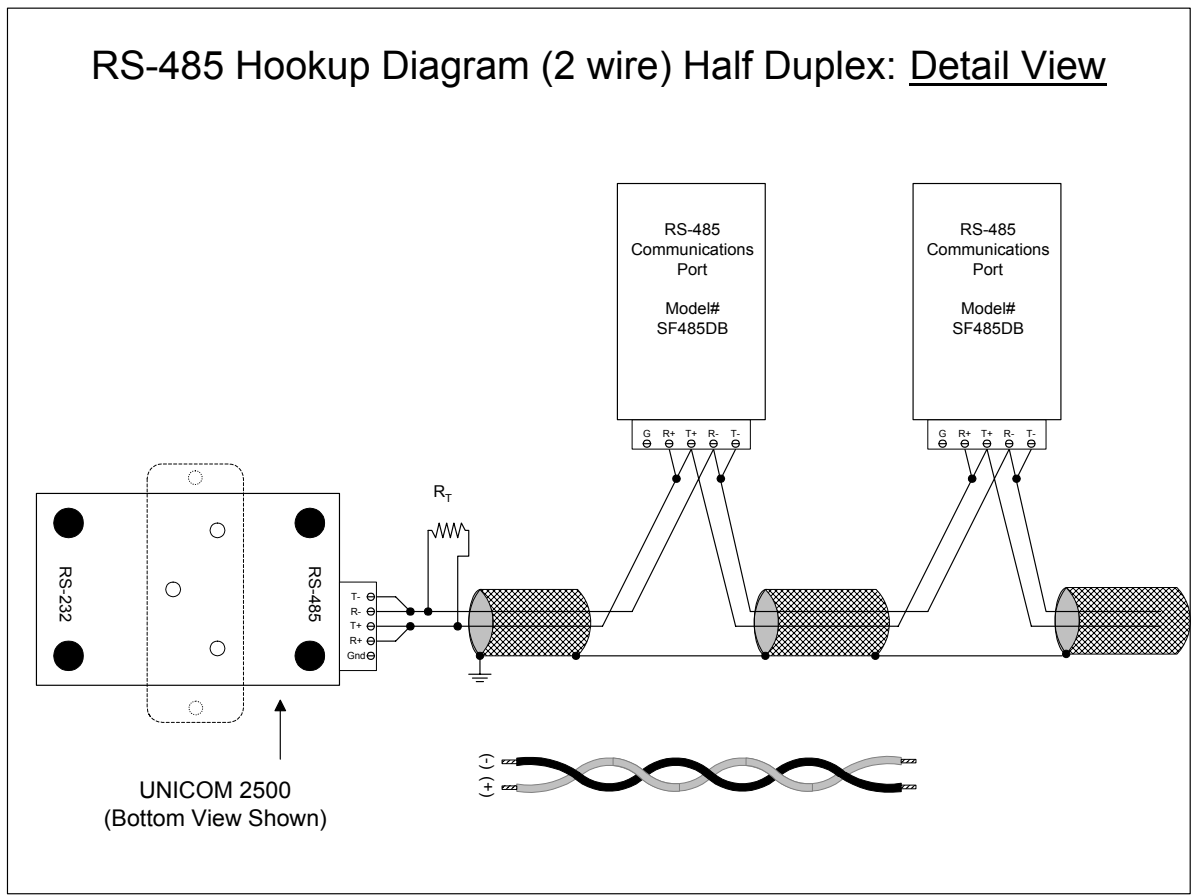

**Figure 4.4:** 2-Wire RS-485 Communication Connection Installation half duplex, detail view

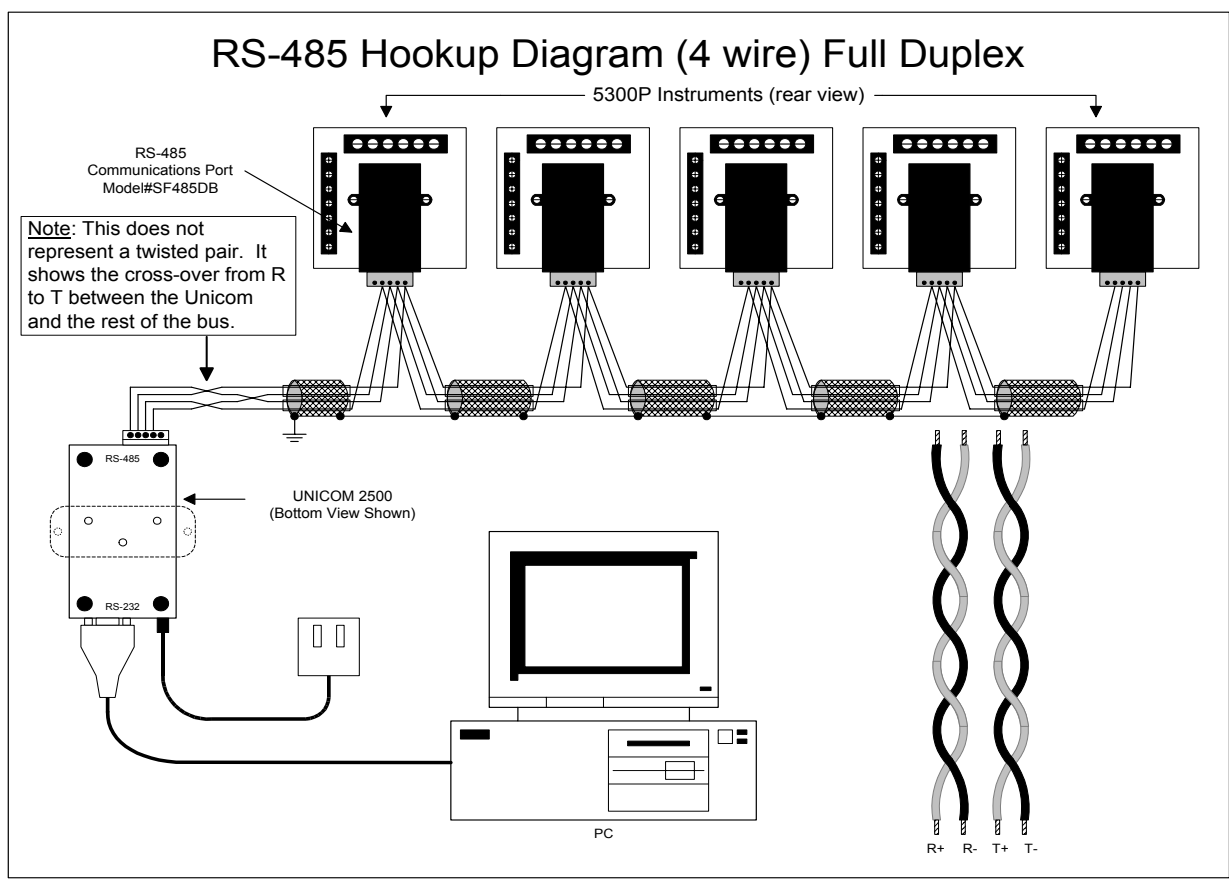

**Figure 4.5:** 4-Wire RS-485 Communication Connection Installation full duplex -Detail view on following page

Connecting 4-Wire bus to RS-485 Port:

- Connect the T- wire of the Unicom 2500 to the R- on the RS-485 port
- Connect the R- wire of the Unicom 2500 to the T- on the RS-485 port
- Connect the T+ wire of the Unicom 2500 to the R+ on the RS-485 port
- Connect the R+ wire of the Unicom 2500 to the T+ on the RS-485 port

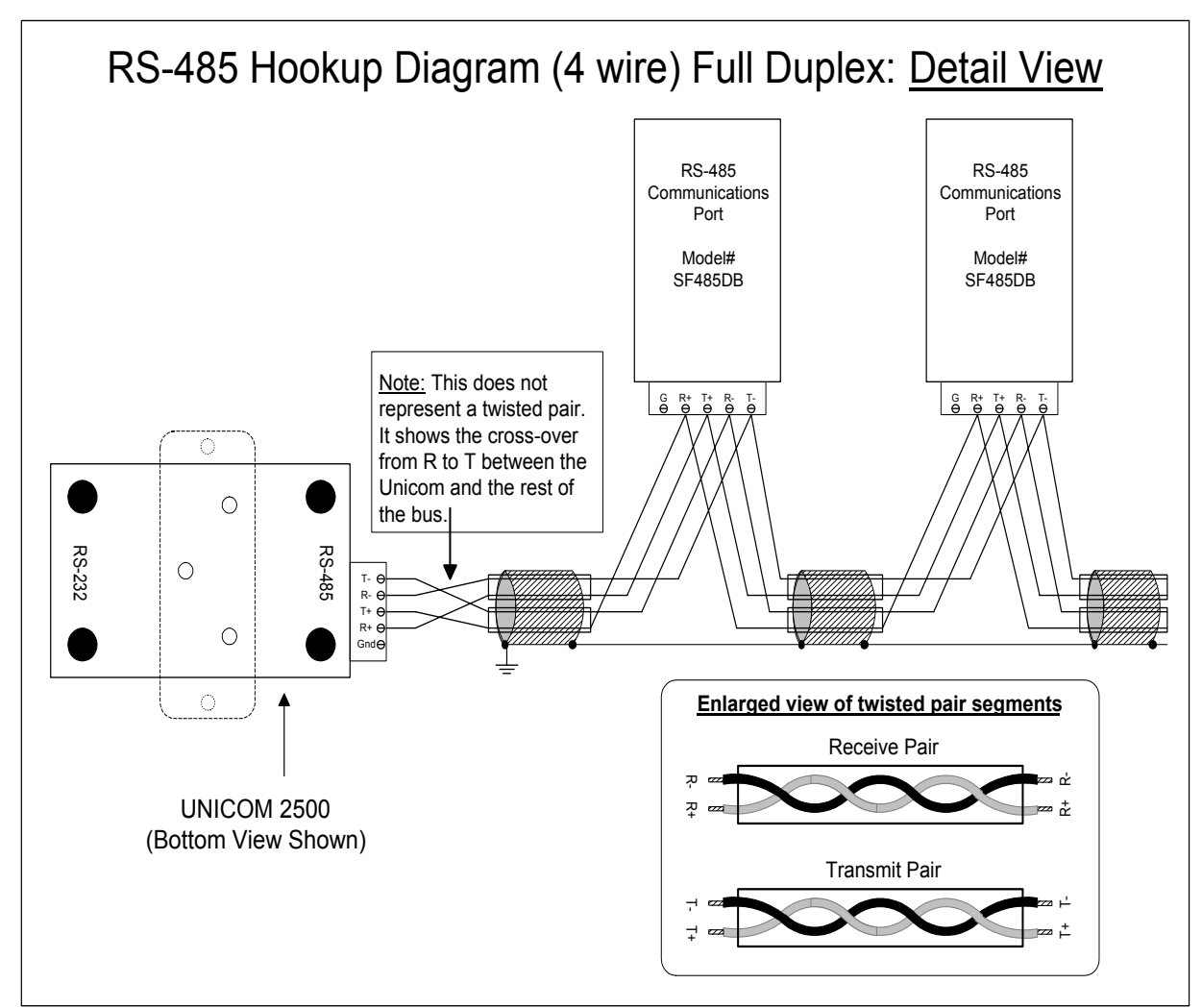

**Figure 4.6:** 4-Wire RS-485 Communication Connection Installation full duplex, detail view

Connecting 4-Wire bus to RS-485 Port:

- Connect the T- wire of the Unicom 2500 to the R- on the RS-485 port
- Connect the R- wire of the Unicom 2500 to the T- on the RS-485 port
- Connect the T+ wire of the Unicom 2500 to the R+ on the RS-485 port
- Connect the R+ wire of the Unicom 2500 to the T+ on the RS-485 port

## **4.3: Network of Instruments and Long Distance Communication**

The RS-485 Transceiver is required for a large network of instruments.

- In a two-wire connection, a maximum of 900 instruments can be included in the same network (**Figure 4.7**)
- In a four-wire connection, a maximum of 3600 instruments can be included in the same network (**Figure 4.8**).

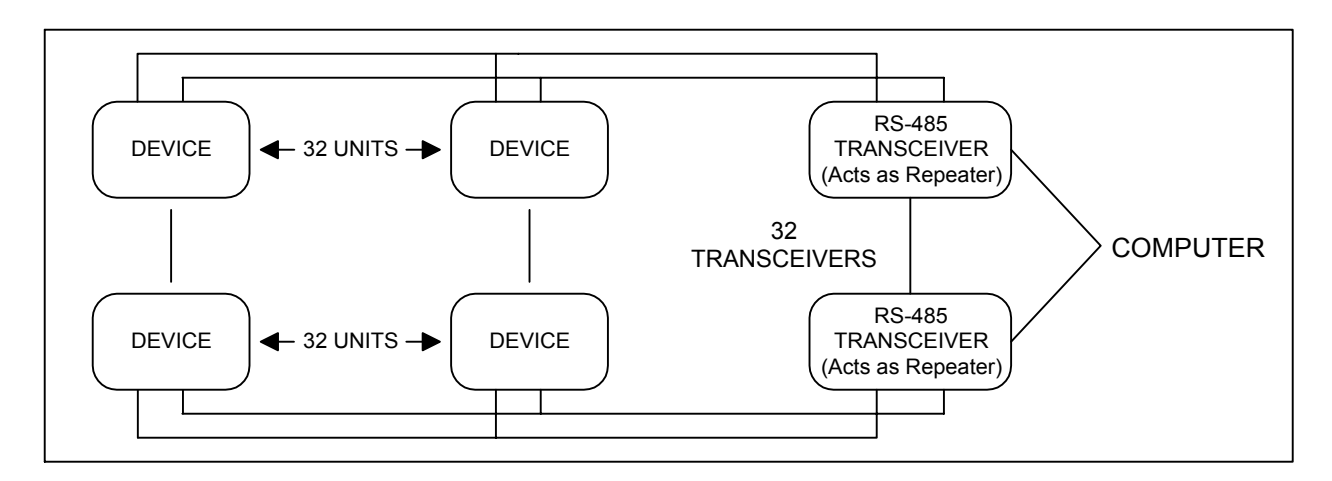

**Figure 4.7:** 2-Wire RS-485 Communication Installation Connection with Transceiver

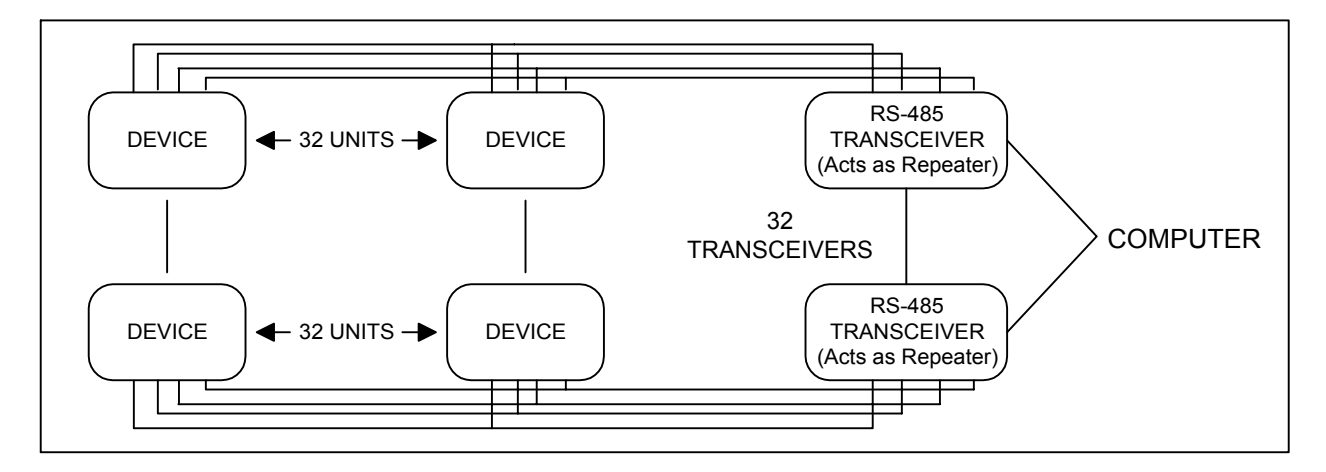

**Figure 4.8:** 4-Wire RS-485 Communication Installation Connection with Transceiver

Use modems (dedicated or dial-up) when the instruments are located at great distances. However, set the modem to auto answer at the recommended value of 1200 baud rate, if noise conditions exist. Also, flow control must be disabled.

#### **YOU MAY WANT TO USE A MODEM MANAGER RS485-RS232 CONVERTER**

When speaking to most RS-485 or RS-232C based devices, the remote modem must be programmed for the communication to work. This task is often quite complicated because modems are quirky when talking to remote devices. To make this task easier, EIG has designed a **Modem Manager** RS-485 to RS-232C converter. This device automatically programs the modem to the proper configuration. Also, if you have poor telephone lines, modem manager acts as a line buffer, making the communication more reliable.

#### **I. MODEM CONNECTED TO COMPUTER (ORIGINATE MODEM) Programming the Modem**

Comply with the modem's instruction manual and follow these instructions:

RESTORE MODEM TO FACTORY SETTINGS:

This procedure erases all previously programmed settings.

SET MODEM TO DISPLAY RESULT CODES:

The device uses the result codes.

SET MODEM TO VERBAL RESULT CODE:

The device uses the verbal codes.

SET MODEM TO IGNORE DTR SIGNAL:

• Necessary for the device to ensure connection with originate modem.

SET MODEM TO DISABLE FLOW CONTROL:

• Necessary to communicate with remote modem connected to device.

TELL MODEM TO WRITE THE NEW SETTINGS TO ACTIVATE PROFILE:

• Places these settings into nonvolatile memory; the settings take effect after the modem powers up.

#### **II. MODEM CONNECTED TO THE DEVICE (REMOTE MODEM) Programming the Modem**

Comply with the modem's instruction manual and follow these instructions:

RESTORE MODEM TO FACTORY SETTINGS:

This procedure erases all previously programmed settings.

SET MODEM TO AUTO ANSWER ON **N** RINGS:

• Sets the remote modem to answer the call after **n** rings.

SET THE MODEM TO AUTO NEGOTIATE MODE:

• Sets the remote to auto negotiate to communicate successfully with EPM 5300P and other devices in the modem.

SET MODEM TO RETURN NUMERIC RESULT CODES:

• Increases speed connection with EPM 5300P.

SET MODEM TO IGNORE DTR SIGNAL:

• Necessary for device to ensure connection with originate modem.

SET MODEM TO DISABLE FLOW CONTROL:

• Necessary to communicate with remote modem connected to EPM 5300P.

TELL THE MODEM TO WRITE THE NEW SETTINGS TO ACTIVATE PROFILE:

• Places new settings into nonvolatile memory; settings take effect after the modem powers up.

## **Debugging Communication Problems**

If you experience NO communication, check these conditions:

- Is the Baud Rate set correctly (see Part II: Programming Section)?
- Is the Meter Address set correctly (see Part II: Programming Section)?
- Is the correct protocol set? Modbus, DNP 3.0?
- Set the meter for the appropriate protocol for the internal software.

## **CHAPTER 5 OVERVIEW**

The EPM 5300P displays 17 instantaneous electrical parameters. Values for each parameter are accessed through the keypad on the meter's front panel (see **Figure 5.1**). The EPM 5200P accesses information in the same manner as the 5300P. The key strokes for each model are identical.

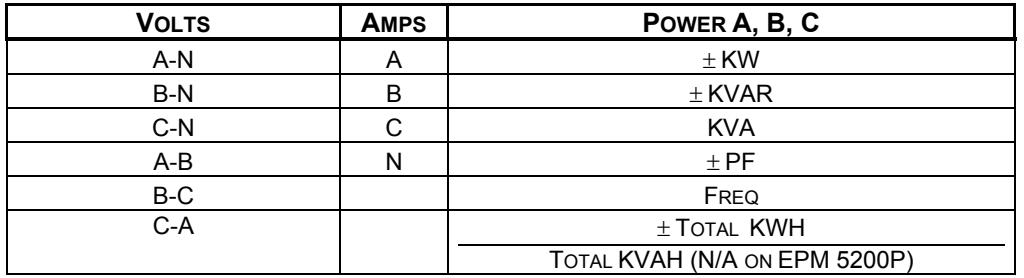

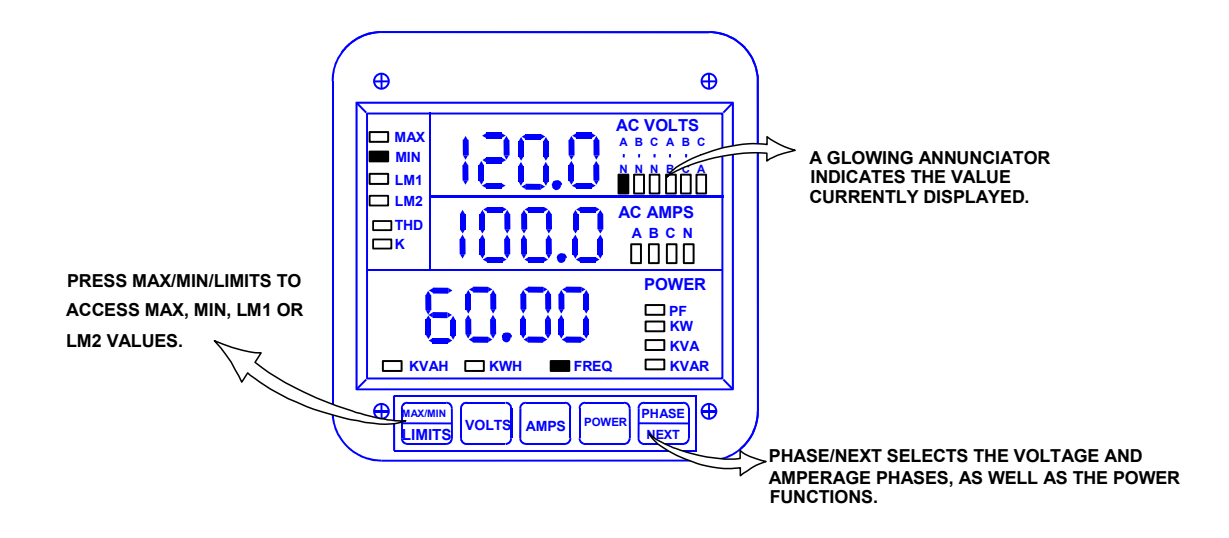

**Figure 5.1**: The EPM 5300P front panel with display and keypad

## **5.1: Accessing the Power Functions**

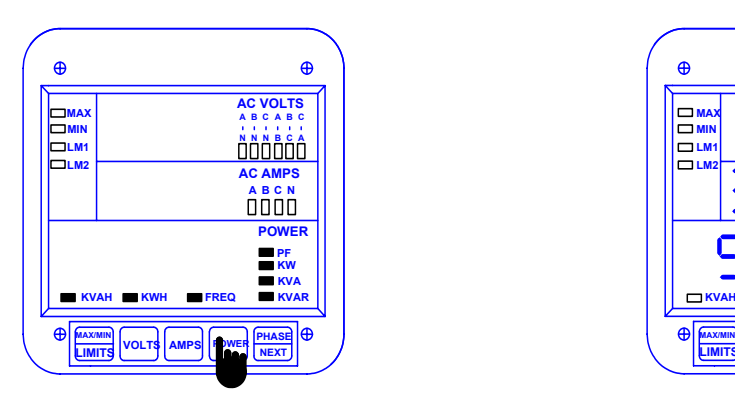

#### **Step 1**:

- **a.** Press *POWER* to select the power category.
- $\Rightarrow$  The display blanks and all annunciators in the power section glow, confirming selection.

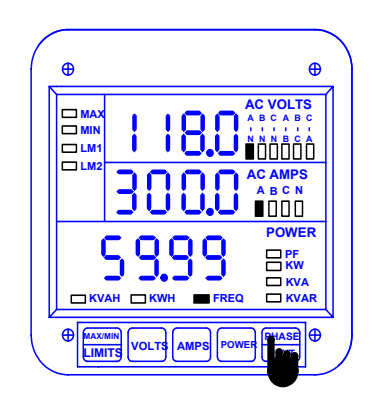

**Step 2**:

**a.** Press *PHASE/NEXT* for the desired power function.

 $\Rightarrow$  The functions are accessed in a clockwise sequence.

*Note: For KWH readings: The first digit on the left of the KWH counter will blank out on the display when rollover at 199999 KWH occurs. The actual value of the first digit can only be viewed through digital communications. Or, reset the KWH counter to zero to avoid confusion.* 

## **5.2: Accessing Voltage and Current Phases**

The EPM5300P displays four current measurements (phases A, B, C, and Neutral) and six voltage measurements (phase-to-phase: A-B, B-C, C-A and phase-to-neutral: A-N, B-N, C-N).

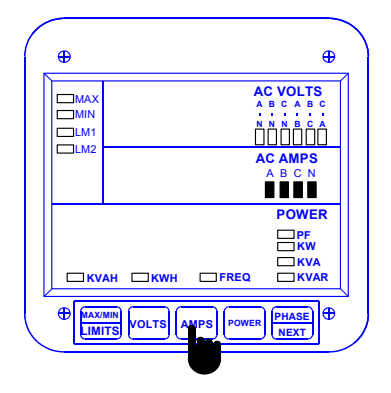

**Step 1:**

- **a.** To select the Amps (or Volts) category, press *AMPS* (or *VOLTS*).
- $\Rightarrow$  The display blanks and all annunciators in the section glow, confirming selection.

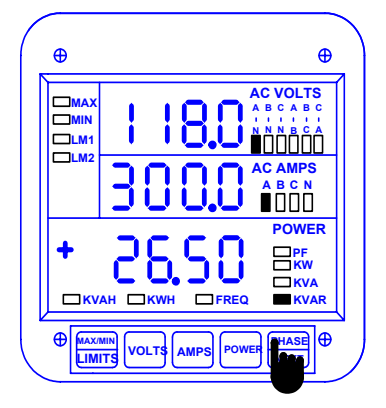

**Step 2**: **a.** Press *PHASE/NEXT* for the desired phase.

## **5.3: Accessing %THD Functions**

Harmonic Measurement readings are available on the EPM 5300P meter. The EPM 5300P displays 6 parameters of total harmonic distortion. It measures harmonic waveforms and %THD for voltage phases A-N, B-N and C-N, and current phases A, B and C. Measurement capability reaches the  $31<sup>st</sup>$  harmonic order. All readings are faceplate accessible.

To access %THD:

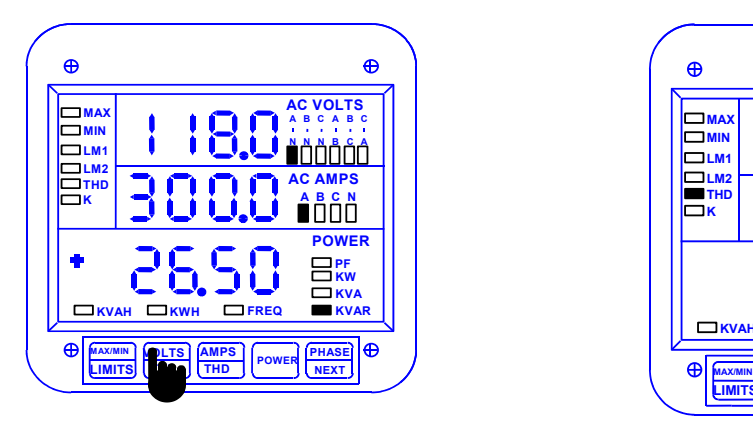

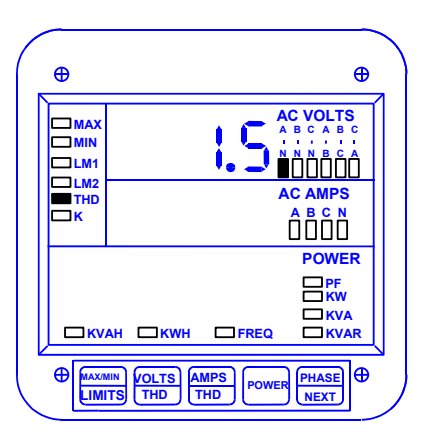

#### **Step 1:**

**a.** To access %THD values for a voltage or current phase press *VOLTS/THD* (or *AMPS/THD*) twice.

 $\Rightarrow$  The display blanks and indicates the %THD value momentarily.

## **5.4: Viewing Individual Phase Indication for Power Functions**

The EPM 5300P normally displays a three-phase indication for PF, KW, KVAR, KVA readings. To view the individual phase A, B and C for those power functions follow the procedure below. This procedure is particularly useful for detecting a current transformer (CT) polarity reversal. A CT polarity reversal will result in a low or negative KW indication, while the KVA will be unaffected.

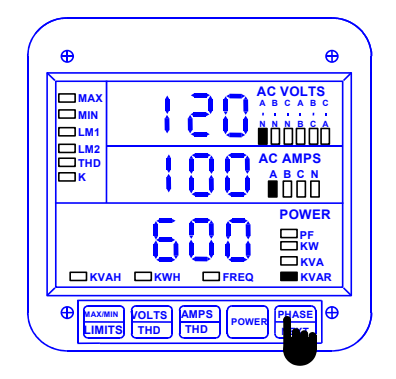

**Step 1:**

**a.** Press *POWER* to select power readings. Press **PHASE/NEXT** to select a specific power function (PF, KW, KVAR, KVA).

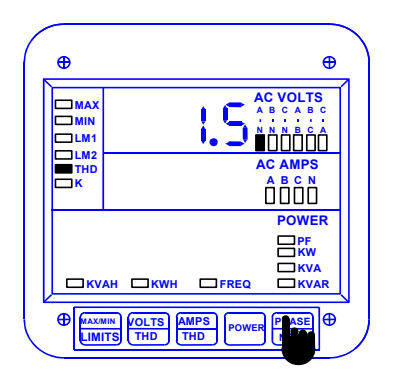

**Step 2:** 

Press and hold the *POWER* button to scroll through the instantaneous single-phase power readings.

## **5.5: Accessing Max/Min Values**

Max/min values represent the highest and lowest average demand over a user programmable time period known as the **Integration Interval**. The readings are calculated using a rolling average technique. Each second, a new reading is used to calculate the max/min; the last reading of the interval is dropped off. The highest max during an averaging period is stored until the user resets the max/min. This is similar to amp demand meters. It is commonly referred to as Thermal Demand.

To access a max/min value while displaying a desired measurement, press **MAX/MIN/LIMITS**—once for the max value; twice for the min. Examples given below are for voltage and current phases. Use the same procedure for all other parameters.

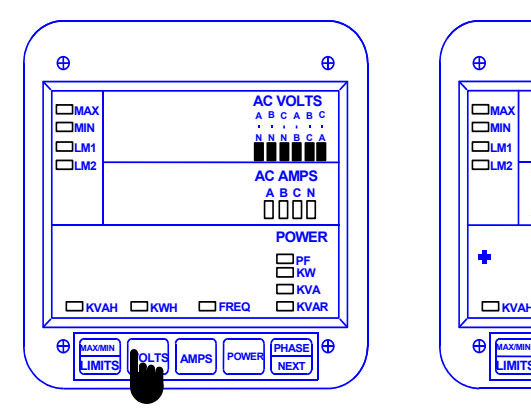

**Step 1: a.** To select the Volts category, press *VOLTS*.

 $\Rightarrow$  The display blanks and all annunciators glow, confirming selection.

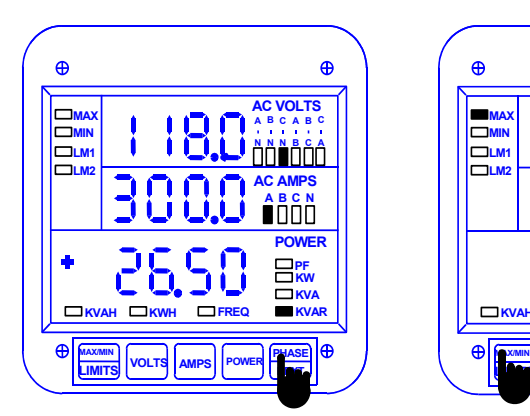

**Step 2: a.** Press *PHASE/NEXT* for the desired phase.

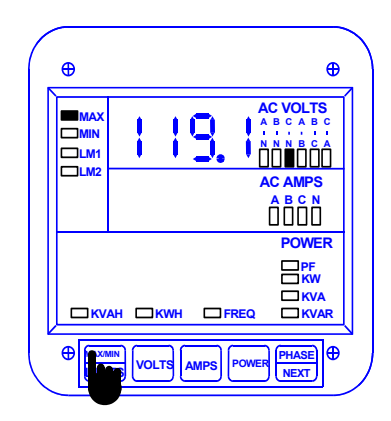

**Step 3: a.** Press *MAX/MIN/LIMITS* once to view the maximum reading for Volts C-N.

 $\Rightarrow$  The display blanks and momentarily indicates the max value.

To access KW, KVAR and PF negative measurements indicating leading current, press *MAX/MIN/LIMITS* five times for negative max and six times for negative min.

### **5.6: Resetting Values**

Use the reset function if a new value is desired. It is available in two different modes.

1.**UNPROTECTED MODE**: Allows quick and easy resetting of max/min values.

2.**PROTECTED MODE**: Prevents unauthorized resetting the max/min and totaled power functions.

*Note: Even if the unprotected mode is selected during programming, the KWH and negative KWH are always in protected mode. The following examples are for the max/min.* 

## **UNPROTECTED RESET**

#### To reset the min of Amps A:

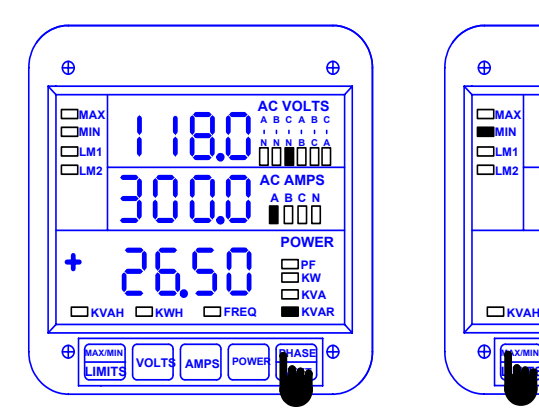

#### **Step 1**:

**a.** If not already in the Amps category press *AMPS*, then *PHASE/NEXT* until desired phase is indicated.

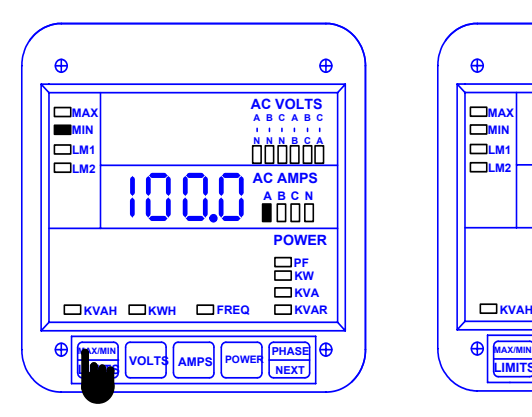

#### **Step 2**:

**a.** Press *MAX/MIN/LIMITS* twice to access the min value for Amps A.

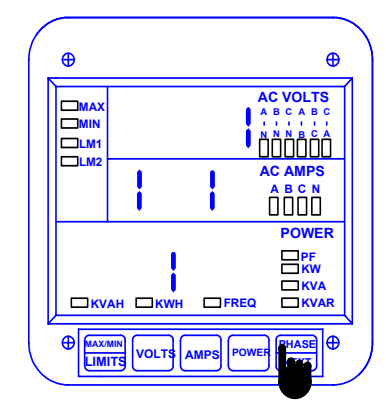

#### **Step 3: a.** While the min value is displayed, press *PHASE/NEXT* to reset it.

 $\Rightarrow$  The display blanks; a checkmark appears confirming reset.

 $\Rightarrow$  Repeat this procedure for each value you wish to reset.

## **PROTECTED RESET**

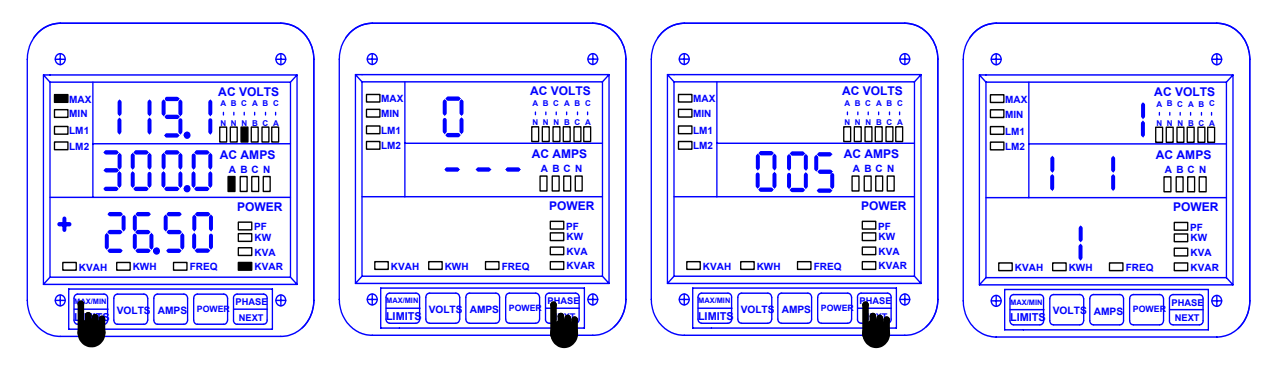

**Step 1**: **a.** Press *MAX/MIN/LIMITS* once to access max value; twice to access min value.

**Step 2**: **a.** While the value is display, press *PHASE/NEXT* to commence protected reset.

 $\Rightarrow$  The display blanks, three dashes appear in middle display and digits begin scrolling in upper display.  $\Rightarrow$  The password is *005*.

**Step 3**: **a.** Press *PHASE/NEXT*  each time a password digit appears.

 $\Rightarrow$  When the correct password is entered, a checkmark appears, confirming reset.

## **5.7: Resetting Hour Readings**

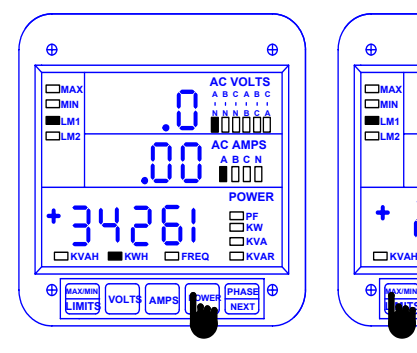

**Step 1: a.** Press **POWER** once.

**b.** Press *PHASE/NEXT* for the desired hour function.

 $\Rightarrow$ This example uses KWH function.

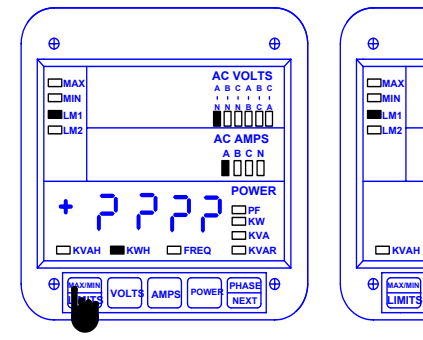

**Step 2: a.** Press *MAX/MIN/LIMITS* • once for positive

hour reset three times for

negative hour reset.

 $\Rightarrow$  Four question marks appear in lower display.

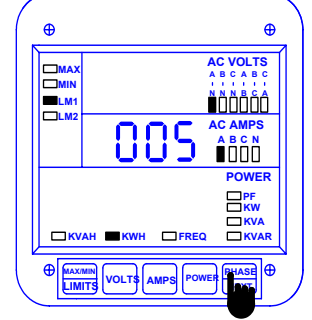

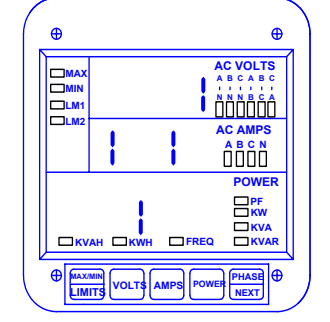

**Step 3: a.** While the question marks are displayed, press *PHASE/NEXT*. A password entry is now required.

 $\Rightarrow$  Checkmarks appear. indicating a successful reset.

**b.** Press *PHASE/NEXT*  each time a password digit appears.

!The password is *005*.

## **5.8: Accessing the LM1/LM2 Set Limits**

The EPM 5300P has two manual set limits which monitor the instantaneous readings and warn the user of any abnormal conditions. Each limit detects readings either above or below a set level. The EPM 5200P does not have this feature.

**SET LIMITS**: Point when the relay changes position, if the EPM 5300P is equipped with the Relay Option (Suffix -NL).

If a limit is exceeded, only the annunciator for LM1 and/or LM2 flash.

To view the setup of the LM1/LM2 set limits:

- Press *MAX/MIN/LIMITS* 2 times. to view the LM1 set limit momentarily.
- Press *MAX/MIN/LIMITS* 3 times to view the LM2 set limit momentarily.
- To locate readings that exceeded Limit 1, press *MAX/MIN/LIMIT* 3 times and then press **PHASE/NEXT.** The display blanks, the middle display indicates *L1*, and annunciators for parameters that exceeded Limit 1 illuminate.
- To locate readings that exceeded Limit 2, press *MAX/MIN/LIMIT* 4 times and then press *PHASE/NEXT*. The display blanks, the middle display indicates *L2,* and annunciators for parameters that exceeded Limit 2 illuminate.
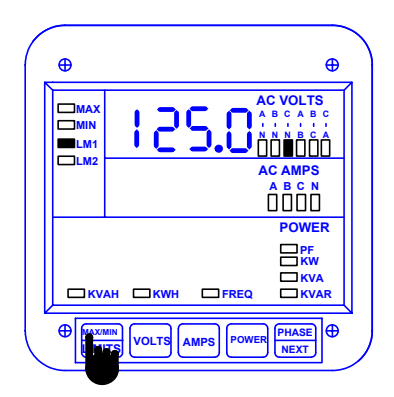

- **a.** To access the set limit, press *MAX/MIN/LIMITS*
- 3 times for LM1
- 4 times for LM2

### **5.9: Voltage Phase Reversal and Imbalance**

In a three-phase power distribution system, normal phase shift between each line is 120°. If the EPM 5300P detects an abnormality, it displays a message of PH. The EPM 5200P does not have this feature.

**VOLTAGE PHASE REVERSAL:** If there is an incorrect connection, such as mistaking line A for line B, a PH message appears. The correct sequence is a-b-c.

**VOLTAGE PHASE IMBALANCE LIMIT:** This is detected using the phase imbalance limit in the Programming Mode. The phase imbalance is expressed as a percentage, with 0% indicating a 120 $^{\circ}$ phase shift between each line. A PH message appears if the limit is exceeded.

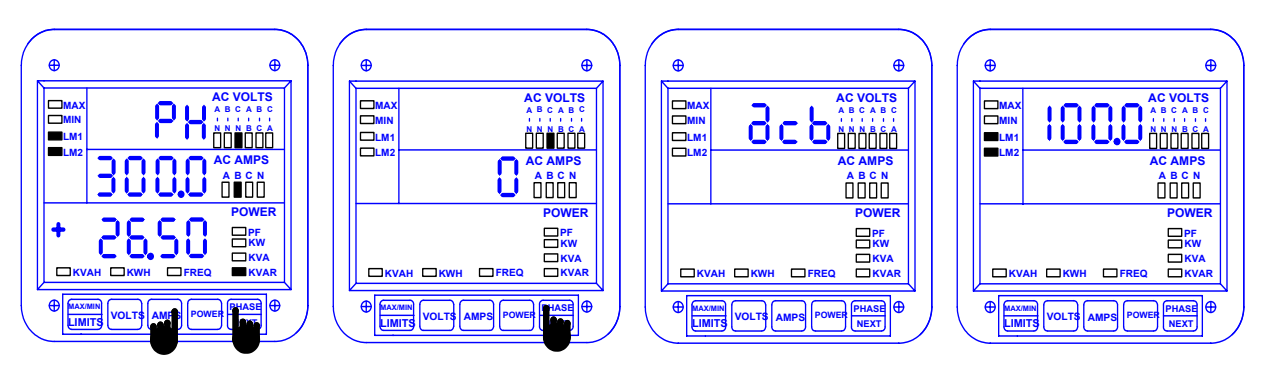

**Step 1**: **a.** Press and hold down *PHASE/NEXT*. While holding down PHASE/NEXT, press AMPS to access the display.

**Step 2**: **a.** Press *PHASE/NEXT* to select zero.

 $\Rightarrow$  This display indicates a **Voltage Phase Reversal**.

 $\Rightarrow$  This display indicates a **Voltage Phase Imbalance.**

 $\Rightarrow$  (PH indicates both Voltage Phase Reversals and Voltage Phase Imbalances.)

*Note: In the event Voltage Phase Reversal and Voltage Phase Imbalance occur simultaneously, the display alternates between the incorrect phase sequence and the exceeded limit percentage. After six seconds the display returns to the normal operating mode.* 

### **5.10: Access Modes**

The following access commands allow the user to perform specific operations.

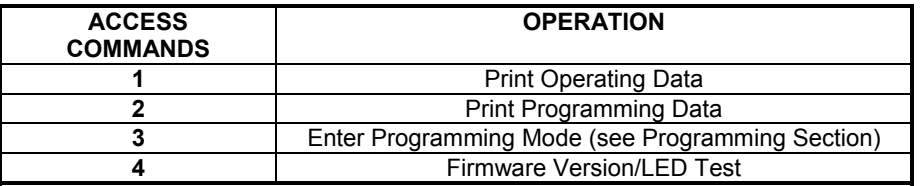

#### *Note: Print commands 1 and 2 are only available if enabled in the programming mode; they are not recommended when using the multimeter connection RS-485.*

### **5.11 Print Operating Data**

This function sends data to a serial printer, creating a hard copy of the instantaneous and max/min data of all functions and the WH, VAH, and WH counters.

#### *Note: This function applies only if a serial printer is connected to the EPM 5300P via an RS-232C Communication Converter.*

### To print the operating data:

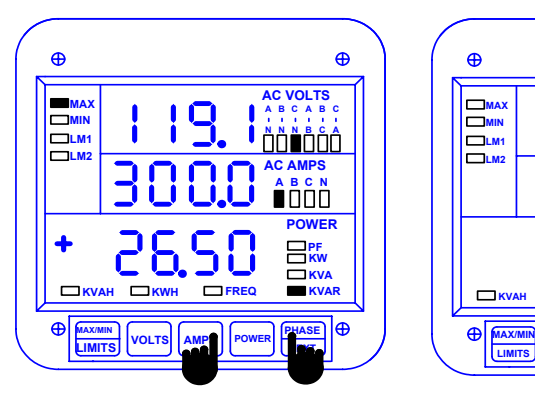

### **Step 1**:

- **a.** Press and hold<br>**PHASE/NEXT**.
- **b.** Press **AMPS** until a 0 appears in the middle display.
- **c.** Release both buttons.

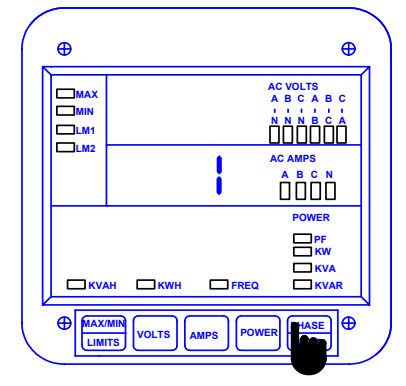

**Step 2**: **a.** Press *AMPS* until a **1** appears..

**b.** Press *PHASE/ NEXT* to select.

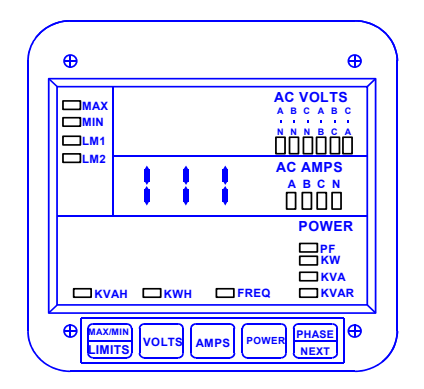

! *111* appears, confirming a successful print command.

### **5.12: Print Programming Data**

This function sends the programming data (or the meter setup) to a serial printer for verification and quick reference.

To print the programming data:

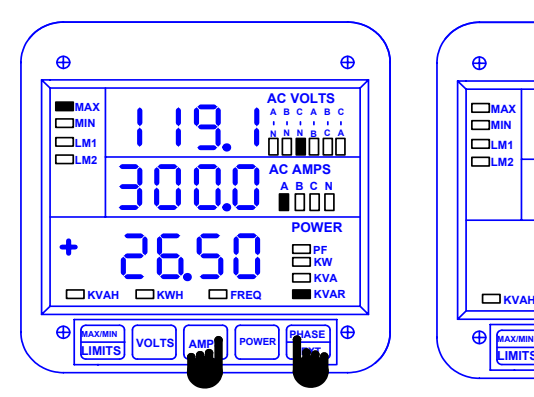

**Step 1**:

- **a.** Press and hold *PHASE/NEXT*.
- **b.** Press *AMPS* until a **0** appears in the middle display.
- **c.** Release both buttons.

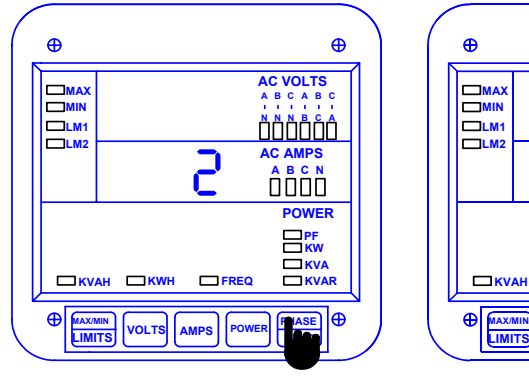

**Step 2**:  $\Rightarrow$  The display blanks.

**a.** Press *AMPS* until a **2** appears.

**b.** Press *PHASE/NEXT* to select.

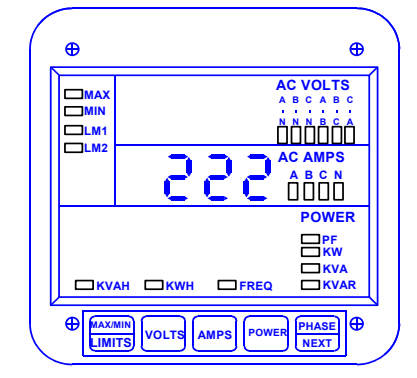

! *222* appears, confirming a successful print command.

### **5.13: Accessing Firmware Version/LED Test**

The EPM 5300P accesses the firmware version number of the analog and digital microprocessors. It also performs an LED test to check if the LEDs and annunciators are functioning properly.

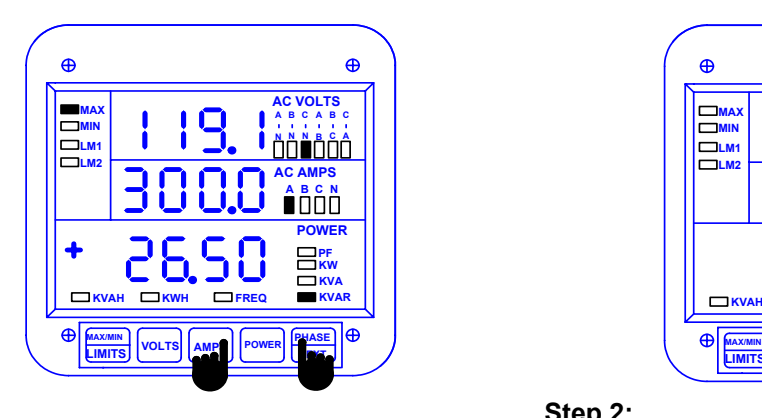

#### **Step 1**:

- **a.** Press and hold *PHASE/NEXT*.
- **b.** Press *AMPS* until a **0** appears in the middle display.
- **c.** Release both buttons

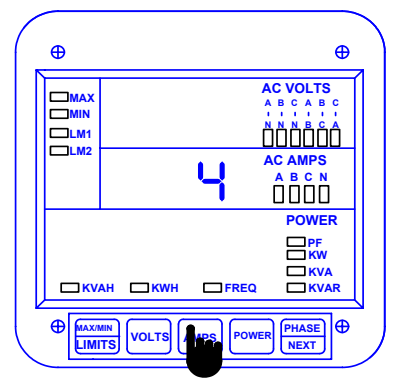

**Step 2: a.** Press *AMPS* until *4* appears.

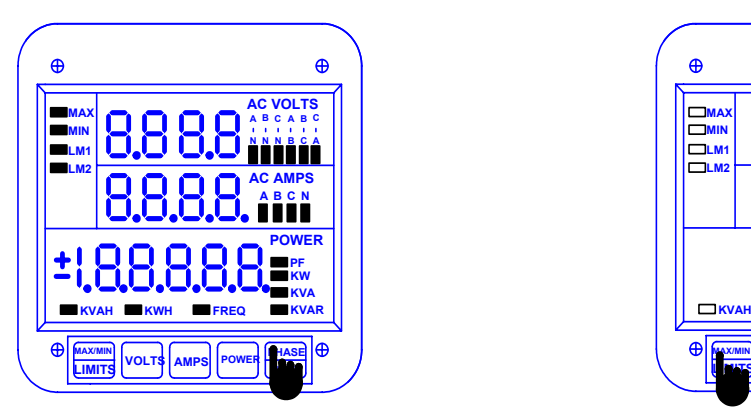

# **Step 3**:

- **a.** Press *PHASE/NEXT* for the LED test.
- $\Rightarrow$  All segments and annunciators glow.

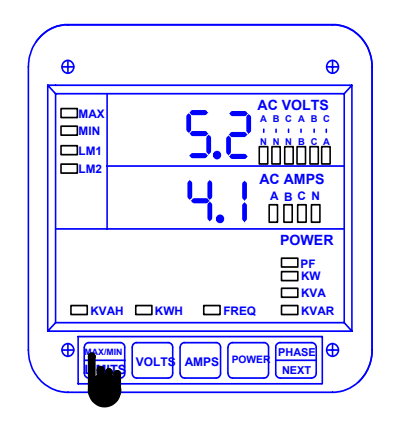

### **Step 4**:

**a.** Follow Steps 1 and 2, then press *MAX/MIN/LIMITS* for the firmware versions.

Firmware versions:

- Upper display—analog processor version
- Middle display—digital processor

# **CHAPTER 6 PROGRAMMING OVERVIEW**

### **6:1: General Procedure**

Programming tasks are arranged into nine major GROUPS. Within each GROUP are the specific meter FUNCTIONS. Outlined is the general approach to alter programming mode values.

- 1. Enter the Programming Mode.
- 2. Select the desired GROUP.
- 3. Once the desired GROUP is selected, select a FUNCTION within the GROUP. For GROUP 0, some functions are further divided into PACKS containing four switches referred to as switches A, B, C, D (left to right).
- 4. After the FUNCTION selection, proceed with DATA ENTRY of the new value for the desired parameter.
- 5. Proceed to program another location and/or exit the programming mode.

**IMPORTANT:** The full exiting procedure must be followed to store any new programming.

### **6.2: Switch Packs**

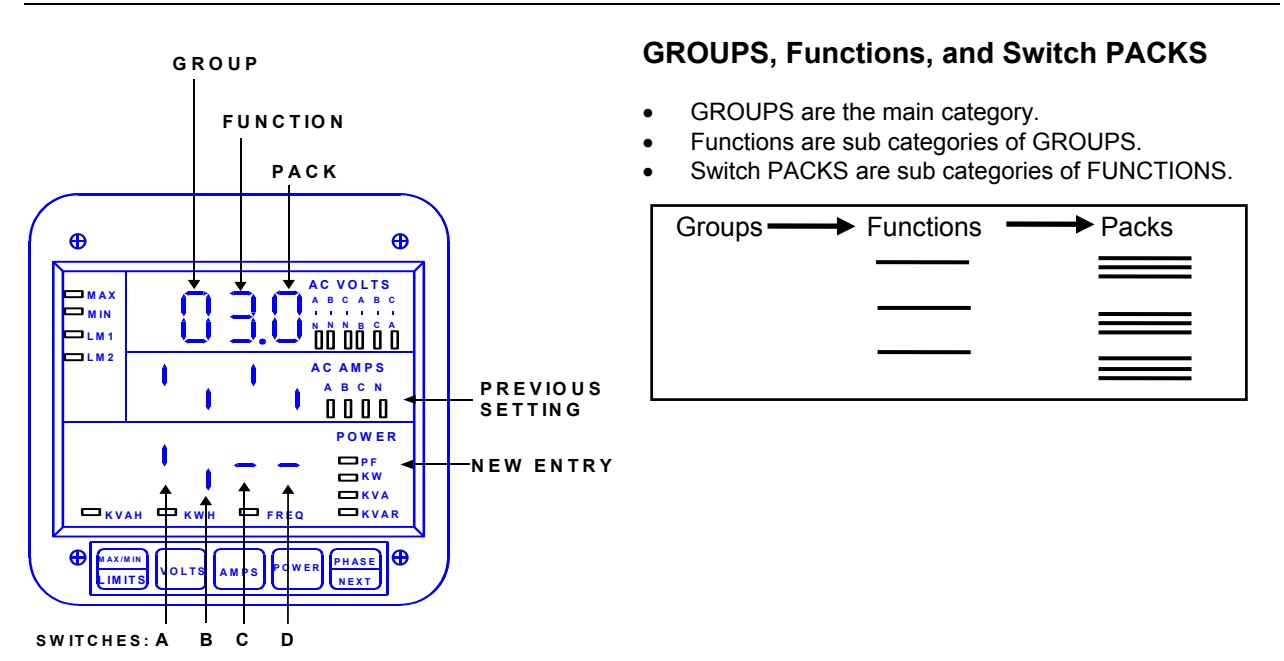

### **6.3: Programming Mode Data Entry**

The EPM 5300P and EPM 5200P programming mode utilizes only three out of the five-keypad buttons: the *MAX/MIN/LIMIT***S**, *VOLTS/THD*, and *AMPS/THD* buttons.

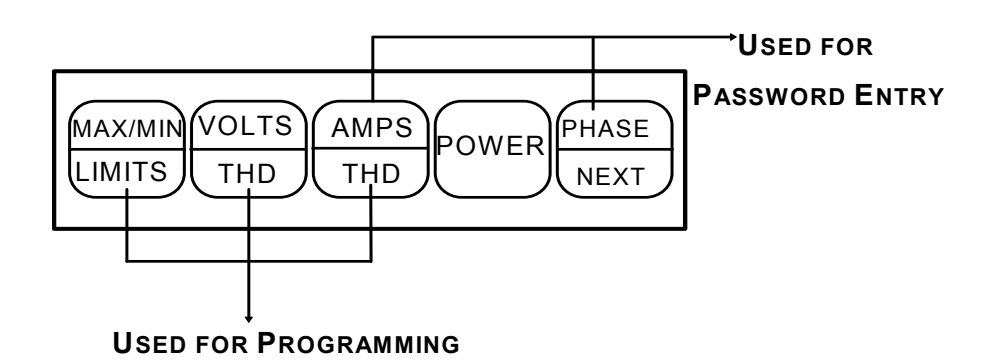

**Note:** The EPM 5200P uses the same keypad strokes and methods. Although the keypad may look slightly different, the keys match the EPM 5300P exactly. In the interest of brevity, all keystrokes and programming functions are shown using the EPM 5300P keyboard.

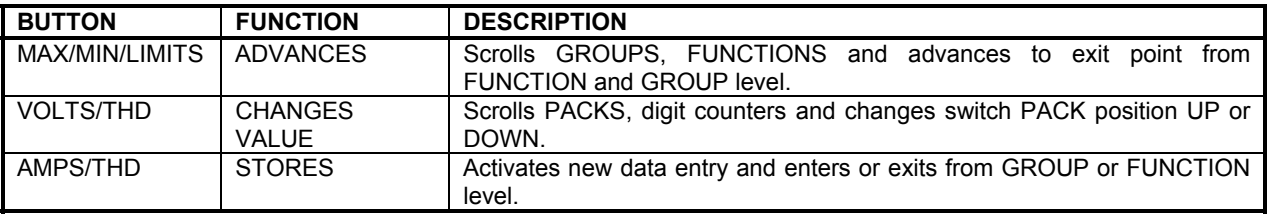

### **6.4: Standard Numeric Data Entry**

Programmable FUNCTION values are always four digit numerical fields designed to accept any value between 0000 and 9999 (a blank signifies a zero). When entering the value of a FUNCTION, enter all four digits, leading zeros included. For instance, to enter the number 25, enter 0025.

# **CHAPTER 7 EPM 5200P**

The EPM 5200P is similar to the regular EPM 5300P with the following exceptions:

- 1. The size of the display digits is smaller (0.300" instead of 0.560").
- 2. The following features are not available:
	- The energy readings: VA/H, VAR/H.
	- The limits: Lim1 and Lim2, and dry contact relay outputs.
	- The harmonics readings: %THD and K-factor.
- 3. The layout of the keypad is slightly different (although the keys have exactly the same functions).

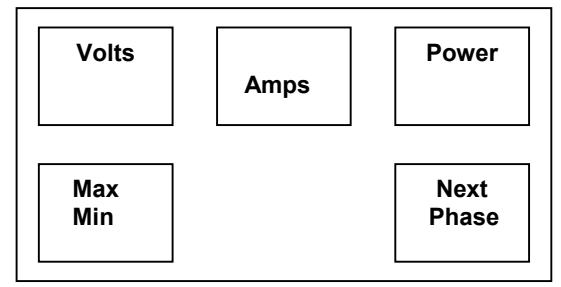

The keypad

- 4. The unitís legend values are jumper-selectable: the user, if necessary, needs to open the cover and choose between V and KV, A and KA, Kilo(k) and Mega (M) for power relays.
- 5. The annunciators are highlighted one at a time.

**NOTE:** The Ethernet model, **EPM 5350P**, is covered in detail in Chapter 16 of this manual. See p. 40 for a comparison of the three models covered in this manual.

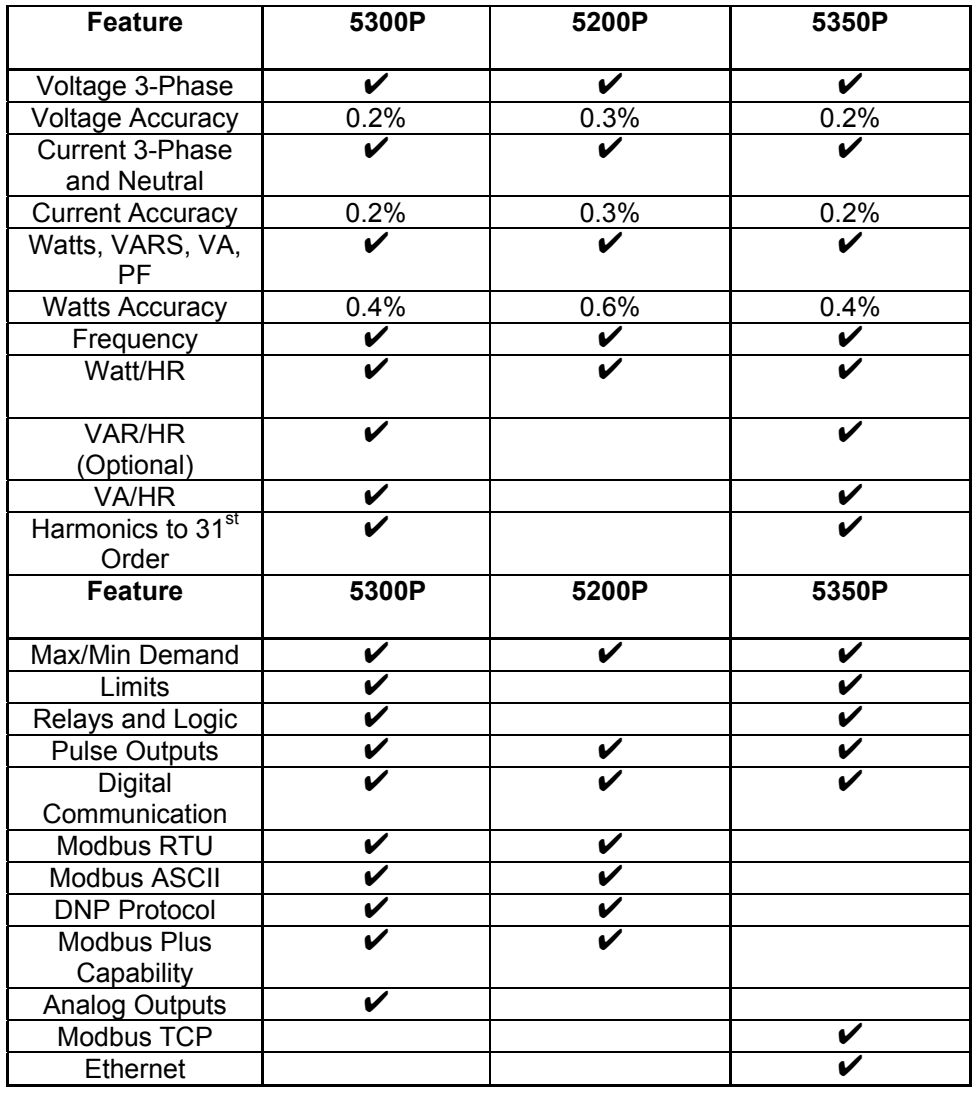

### **EPM 5300P vs. EPM 5200P vs. EPM 5350P**

# **CHAPTER 8 ENTERING PROGRAMMING MODE**

### 8.1: Checksum Error-Protective Self-Checking Algorithms

This checksum error is a protective self-checking wealth algorithm designed to alert the user when a procedure has not been correctly followed, ensuring that the meter does not display inaccurate readings.

If the control power is interrupted while in Programming Mode or the user does not completely exit, the meter enters a checksum mode. The max LED flashes. Press *AMPS* and *PHASE/NEXT* simultaneously and the unit recovers. Follow the procedure to enter Programming Mode to check program data. If the data is correct, then exit.

### **8.2: Password Entry**

The EPM 5300P and 5200P are password protected. To enter the Programming Mode, key in the following password: *555*.

The password entry may seem awkward at first. It is designed to be difficult to use initially. This secures unauthorized tampering. After you become familiar with password entry, you will find it quick and easy to accomplish.

*NOTE: The meter will not store any programming unless properly exited (see Chapter 14 to Exit).* 

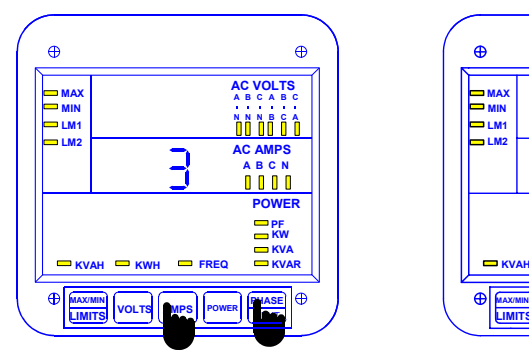

**Step 1:**

- **a.** Press and hold *PHASE/NEXT*.
- **b.** While holding *PHASE/NEXT*, press *AMPS* until a number appears in middle display. Then **release** both buttons.
- $\Rightarrow$  If 3 is not already displayed:
- **c.** Press *AMPS* until *3* appears.
- **d.** Press *PHASE/NEXT* to multiply the *3* to *333*.
- $\Rightarrow$  333 flashes momentarily in middle display.

# **Entering Programming Mode:**

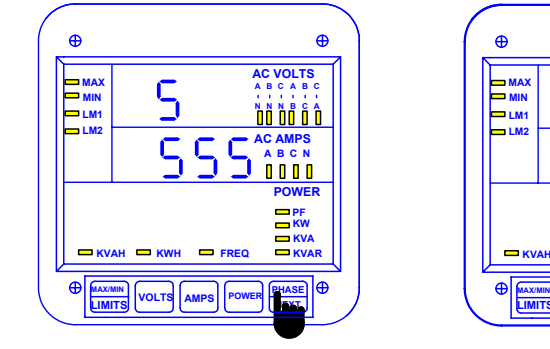

**Step 2:**  $\Rightarrow$  Digits begin scrolling in upper display.

- ⌦ The password is **555**.
- **a.** Press *PHASE/NEXT* each time the digit **5** appears.
- $\Rightarrow$  Selected digits appear in middle display.

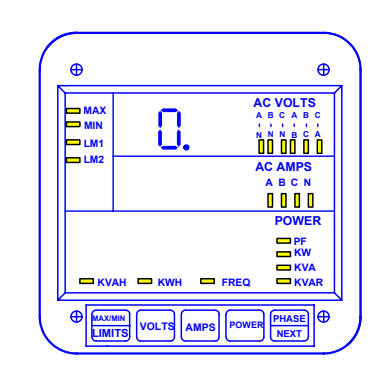

- ! Display blanks and *PPP* flashes in upper display, confirming a correctly entered password.
- $\Rightarrow$  **PPP** is replaced by 0. and the meter is now in Programming Mode, GROUP 0.
- $\Rightarrow$  You are now in the Programming Mode. CONGRATULATIONS!

*NOTE: AUTO SCROLLING will automatically show all of the readings on the face of the meter except LIMITS. To enter Auto Scrolling mode, follow the above steps except use the numbers 666 as the password. To exit Auto Scrolling mode, use the same procedure as described above.*

# **CHAPTER 9 PROGRAMMING GROUP 0 - GLOBAL METER SETUP**

The Global Meter Setup includes FUNCTIONS 0 through 7 that control configuration and basic operation. FUNCTION *3* System Configuration contains Switch PACKS with various options, including Open Delta installation, communications or DC Output setup. Global Meter Setup is the section in which general features are programmed.

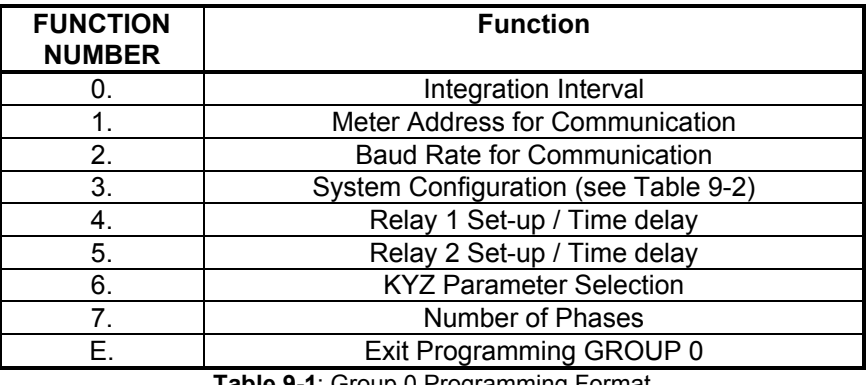

**Table 9-1**: Group 0 Programming Format

### **9.1: Group 0, Function 0–The Integration Interval**

**INTEGRATION INTERVAL:** Time which all instantaneous readings are averaged to obtain a max and min demand. The Integration Interval is entered in seconds. When entering 15 minutes, enter: 0900 seconds. The default value is 900 seconds.

To change the Integration Interval:

*NOTE: Press MAX/MIN/LIMITS at any time to cancel before storing the last digit or switch.* 

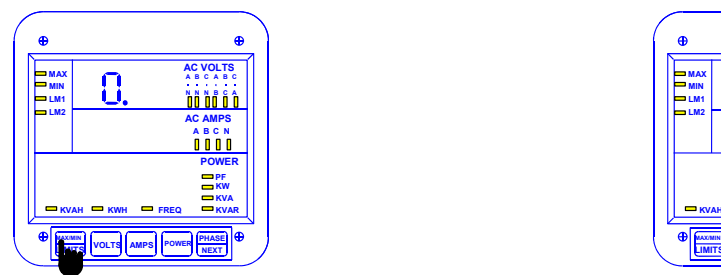

#### **Step 1:**

- **a.** Enter Group Level of Programming Mode (see Chp. 8).
- **b.** Press *MAX/MIN/LIMITS* until *0.* appears in upper display.
- **c.** Press *AMPS* to activate the Group.

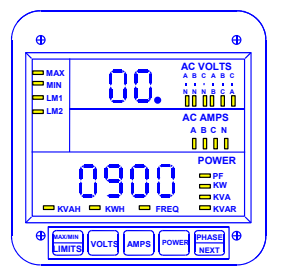

- ! Function *00.* appears in upper display. The second *0* indicates Function 0
- $\Rightarrow$  Lower display indicates current Interval setting.

### CHAPTER 9: PROGRAMMING GROUP 0 - GLOBAL METER SETUP

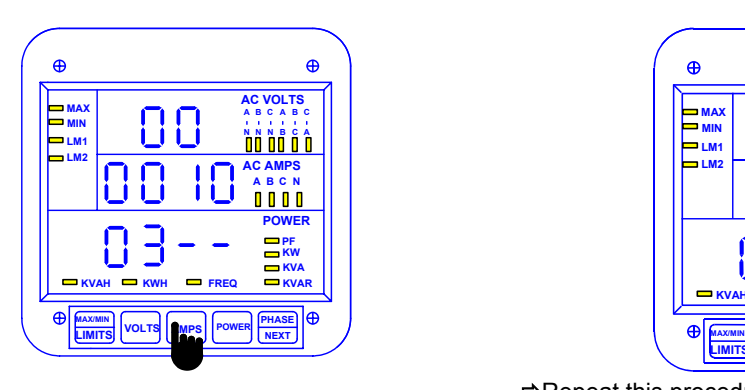

#### **Step 2:**

- **a.** Press *AMPS* once to begin Data Entry Sequence.
- $\Rightarrow$  The previous value shifts to middle display and four dashes appear in lower display.
- **b.** Press *VOLTS* for desired number.
- **c.** Press *AMPS* to store.

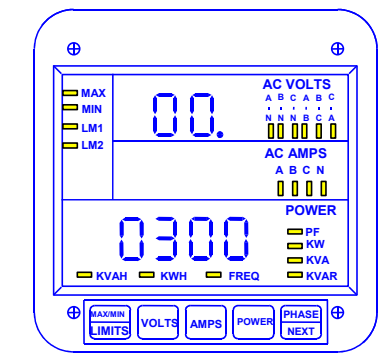

- $\Rightarrow$  Repeat this procedure until new Integration Interval is entered.
- $\Rightarrow$  When complete, middle display blanks and lower display indicates new Integration Interval.

 *See Chapter 14 to Exit.*

### **9.2: Group 0, Function 1-The Meter Address**

**METER ADDRESS**: Identifies the meter when communicating with digital communications. When numerous meters are at one site, it is essential that each meter have its own address. Otherwise, all meters speak at the same time and communication is useless.

To change the Meter Address:

*NOTE: Press MAX/MIN/LIMITS at any time to cancel before storing the last digit or switch.* 

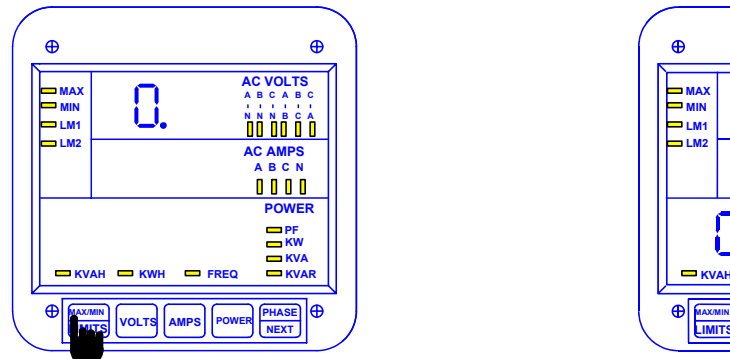

**Step 1:**

- **a.** Enter Group Level of Programming Mode (see Chp. 8).
- **b.** Press *MAX/MIN/LIMITS* until *0.* appears.
- **c.** Press *AMPS* to activate the Group.

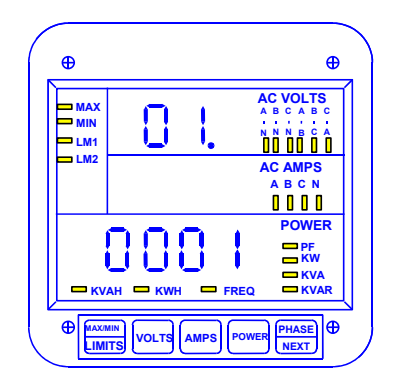

**Step 2:**

- **a.** Press *MAX/MIN/LIMITS* until Function *01.* appears in upper display.
- $\Rightarrow$  Lower display indicates the current Meter Address.

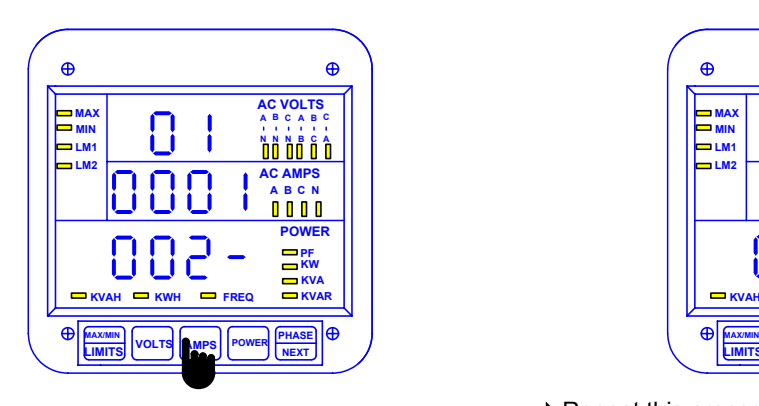

### **Step 3:**

- **a.** Press *AMPS* once to begin Data Entry Sequence.
- $\Rightarrow$  The previous value shifts to middle display and four dashes appear in lower display.
- **b.** Press *VOLTS* for desired number.
- **c.** Press *AMPS* to store each digit.

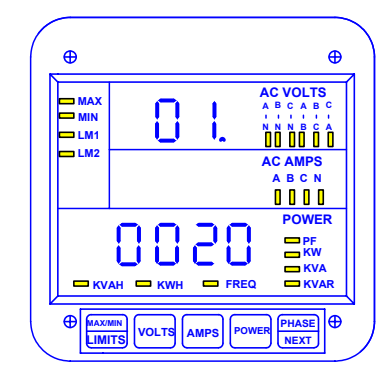

- $\Leftrightarrow$  Repeat this procedure until new Address is entered.
- $\Rightarrow$  When complete, middle display blanks and lower display indicates new Address.

 *See Chapter 14 to Exit.*

### **9.3: Group 0, Function 2-BAUD RATE**

**BAUD RATE:** Speed at which data is transmitted between meter and remote computer or serial printer. The rate programmed into the meter must match the rate used by the remote device. Valid Baud Rates are 1200, 2400, 4800 and 9600.

### To change the Baud Rate:

*NOTE: Press MAX/MIN/LIMITS at any time to cancel before storing the last digit or switch.* 

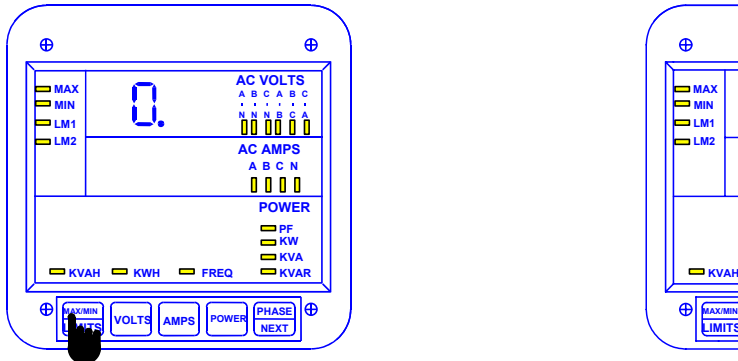

#### **Step 1:**

- **a.** Enter Group Level of Programming Mode (see Chp. 8).
- **b.** Press *MAX/MIN/LIMITS* until *0.* appears.
- **c.** Press *AMPS* to activate the Group.

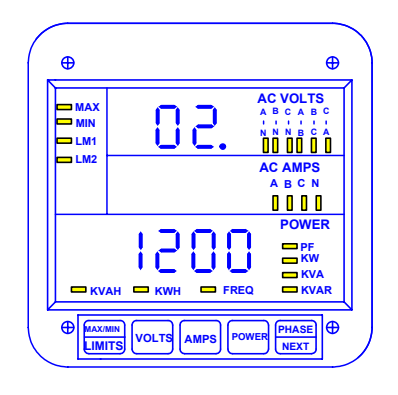

#### **Step 2:**

- **a**. Press *MAX/MIN/LIMITS* until Function *02.* appears in upper display.
- $\Rightarrow$  Lower display indicates current Baud Rate.

### CHAPTER 9: PROGRAMMING GROUP 0 - GLOBAL METER SETUP

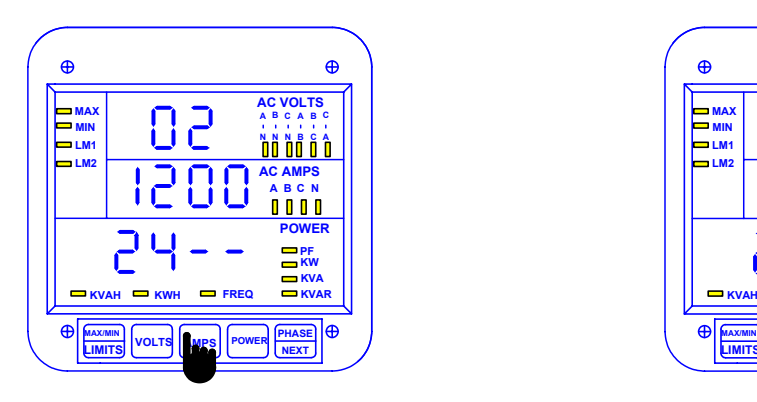

#### **Step 3:**

**a.** Press *AMPS* to begin Data Entry Sequence.

- $\Rightarrow$  The previous value shifts to middle display and four dashes appear in lower display.
- **b.** Press *VOLTS* for desired number.
- **c**. Press *AMPS* to store each digit.

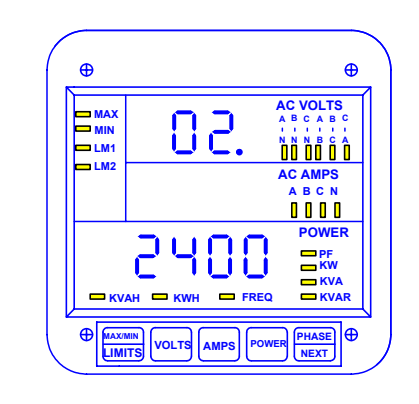

- $\Rightarrow$  Repeat this procedure until new Communication Baud Rate is entered.
- $\Rightarrow$  When complete, middle display blanks and lower display indicates new Baud Rate.

*See Chapter 14 to Exit.*

### **9.4: Group 0, Function 3-System Configuration**

The System Configuration sets the EPM 5300P's basic operational parameters. This Function utilizes Switch PACKS.

FUNCTION 3 contains four different Switch PACKS: 0-3. Each PACK contains four individual UP/DOWN segments.

- Toggling the segment between UP and DOWN, toggles the switch ON or OFF, or chooses between two options.
- The meter displays one Switch PACK at a time.

!Press *VOLTS* to scroll from PACK to PACK.

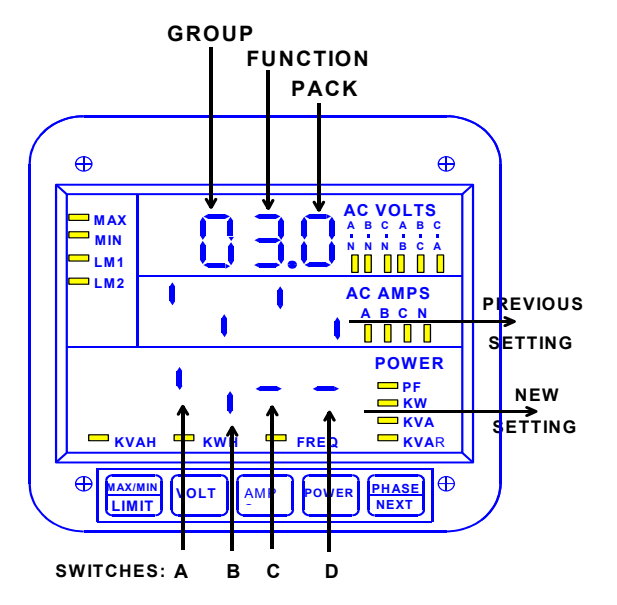

### CHAPTER 9: PROGRAMMING GROUP 0 - GLOBAL METER SETUP

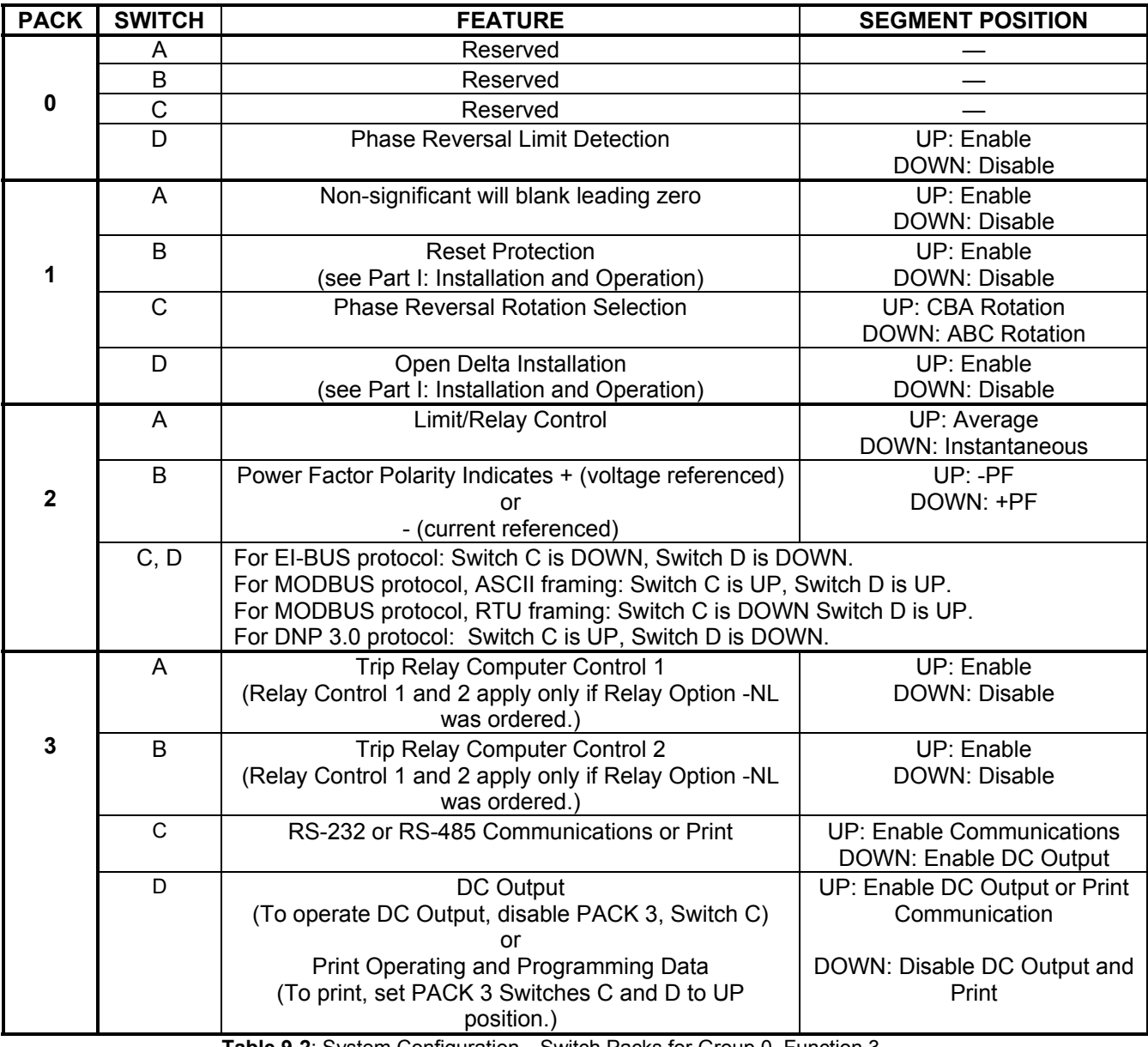

Table 9-2: System Configuration–Switch Packs for Group 0, Function 3

### **OPEN DELTA SYSTEM INSTALLATION PROGRAMMING**

A special switch is used to indicate that the electrical system being monitored is a Three-phase WYE or Three-Wire Open Delta System using the connection installation (see Chapter 3). The switch is located in GROUP 0, FUNCTION *3*, Pack 1, Switch D.

*WARNING:**This switch should be set to UP only if the electrical system is a Three-Wire Delta or Open Delta, using 2 PTs. Otherwise, the switch should be set to DOWN. Failure to select this switch results in Phase-to-Neutral readings, as well as incorrect power readings, with the 2PT connection.*

Special Open Delta Connection Installation should be followed in the Installation and Operation section (Chapter 3).

### **SWITCHING COMMUNICATION PROTOCOLS, EI-BUS, MODBUS RTU/ASCII, DNP 3.0**

- For EI-BUS protocol: PACK *2,* Switch C is DOWN, Switch D is DOWN.
- For MODBUS protocol, ASCII framing: PACK *2,* Switch C is UP, Switch D is UP.
- For MODBUS protocol, RTU framing: PACK *2,* Switch C is DOWN Switch D is UP.
- For DNP 3.0 protocol: PACK 2, Switch C is UP, Switch D is DOWN.

*NOTE: When programming for MODBUS protocol configuration of LIPA (Long Island Power Authority) mapping options may be performed through communication.* 

### **9.5 Modbus Plus Capability**

When using the MPI Modbus Plus adapter, the meter values should be set to speak to Modbus RTU with a meter address of 0001 and a baud rate of 9600 baud. The Modbus Plus address is programmed into the MP1 Modbus Plus adapter directly.

### **PRINTING OPTION**

To print, access Mode 1 and Mode 2 (see Part I: Installation and Operation). Printing serial options should be disabled when using a multimeter communications connection RS485.

- **DISABLING PREVENTS:** 1. Printing through the keypad.
	- 2. Corrupting data at a computer terminal while multiple meters poll.
	- 3. Corrupting printing commands through communications.

This option connects a serial printer to the RS232 port and prints the data. Disable this feature when the meter is not using an RS232 port (i.e., when RS485 or DC outputs are being used).

### **9.6: Group 0, Function 3-Programming Procedure**

To change the System Configuration Switch Settings:

*NOTE: Press MAX/MIN/LIMITS, at any time, to cancel before storing the last digit or switch.* 

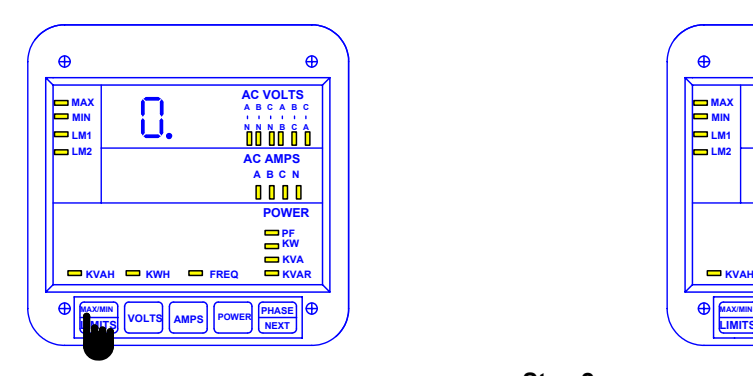

#### **Step 1:**

- **a.** Enter Group Level of Programming Mode (see Chp. 8).
- **b.** Press *MAX/MIN/LIMITS* until *0.* appears in upper display.
- **c.** Press *AMPS* to activate the Group.

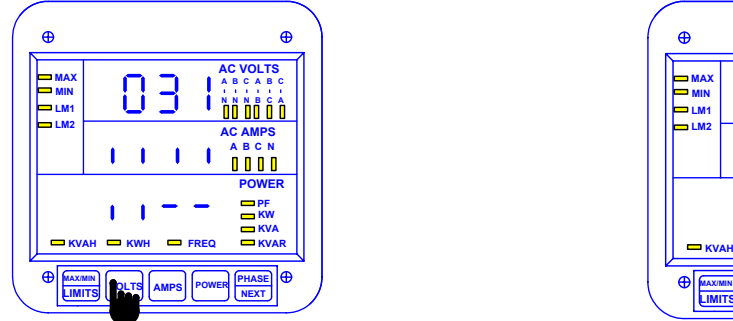

#### **Step 3:**

- **a.** Press **VOLTS** until desired PACK appears.
- **b**. Press **AMPS** to begin Data Entry Sequence.
- $\Rightarrow$  The previous Switch settings shift to middle display and four dashes appear in lower display.
- **c.** Press **VOLTS** to toggle the segments up or down for desired setting.
- **d.** Press **AMPS** to store each setting.

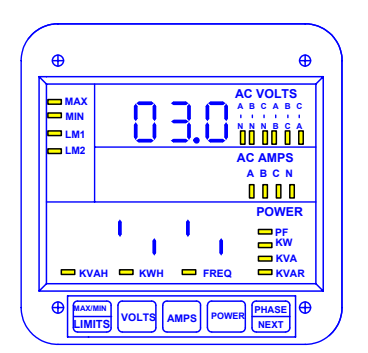

#### **Step 2:**

- **a.** Press *MAX/MIN/LIMITS* until Function *03.0* appears in upper display.
- $\Rightarrow$  Lower display indicates current PACK 0 Switch Settings.

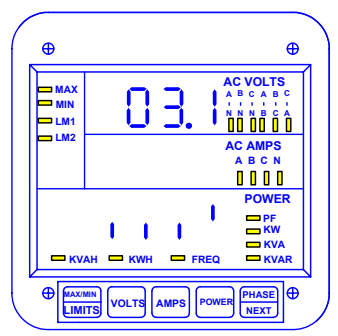

- $\Rightarrow$  Repeat procedure until new Switch Setting is entered.
- $\Rightarrow$  The middle display blanks and new Switch Settings are indicated on lower display.

*(This example shows enabling of Open Delta Installation switch).* 

*See Chapter 14 to Exit.*

### **9.7: Relay Mode**

*NOTE: Relays are not available for the EPM 5200P.* 

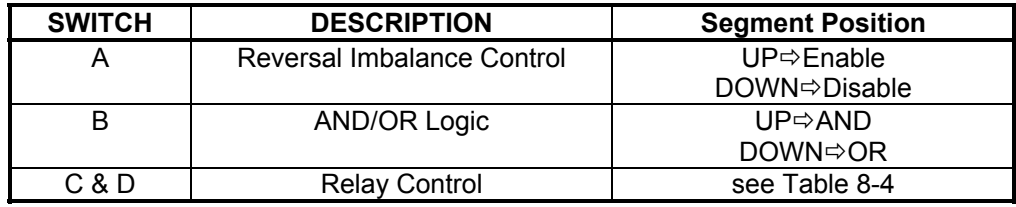

**Table 9-3**: SWITCH PACKS for 04P & 05P

The Switch PACKS in FUNCTIONS 4 and 5 of programming GROUP 0 control the relay position. Setting the switches in different combinations allows the user to specify the conditions in which the relay will be "SET" or "RESET." The following table indicates possible configurations.

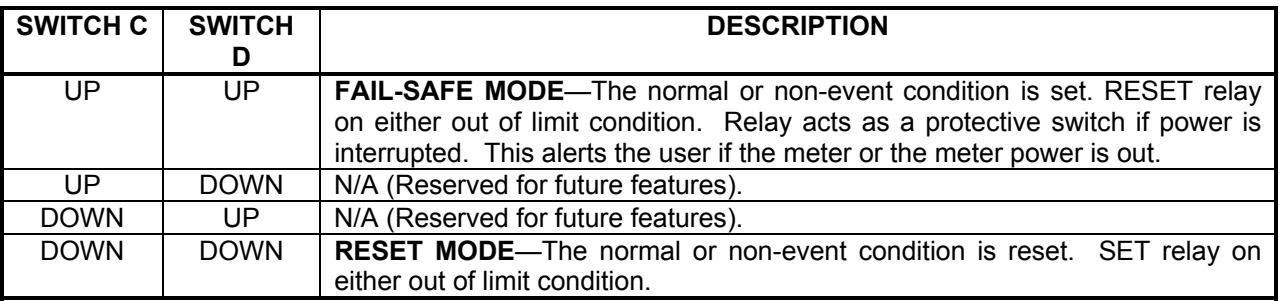

**Table 9-4** 

### **DEFINITIONS:**

**RESET:** There is a short between "COM" and "N.C." (Normally closed)

- **SET:** There is a short between "COM" and "N.O." (Normally open)
	- (See Part I: Installation and Operation.)

**Example 1**: Fail-safe mode normally set—non-event condition is set relay

Relay 1 will be "SET" if the instantaneous reading for frequency is between 58 Hz and 62 Hz. When all other conditions exist, the relay will "RESET."

*NOTE: Under this setup the relay acts as a protective switch*.

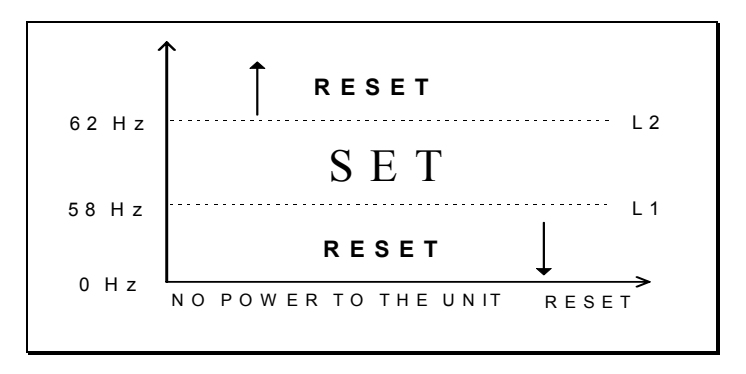

### **PROGRAMMING STEPS:**

1. Enter in GROUP 0, FUNCTION 4, PACK 'P', Segment C and D: UP, UP.

2. Enter in GROUP 5, FUNCTION 4, LIMIT 1, Segments B, C, and D: DOWN, UP, DOWN. Value: 58.00.

3. Enter in GROUP 5, FUNCTION 4, LIMIT 2, Segments B, C, and D: UP, UP, DOWN. Value: 62.00.

**Example 2:** Normally reset—non-event condition is reset relay

Relay 1 will be "SET" if the instantaneous reading for amps is below 4.00 or above 5.00 amps. Under all other conditions the relay will be "RESET".

*NOTE: Under this setup the relay will NOT act as a protective switch.* 

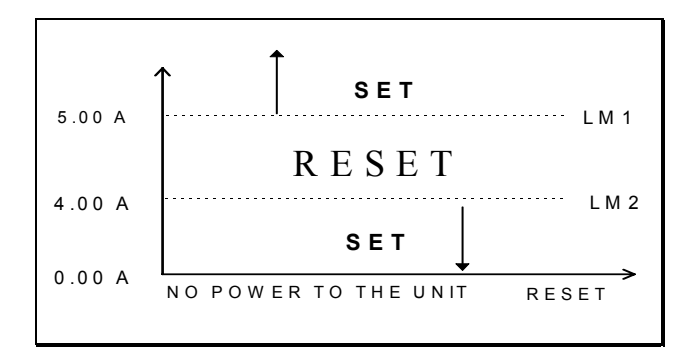

### **PROGRAMMING STEPS:**

- 1. Enter in GROUP 0, FUNCTION 4, PACK 'p', Segments C and D: DOWN, DOWN
- 2. Enter in GROUP 4, FUNCTION 2, LIMIT 1, Segments: B, C, and D: UP, UP, DOWN. Value: 5.00
- 3. Enter in GROUP 4, FUNCTION 2, LIMIT 2, Segments: DOWN, UP, DOWN. Value: 4.00

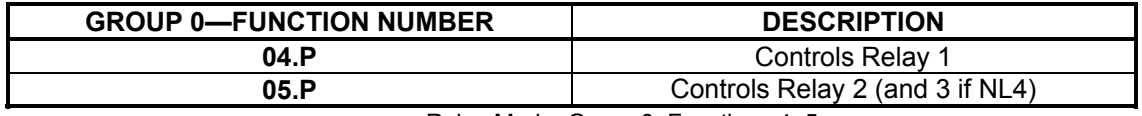

Relay Mode: Group 0, Functions 4-5

To change the Relay Mode to either Fail-safe or Reset:

*NOTE: Press MAX/MIN/LIMITS at any time to cancel before storing the last digit or switch.* 

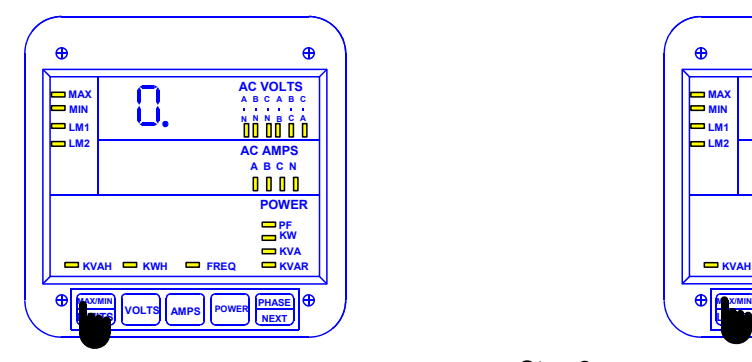

#### **Step 1:**

- **a.** Enter Group Level of Programming Mode (see Chp. 8).
- **b.** Press *MAX/MIN/LIMITS* until *0.* appears in upper display.
- **c.** Press *AMPS* to activate the Group.

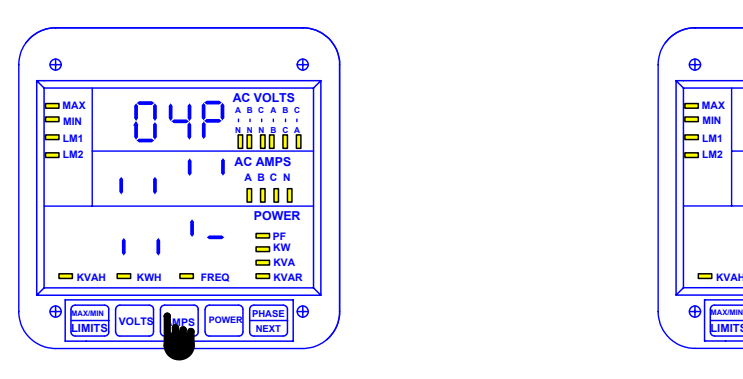

#### **Step 3:**

- **a.** Press *AMPS* to begin Data Entry Sequence.
- $\Rightarrow$  The previous setting shifts to middle display and four dashes appear in lower display.
- **b.** Press *VOLTS* for desired switch position.
- **c.** Press *AMPS* to store each setting.

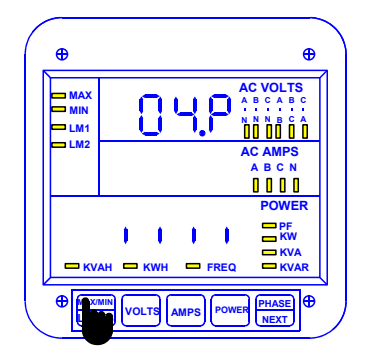

#### **Step 2:**

- **a.** Press *MAX/MIN/LIMITS* until *04.P* (for Relay 1) or *05.P* (for Relay 2) appears in upper display.
- $\Rightarrow$  Lower display indicates current setting.

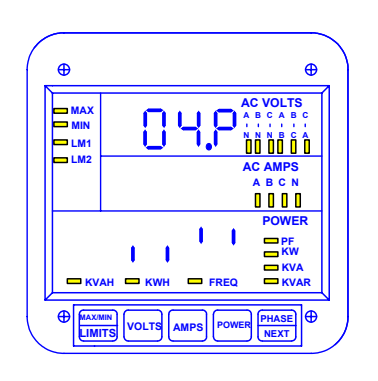

 $\Rightarrow$  Repeat this procedure until new switch setting is entered.

 $\Rightarrow$  When complete, middle display blanks and lower display indicates the programming.

 *See Chapter 14 to Exit.*

### **9.8: Group 0, Functions 4–5–Time Delay for Relays 1 and 2 (Option – NL)**

GROUP 0, FUNCTIONS 4-5 sets the time delay for Relays 1 and 2 between 0 and 255 seconds. This allows conditions (example below) to exist for a user-specified time period before the relay or alarm activates. If a time greater than 255 seconds is entered, the meter defaults to the maximum value of 255 seconds.

**Example:** If Relay 1 is set for 300 amps and the amps increase to 301, the Relay trips only after a programmed delay period. If the meter then measures 299 Amps, the Relay returns to its original position, after the programmed delay.

**Relay 1:** Located in 04.0 & 04.1. **Relay 2:** Located in 05.0 & 05.1. *(Procedures for both relays are the same).* 

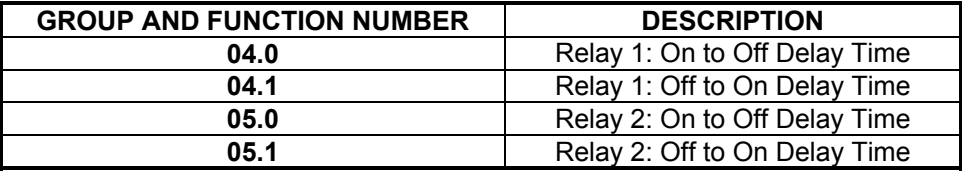

### To change Time Delays:

*NOTE: Press MAX/MIN/LIMITS at any time, to cancel before storing the last digit or Switch*.

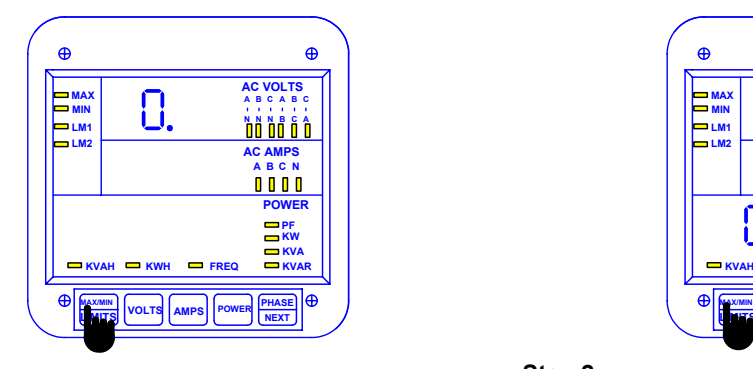

#### **Step 1:**

**a.** Enter Group Level of Programming Mode (see Chp. 8).

**b.** Press *MAX/MIN/LIMITS* until *0.* appears in upper display.

**c.** Press *AMPS* to activate the Group.

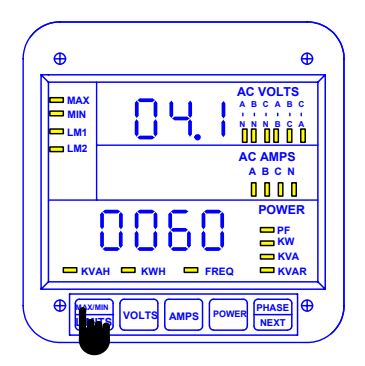

**Step 2: To program Relay 1:** 

**a.** Press *MAX/MIN/LIMITS* until Function *04.P* appears in upper display.

**To program Relay 2 and 3:**

**a.** Press *MAX/MIN/LIMITS* until Function *05.P* appears.

**b.** Press *VOLTS once* to display **04.0** (On to Off delay time).

**c.** Press *VOLTS twice* to display **04.1** (Off to On delay time).

 $\Rightarrow$  Lower display indicates current Time Delays.

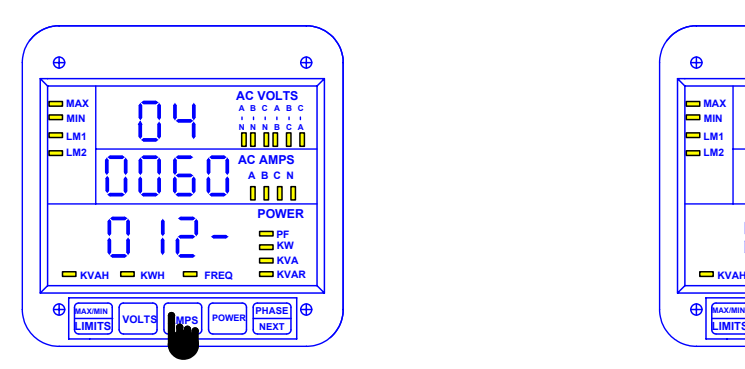

#### **Step 3:**

- **a.** Press *AMPS* to begin Data Entry Sequence.
- $\Rightarrow$  The previous value shifts to middle display and four dashes appear in lower display.
- **b.** Press *VOLTS* until number appears.
- **c.** Press *AMPS* to store each number.

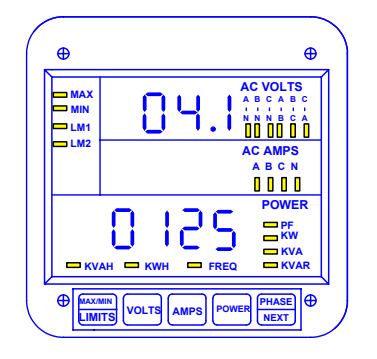

 $\Rightarrow$  Repeat this procedure until new Time Delay is entered.

 $\Rightarrow$  When complete, middle display blanks and lower display

Indicates the new Time Delay.

 *See Chapter 14 to Exit.*

### **9.9: Group 0, Function 6-KYZ Parameter Selection**

*NOTE: FUNCTION 6 applies only if Option -NL or -NL2 was ordered.* 

**OPTION -NL**: This option gives the meter 2 Relays and one KYZ pulse. The KYZ pulse can be programmed to the below features.

Select a single parameter from **Table 9-5** according to the EPM 5300P model being programmed.

**OPTION -NL2:** This option offers 3 distinct KYZ pulses instead of Relays.

Only three separate parameters may be selected: FUNCTION 6.0 (KYZ Port 0), FUNCTION 6.1 (KYZ Port 1), and FUNCTION 6.2 (KYZ Port 2). The available parameters vary according to the EPM 5300P model being programmed. For exact port positions see Installation Sections.

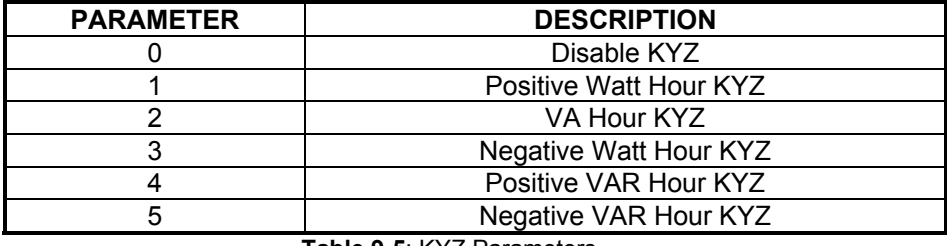

**Table 9-5**: KYZ Parameters

**APPLICABLE SELECTIONS**: 5300P - +WH, -WH, VAH

5300P+R\* - +WH, -WH, +VARH, -VARH

\* (-R option gives the 5300P VAR/Hour readings instead or VA/Hours).

To perform the KYZ Parameter Selection:

*NOTE: Press MAX/MIN/LIMITS at any time to cancel before storing the last digit or switch.* 

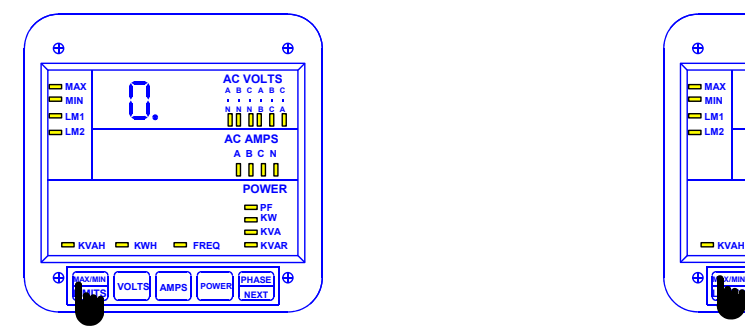

#### **Step 1:**

- **a.** Enter Group Level of Programming Mode (see Chp. 8).
- **b.** Press *MAX/MIN/LIMITS* until *0.* appears in upper display.
- **c.** Press *AMPS* to activate the Group.

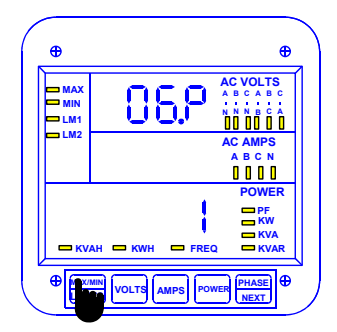

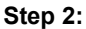

**a.** Press *MAX/MIN/LIMITS* until *06.P* appears in upper display.

 *(Standard Selection is 1).* 

### CHAPTER 9: PROGRAMMING GROUP 0 - GLOBAL METER SETUP

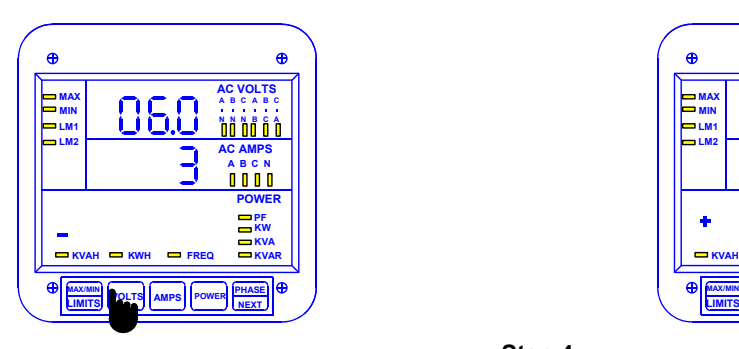

#### **Step 3:**

- **a.** Press *VOLTS* once and *06.0* appears in upper display.
- $\Rightarrow$  Middle display indicates preset value.
- $\Rightarrow$  Lower display indicates polarity of selected parameter and an annunciator indicates the selected parameter.

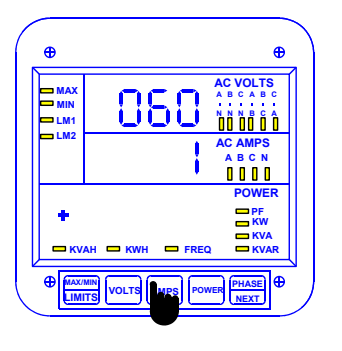

#### **Step 4:**

- **a.** Press *AMPS* once to select a different parameter.
- **b.** Press *MAX/MIN/LIMITS* to increase the parameter number -or-
- **c.** Press *VOLTS* to decrease (until desired parameter appears).
- **d.** Press *AMPS* to store.
- $\Rightarrow$  A decimal appears in upper level. (Models with -NL Option, FUNCTION *6* is complete).

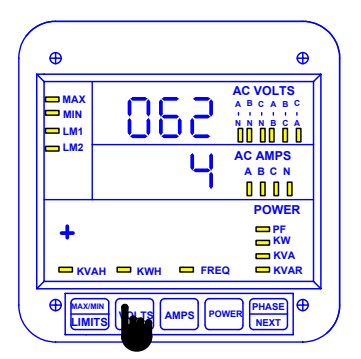

#### **APPLIES TO -NL2 OPTION ONLY: Step 5:**

- **a.** Press *VOLTS* to proceed to another port (06.1 or 06.2).
- $\Rightarrow$  Repeat this procedure to change parameters.

*See Chapter 14 to Exit.*

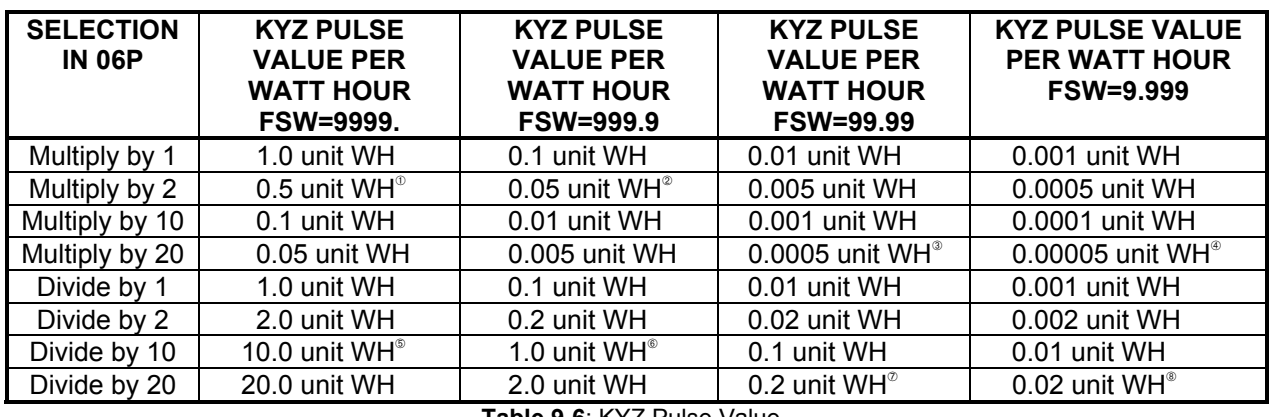

**Table 9-6**: KYZ Pulse Value

*NOTE: The unit WH refers to the counter value on the meter, where the unit equals Kilo or Mega userdefined.* 

*The FSW number is used only for decimal point placement (see Chapter 10).* 

### **HOW TO USE KYZ PULSE VALUE TABLE FOR MULTIPLICATION:**

### **SITUATION 1: FSW=9999.**

- Selection is Multiply by 2
- This means that every .5 unit WH =1 pulse.
- Unit=Kilo (see Group 1, Function 2)
- Result: For every 1 KWH increment on the counter, the meter will output 2 pulses.

### **SITUATION 3: FSW=99.99**

Selection is Multiply by 20

Selection is Divide by 10

**SITUATION 3: FSW=99.99**  Selection is Divide by 20

- This means that every .0005 unit WH=1 pulse.
- Unit=Kilo (see Group 1, Function 2)
- Result: For every 1 KWH increment on the counter, the meter will output 2,000 pulses.

This means that every 10 unit WH=1 pulse.

• Result: For every 10 KWH increment on the counter, the meter will output 1 pulse.

• This means that every .2 unit WH=1 pulse.

• Result: For every 1 KWH increment on the counter, the meter will output 5 pulses.

• Unit=Kilo (see Group 1, Function 2)

• Unit=Kilo (see Group 1, Function 2)

- **SITUATION 2: FSW=999.9**
- Selection is Multiply by 2
- This means that every .05 unit WH=1 pulse.
- Unit=Kilo (see Group 1, Function 2)
- Result: For every 1 KWH increment on the counter, the meter will output 20 pulses.

### **SITUATION 4: FSW=9.999**

- Selection is Multiply by 20
- Unit=Kilo (see Group 1, Function 2)
- This means that every .00005 WH=1 pulse.
- Result: For every 1 KWH increment on the counter, the meter will output 20,000 pulses.

#### **HOW TO USE THE KYZ PULSE VALUE TABLE FOR DIVISION**: **SITUATION 1: FSW=9999.**

## **SITUATION 2: FSW=999.9**

- Selection is Divide by 10
- This means that every 1 unit WH=1 pulse.
- Unit=Kilo (see Group 1, Function 2)
- Result: For every 1 KWH increment on the counter, the meter will output 1 pulse.

### **SITUATION 4: FSW=9.999**

- Selection is Divide by 20
- Unit=Kilo (see Group 1, Function 2)
- This means that every .02 WH=1 pulse.
- Result: For every 1 KWH increment on the counter, the meter will output 50 pulses.

### To change the KYZ pulse value:

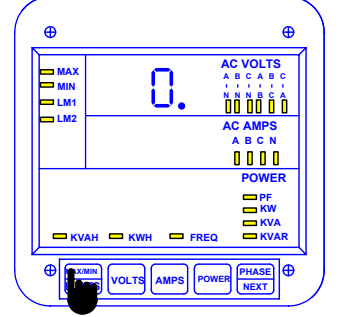

### **Step 1:**

**a.** Enter Group Level of Programming Mode, (see Chp. 8).

- **b.** Press *MAX/MIN/LIMITS* until *0.* appears in upper display.
- **c.** Press *AMPS* to activate the Group.

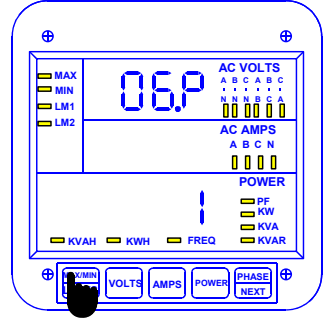

### **Step 2:**

- **a.** Press *MAX/MIN/LIMITS* until *06.P* appears in upper display.
- $\Rightarrow$  The lower display indicates multiplication or division factor.

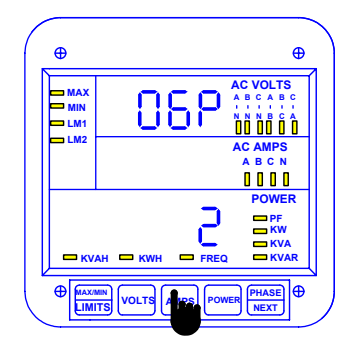

### **Step 3:**

- **a.** Press *AMPS* to change current setting.
- $\Rightarrow$  The decimal point next to the 6 disappears.
- **b.** Press *MAX/MIN/LIMITS* to advance selections. **-or**-
- **c.** Press *VOLTS* to reverse. (Until desired factor appears).
- ! *Division is indicated by div appearing in the middle display. When middle display is blank, it indicates multiplication.*
- **d.** Press *AMPS* to store.

### *GE Multilin EPM 5000 series Advanced Power Meters* 57

### **9.10: Group 0, Function 7-Number of Phases**

### *NOTE: ENTER 1 FOR SINGLE PHASE/SINGLE WIRE.*

 *ENTER 2 FOR SINGLE PHASE/TWO WIRE.* 

 *ENTER 3 FOR THREE PHASE/THREE OR FOUR WIRE.* 

• *\*STANDARD FACTORY SET-UP IS THREE-PHASE FOUR-WIRE* 

*Note: Press MAX/MIN/LIMITS at any time to cancel before storing the last digit or switch.* 

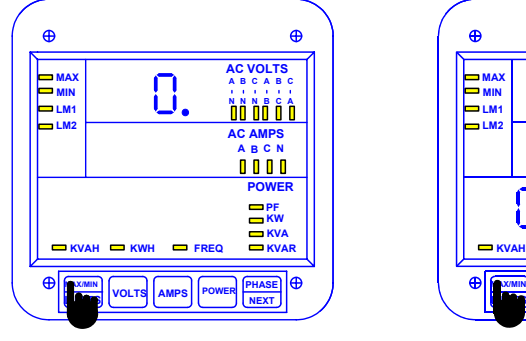

#### **Step 1:**

- **a.** Enter Group Level of Programming Mode. (Chapter 8)
- **b.** Press *MAX/MIN/LIMITS* if *0.* does not appear.

**c.** Press *AMPS* to activate the Group.

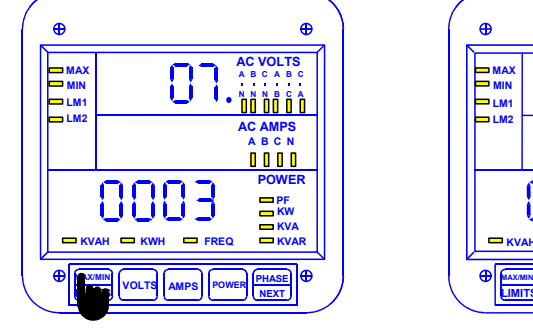

#### **Step 2:**

 $\Rightarrow$  00. appears in upper display.

- **a.** Press *MAX/MIN/LIMITS* until *07* appears in upper display.
- **b.** Press *AMPS* to activate the Group.

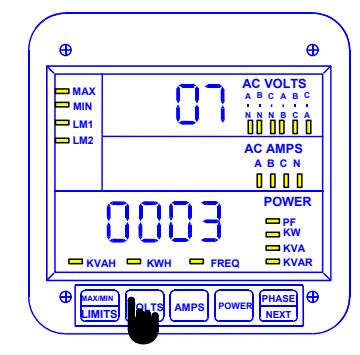

**Step 3: a.** Press *VOLTS* to select numbers 1, 2 or 3.

**b.** Press *AMPS* to store.

 *See Chapter 14 to Exit.*

# **CHAPTER 10 PROGRAMMING GROUP 1 - VOLTAGE, AMP AND WATT SCALE SETTINGS**

*NOTE: The EPM 5300P and 5200P full scales will already be programmed if the order specified current and voltage transformer ratios. The meter label indicates any full scale setup.* 

Programming Group 1 contains voltage, amperage and full scale power selection, along with scale factor selection and decimal point placement.

The user can re-scale without removing the EPM 5300P for calibration. The 5300P has been calibrated at standard levels in GROUP 2. Mathematically convert any full scale ratios to those calibrated levels. If a different current or voltage transformer is used, program the primary value of its ratio. If necessary, convert the ratio to a secondary value of five amps standard current (1 amp is a special order) and 120V or 75V nominal voltage (options L only).

### **FORMULAS:**

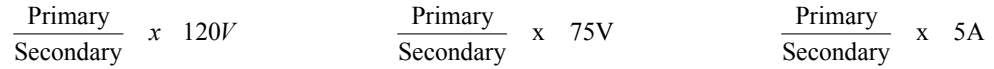

It may be necessary to convert the full scale to a larger unit. There is a resolution limitation for all full scales of 2000. If a display reading exceeds 2000, it may be unstable and subject to zeroing problems.

**Example:** The full scale for a CT ratio of 3000/5 should be 03.00 kA.

When changing a PT or CT full scale, calculate the new watts full scale and make any necessary changes. The watts full scale will not auto range.

### **10.1: Group 1, Function 0–Full Scale Voltage Settings, Scale & Decimal Point Placement**

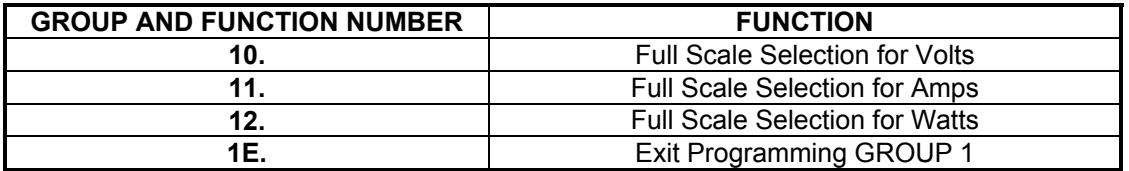

**Table 10-1**: Group 1 Programming Format

*NOTE:**Tables 10-2 and 10-3 contain Full Scale Settings for typical voltages and currents (PT and CT arrangements).*

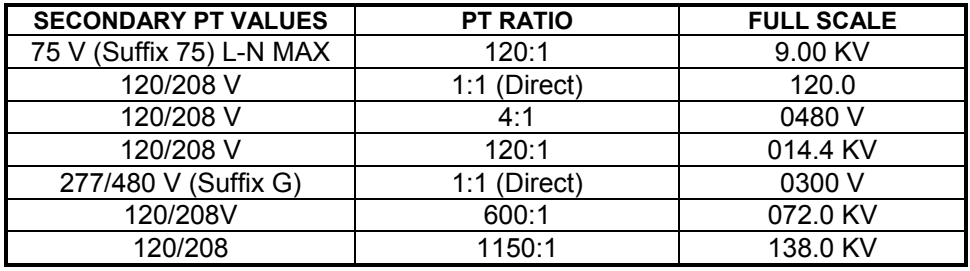

**Table 10-2**: TYPICAL Full Scale Settings for Volts

If PT is connected line to line, the full scale can be 14.40 KV. Full scale is **300** V L-N, not 277, because the factory calibration is 300 V. Be sure the table is based on a meter regulation of 2000 A/D counts. Thus, for best accuracy, all settings should be placed within that range.

### **VOLTAGE FULL SCALE:**

To change the Full Scale Settings:

*NOTE: Press MAX/MIN/LIMITS at any time to cancel before storing the last digit or switch.* 

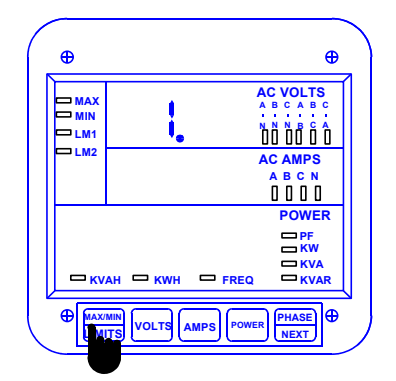

#### **Step 1:**

- **a.** Enter Group Level of Programming Mode (see Chp. 8).
- **b.** Press *MAX/MIN/LIMITS* until *1.* appears in upper display.

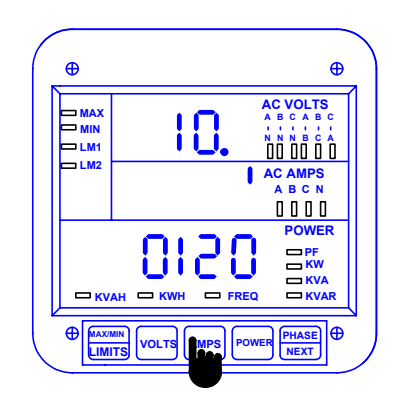

#### **Step 2:**

- **a.** Press *AMPS* to activate GROUP 1.
- $\Rightarrow$  **10.** appears in upper display.
- $\Rightarrow$  Middle display indicates Scale Factor Setting.
- $\Rightarrow$  Lower display indicates Full Scale for voltage.

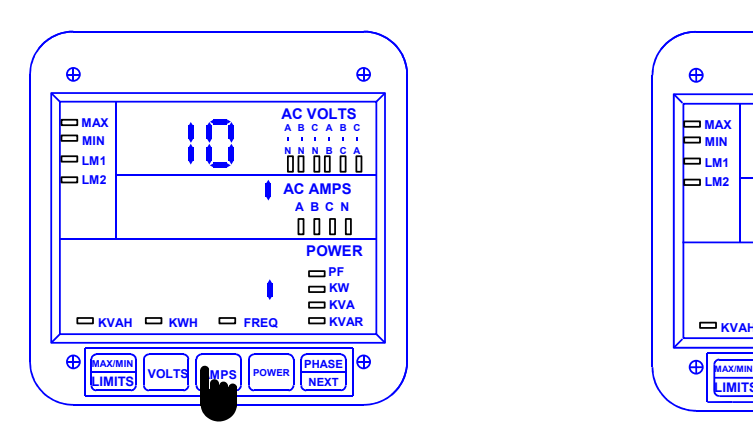

#### **ENTERING THE SCALE FACTOR: Step 3:**

- **a.** Press *AMPS* to begin Data Entry Sequence.
- $\Rightarrow$  Lower display is replaced with a single dash.
- **b.** Press *VOLTS* to move the segment UP or DOWN to set Scale Factor.
- ! UP signifies *Kilovolts*
- ! DOWN signifies *Volts*
- **c.** Press *AMPS* to store.

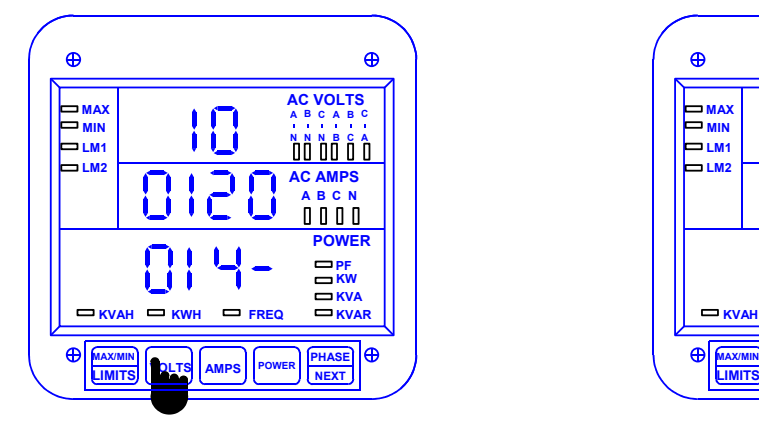

#### **Step 5:**

- $\Rightarrow$  Middle display indicates present Full Scale for volts.
- $\Rightarrow$  Four dashes appear in lower display.
- $\Rightarrow$  Enter the four digit full scale.
- **a.** Press *VOLTS* to increase the digit number.
- **b.** Press *AMPS* to store each digit.

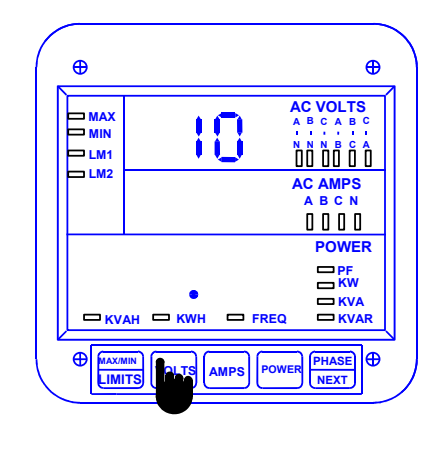

**DECIMAL POINT SELECTION: Step 4: a.** Press *VOLTS* to move decimal point.

**b.** Press *AMPS* to store.

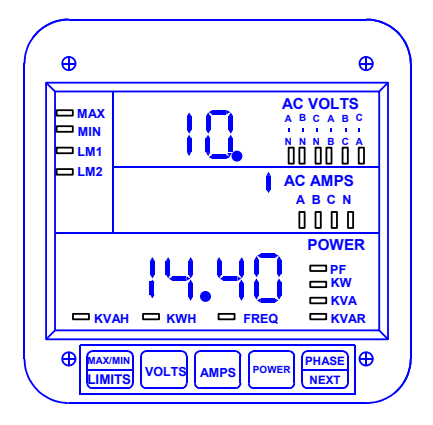

- $\Rightarrow$  Repeat this procedure until desired value is entered.
- $\Rightarrow$  Lower display indicates new Full Scale Setting.
- $\Rightarrow$  Middle display indicates Scale Factor.
- $\Rightarrow$  Group and Function Number (including decimal point) appear in upper display.
- See Chapter 14 to exit.

### 10.2: Group 1, Function 1-Amperage Full Scale

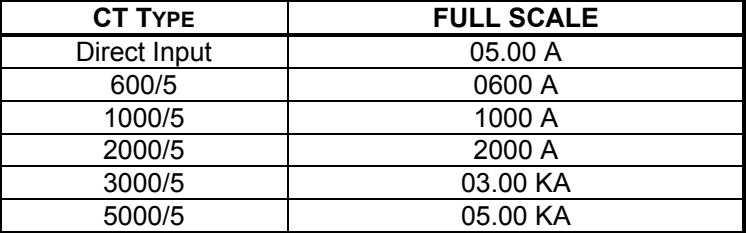

**Table 10-3**: Full Scale Settings for Amps

Also note that the meter reads with digital accuracy to a 2000 count range. Thus all CT and PT full scale settings in the meter should reflect that limitation. The table above shows the proper settings.

To change the Full Scale Settings:

*NOTE: Press MAX/MIN/LIMITS at any time to cancel before storing the last digit or switch.* 

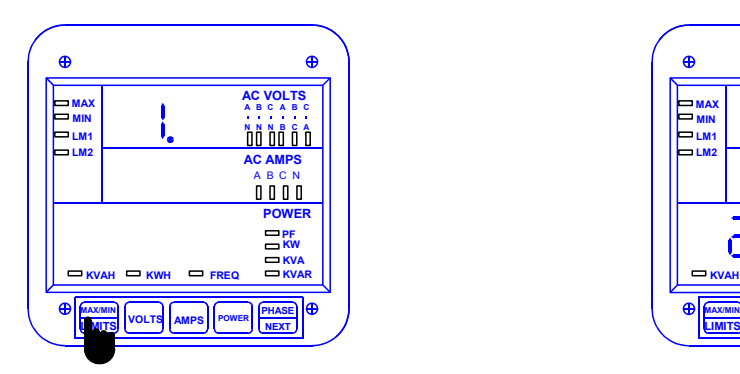

#### **Step 1:**

- **a.** Enter Group Level of Programming Mode (see Chp. 8).
- **b.** Press *MAX/MIN/LIMITS* until *1.* appears in upper display.

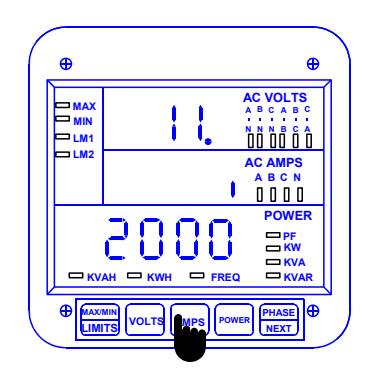

**Step 2:**

**a.** Press *AMPS* to activate the Group.

- **b.** Press *MAX/MIN/LIMITS* until *11.* appears in upper display.
- $\Rightarrow$  Middle display indicates Scale Factor Setting.
- $\Rightarrow$  Lower display indicates Full Scale.

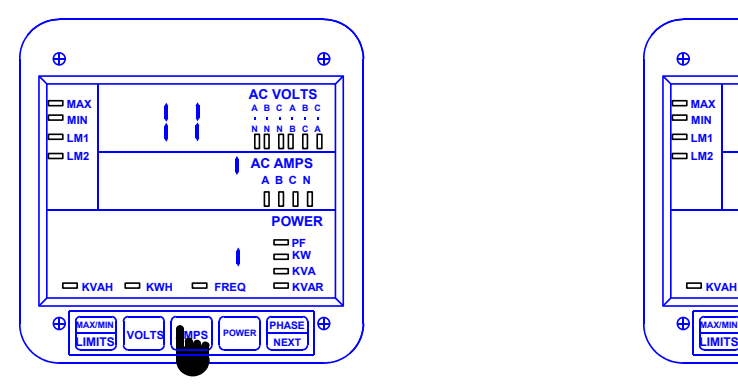

**ENTERING THE SCALE FACTOR: Step 3:** 

- **a.** Press *AMPS* to begin Data Entry Sequence.
- $\Rightarrow$  Lower display is replaced with a single dash.
- **b.** Press *VOLTS* to move the segment UP or DOWN to set Scale Factor.
- ! UP signifies *Kiloamps.*
- ! DOWN signifies *Amps.*
- **c.** Press *AMPS* to store.

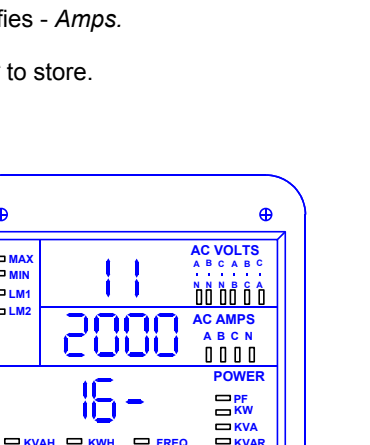

**NEXT**

#### **Step 5:**

- $\Rightarrow$  The Full Scale for current is indicated in middle display.
- $\Rightarrow$  Four dashes appear in lower display.

**MAX/MIN LIMITS**

**MAX MIN**

**LM2**  $=$ **LM1** 

 $\bigoplus$ 

- $\Rightarrow$  Enter the four digit full scale. Press **VOLTS** until the number appears.
- **b.** Press *AMPS* to store.

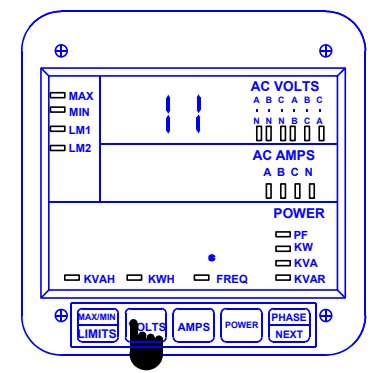

**DECIMAL POINT SELECTION: Step 4: a.** Press *VOLTS* to move decimal point.

**b.** Press *AMPS* to store.

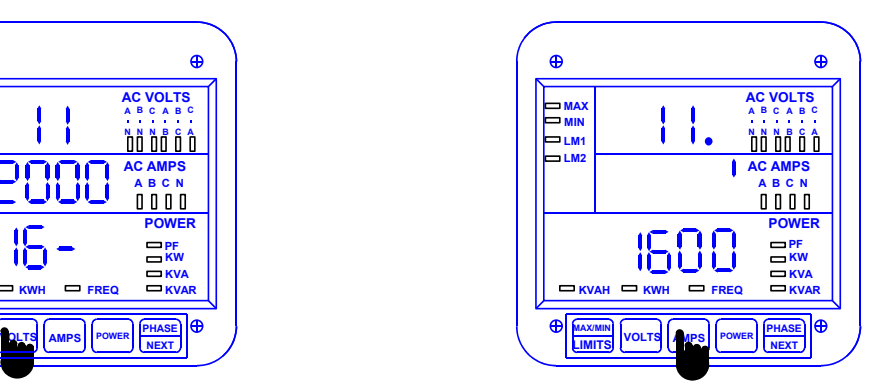

- $\Rightarrow$  Repeat this procedure until the value is entered.
- $\Rightarrow$  Lower display indicates new Full Scale Setting.
- → Middle display indicates Scale Factor. Group and Function Number appear (including a decimal point) in upper display.

### **10.3: Group 1, Function 2–Scale Selection and Decimal Placement for Watts**

Programming GROUP 1 also provides decimal positioning for maximum resolution. The following examples assist in selecting the best decimal position for FUNCTION *2*.

*NOTE: Shift the decimal left to increase resolution. Wattage should not exceed a numeral value of 2500. Shift the decimal one position right to decrease resolution.* 

Full Scale Wattage (FSW) is the product of FSV and FSA. For FSW for three phases multiply the FSW per phase by 3.

**Example 1:** Full Scale Voltage (FSV)=120 V Full Scale Amperage (FSA)=5.00 A

> *FSW (one phase) =120 Vx5.00 A FSW (one phase)=600 W FSW (three phase)=600 Wx3 = 1,800 W*

Here the FSW is too small a value for a Megawatt meter. FSW in the Kilowatt meter equals 1.800 KW. In FUNCTION *2,* four 9s appear. Place the decimal point after the first digit. The user cannot change the four digits. The user can only move the decimal point placement.

### **Example 2: 480/120 PT, 1000/5 CT**

FSV=480 V FSA=1000 A FSW (one phase)=480 V ⋅ 1000 A  *FSW (one phase)=480,000 W FSW (three phase)=480,000 W* ⋅ *3 = 1,440,000 W* 

FSW for a Kilowatt meter equals 1440. KW. FSW for a Megawatt meter equals 1.440 MW. In FUNCTION *2* place the decimal point after the last digit for a Kilowatt meter and after the first digit for a Megawatt meter. It is important to note which type of bezel labeling you have when making this decision.

### **Example 3: 14.4 KV/120, 1000/5 CT**

FSV=14.40 KV FSA=1000 A  *FSW (one phase)=14,400 Vx1000 A FSW (one phase)=14,400,000 W FSW (three phase)=14,440, 000 Wx3 = 43,200,000 W* 

FSW for a Kilowatt meter equals 43,200 KW. Here the FSW is too large a value for a Kilowatt meter (the range is 000–2500). FSW for a Megawatt meter equals 043.2 MW. In FUNCTION 2, place the decimal after the third digit.

*NOTE: In some applications where the load is normally very low, the watts resolution can be increased by moving the decimal point one position left.*

To change the scale factor setting for wattage:

*NOTE: Press MAX/MIN/LIMITS at any time to cancel before storing the last digit or switch.* 

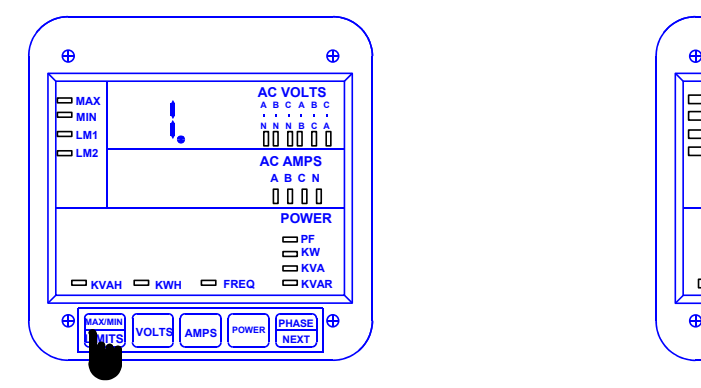

#### **Step 1:**

- **a.** Enter Group Level of Programming Mode (see Chp. 8).
- **b.** Press *MAX/MIN/LIMITS* until *1.* appears in upper display.

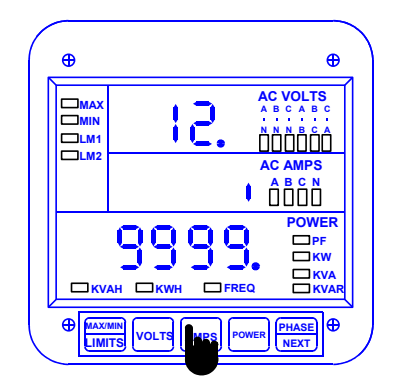

#### **Step 2:**

- **a.** Press *AMPS* to activate the Group.
- **b.** Press *MAX/MIN/LIMITS* until *12.* appears in upper display.
- $\Rightarrow$  Middle display indicates current Scale Factor Setting.
- ! Lower display indicates *9999* (including current decimal placement).

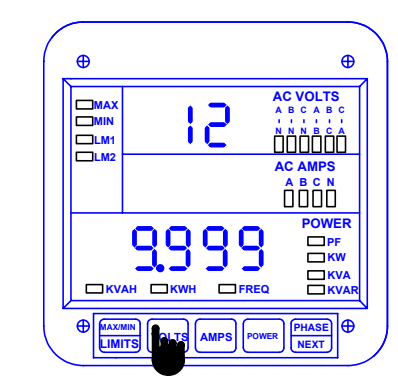

**DECIMAL POINT SELECTION: Step 4:**

- ! Display blanks and *9999* appears in lower display (including current decimal setting).
- **a.** Press *VOLTS* to move decimal.
- **b.** Press *AMPS* to store.
	- *See Chapter 14 to Exit.*

 $\oplus$  $\oplus$ **AC VOLTS A B C A B C** 12 **MAX MIN N N N B C A LM2 LM1 AC AM A B C N POWER**<br> **PF**<br> **CIKW KVA KVAR**  $KVAH$  **KWH**  $F$ **MAX/MIN VOLTS AMPS** POWER **LIMITS NEXT**

#### **ENTERING THE SCALE FACTOR: Step 3:**

- **a.** Press *AMPS* to begin Data Entry Sequence.
- $\Rightarrow$  Lower display is replaced with a single dash.
- **b.** Press *VOLTS* to move the segment
- ! UP signifies *megawatts.*
- ! DOWN signifies *kilowatts.*.
- **c.** Press *AMPS* to store.

# **CHAPTER 11 PROGRAMMING GROUP 2-METER CALIBRATION**

### **WARNING-READ THIS SECTION CAREFULLY BEFORE PROCEEDING:**

- Any rescaling, such as a change in a transformer ratio, can be accomplished in GROUP 1. Calibration is not necessary.
- Meter calibration cannot be performed if the meter is installed for service. The sensing inputs must be connected to a power supply with variable voltage and separate current outputs.
- The calibration procedure requires highly accurate and stable input signals. Incorrect readings result from improper calibration procedures. If unsure, return unit to the factory for calibration.
- BEFORE calibrating any channel, make a note of its Full Scale Setting (see Chapter 10). Set the Full Scale in accordance with Table 10-2 for calibration. Restore original Full Scale Setting when calibration is completed.

### **11.1: Calibration Requirements**

Calibration on the EPM 5300P requires precise inputs of 120 Volts, 5 Amps, and 2.5 Amps. The EPM 5300P -G model requires precise inputs of 300 Volts, 5 Amps, and 2.5 Amps. If this equipment is unavailable, contact us for assistance.

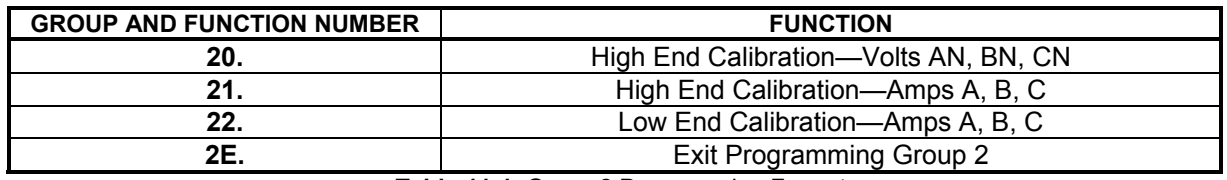

**Table 11-1**: Group 2 Programming Format

*NOTE: The voltage and current scales are calibrated with the maximum range value 2000 for current, 14.40 for voltage, 300 for option G. The calibration value can be identical to the full scale value in GROUP 1, for better accuracy than the specification. However, if a full scale is ever changed to a higher value than the calibrated value, the value may be less accurate.* 

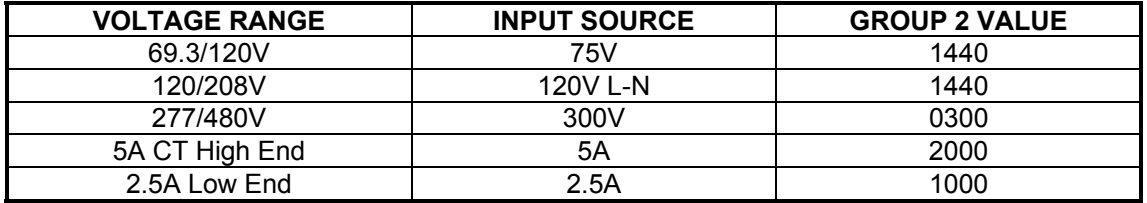

**Table 11-2**: Calibration Source, Full Scale and Value Settings for Calibration

### **11.2: Group 2, Functions 0–2–High End Calibration of Voltage Channels, High and Low End Calibration of Amperage Channels**

To change the calibration (high end—Functions 0 and 1):

*NOTE: Press MAX/MIN/LIMITS at any time to cancel before storing the last digit or switch.* 

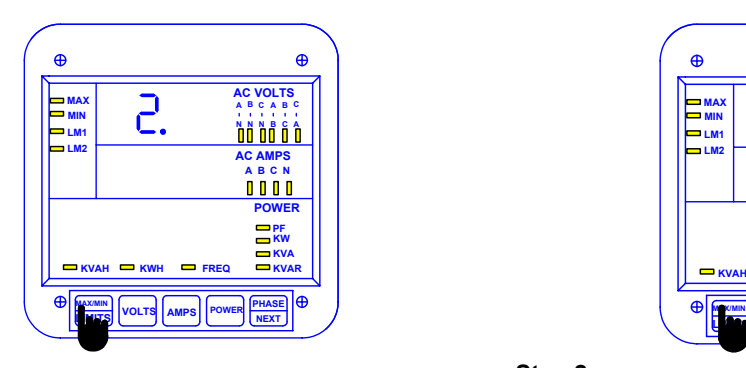

#### **Step 1:**

- **a.** Enter Group Level of Programming Mode (see Chp. 8).
- **b.** Press *MAX/MIN/LIMITS* until *2.* appears in upper display.
- **c.** Press *AMPS* to activate the Group.
- $\Rightarrow$  A one-digit password is required to continue.
- **d.** Press *VOLTS* until *5* appears.
- **e.** Press *AMPS* to select.

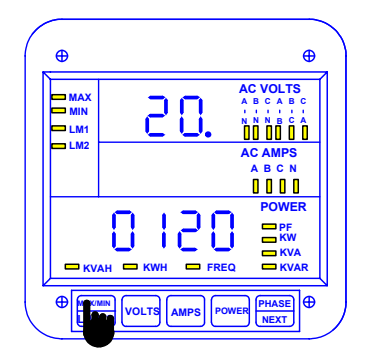

#### **Step 2:**

 $\Rightarrow$  **Refer to Table 11-1 for Function Number that** corresponds to the area requiring calibration. Calibration for each area begins with A and then moves to B and C.

**a.** Press *MAX/MIN/LIMITS* to change Function number.
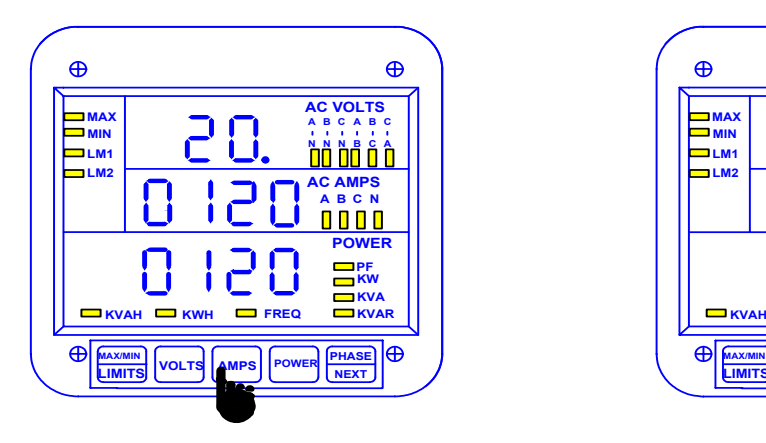

#### **Step 3:**

- **a.** Press *AMPS* to activate calibration.
- $\Rightarrow$  Digits move to middle display.
- $\Rightarrow$  After a moment, digits appear in lower display also.

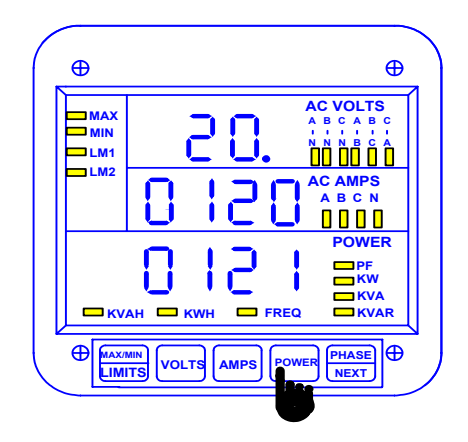

#### **Step 4:**

**a.** Press *POWER* to increase the value and **PHASE/NEXT** to decrease the value.

 $\Rightarrow$  Digits in lower display disappear momentarily, then reappear indicating the new value.

**b.** Press *AMPS* to store and move to the next phase or Amp within the group.

 *See Chapter 14 to Exit.*

### For Amps Low End (Function 2):

*NOTE: Press MAX/MIN/LIMITS at any time to cancel before storing the last digit or switch.* 

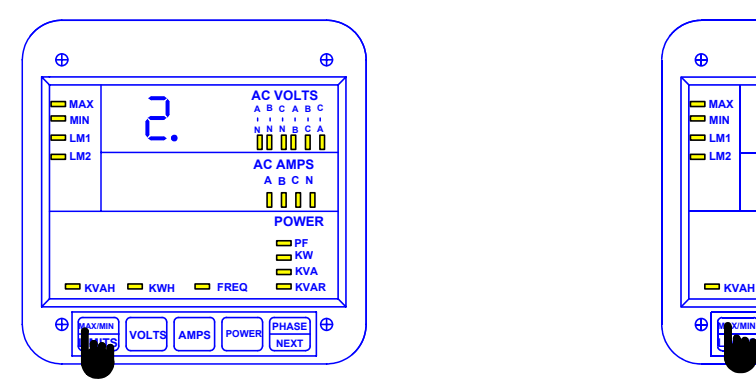

#### **Step 1:**

- **a.** Enter Group Level of Programming Mode (see Chp. 8).
- **b.** Press *MAX/MIN/LIMITS* until *2.* appears in upper display.
- **c.** Press *AMPS* to activate the Group.
- $\Rightarrow$  A one digit password is required to continue.
- **d.** Press *VOLTS* until *5* appears.
- **e.** Press *AMPS* to select.

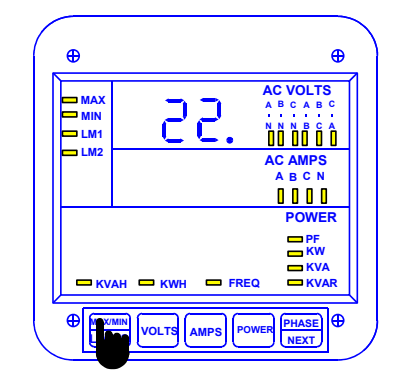

#### **Step 2:**

**a.** Press *MAX/MIN/LIMITS* until *22.* appears in upper display.

**b.** Press *AMPS* to activate. (Calibration begins with Amps A, then moves to B and C).

 $\Rightarrow$  Middle and lower displays blank.

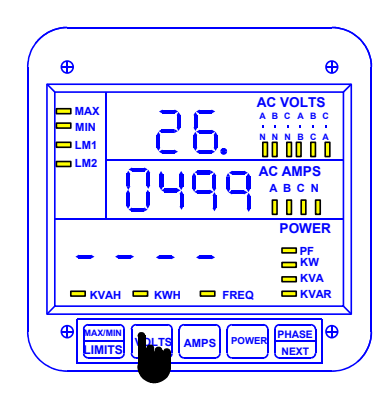

#### **Step 3:**

 $\Rightarrow$  New value moves to middle display.

- $\Rightarrow$  Lower display indicates the calibrated reading after 10-15 seconds.
- $\Rightarrow$  To enter the half scale value in lower display,
- **a.** Press *VOLTS* to select digits.

**b.** Press *AMPS* to store and proceed to B or C within the group.

**c.** Press *MAX/MIN/LIMITS* to end calibration procedure.

 *See Chapter 14 to Exit.*

# **CHAPTER 12 GROUPS 4, 5 AND 6-SET LIMITS AND RELAYS**

The EPM 5300P -NL offers a comprehensive limit and set point functionality. The user can program above or below limits for every reading, including %THD. When a voltage or current measurement exceeds a particular value, the set limit is triggered and alerts the user. Each limit can trigger two internal Form C dry contact relays for alarm or secondary protection.

The EPM 5300P offers two set limit points available for each measured function: LM1 and LM2. Each limit can be set at any desired level. Note: The EPM 5200P does not have limit setting capability.

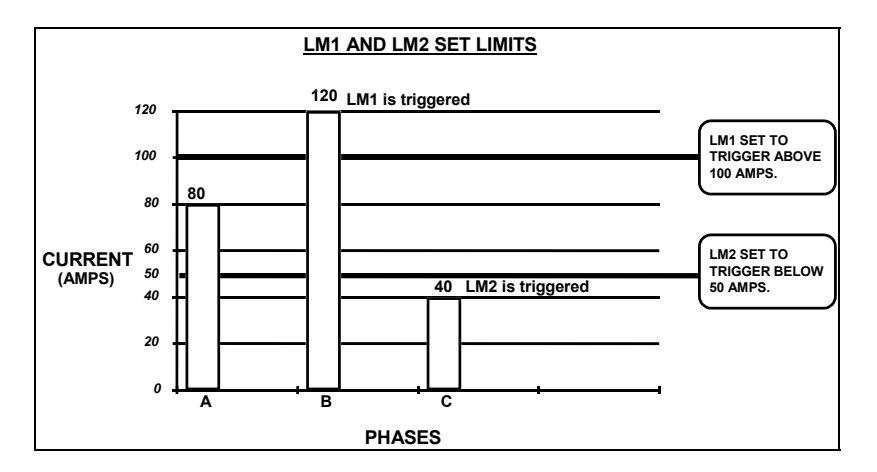

# **EXAMPLE OF LM1/LM2 SET LIMITS**

# **12.1: Trip Relay**

The EPM 5300P -NL has two relays. These relays are linked through the program to Set Limits LM1 and LM2. The user can program above or below set limits for every reading. When a measurement exceeds a particular value, the set limit triggers and alerts the user. Each relay is programmed to a separate delay time (see Chp. 10).

# **12.2: Time Delays & Relay Mode**

Time Delay indicates whether a delay exists in the relay changing position. Relay Mode indicates whether the relay will act as a protective switch or not.

*NOTE: The Time Delay and Relay Mode are both located in GROUP 0, FUNCTIONS 4 & 5.* 

### **THE FOLLOWING GROUPS ALLOW THE USER TO PROGRAM LIMITS AND RELAYS:**

### **GROUP 4: VOLTS/AMPS SET LIMITS / RELAYS**

GROUP 4 contains LM1 and LM2 set limit values for voltage and amperage scales. This allows the user to program limits for the four following functions:

- 1) Volts phase-to-neutral
- 2) Volts phase-to-phase
- 3) Amps A, B, C
- 4) Amps neutral

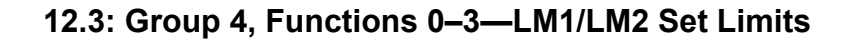

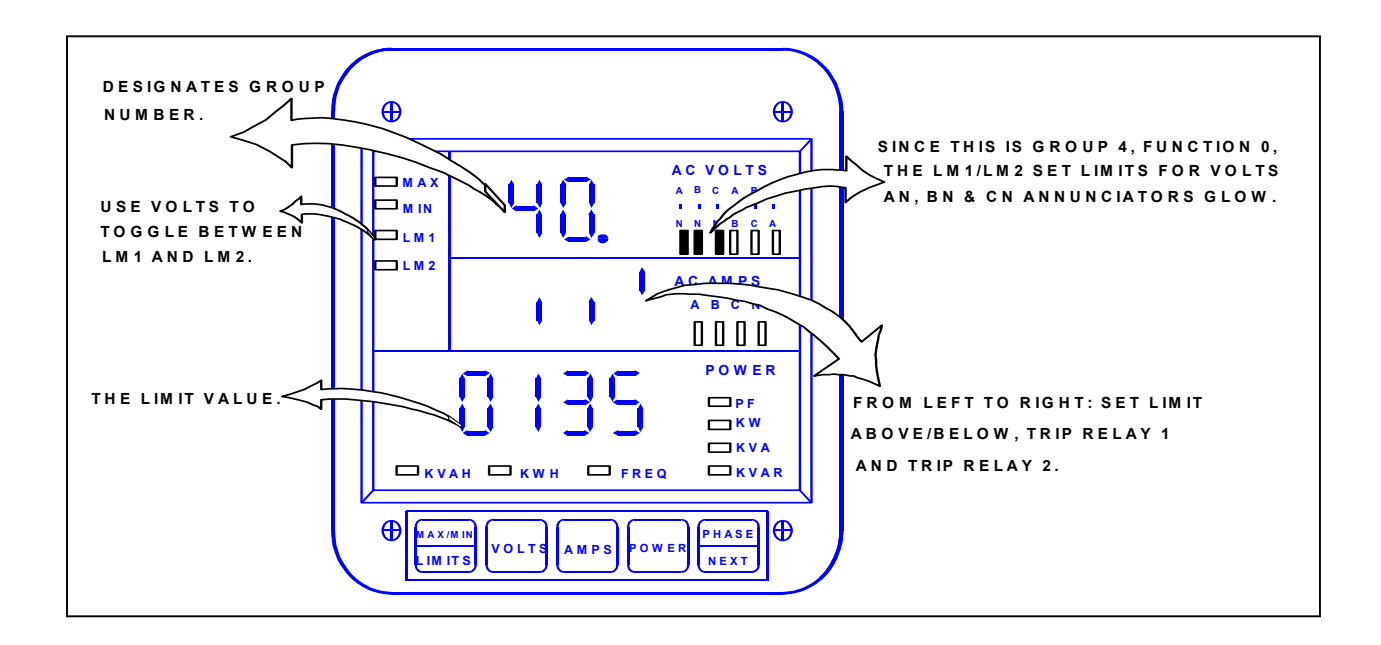

**Group 4: Programming Format for Limit Condition** 

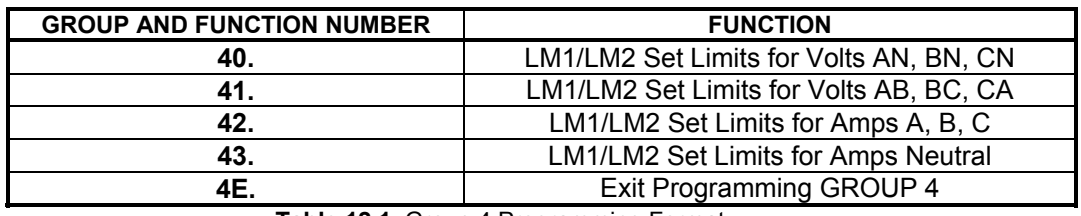

**Table 12.1**: Group 4 Programming Format

*NOTE: These functions have a two-part entry:* 

**Part 1:** The first switch sets the limit to trip either above or below the Limit Value. The second switch sets whether Relay 1 will trip when the condition occurs. The third switch sets whether Relay 2 will trip when the condition occurs.

**Part 2:** The second part is the Limit Value.

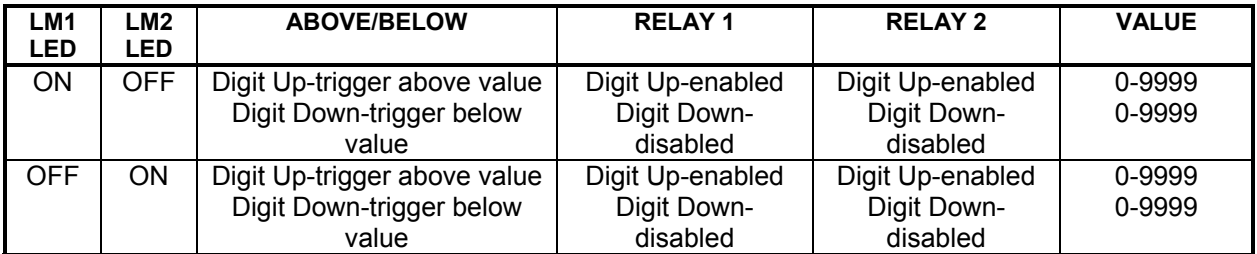

**Table 12.2: Group 4: Functions 0-3** 

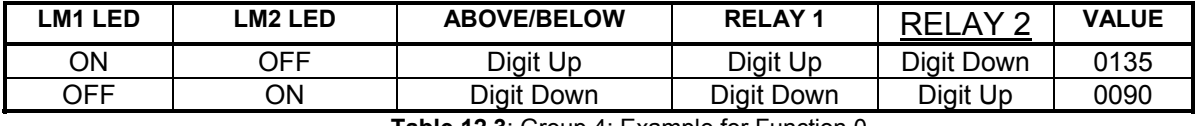

**Table 12.3**: Group 4: Example for Function 0

*EXAMPLE: If voltages exceed 135 V, LM1 is triggered and Relay 1 is enabled. If the voltages fall below 90 V, LM2 is triggered and Relay 2 is enabled.* 

# 12.4: Group 5, Functions 0-7-LM1/LM2 Set Limits

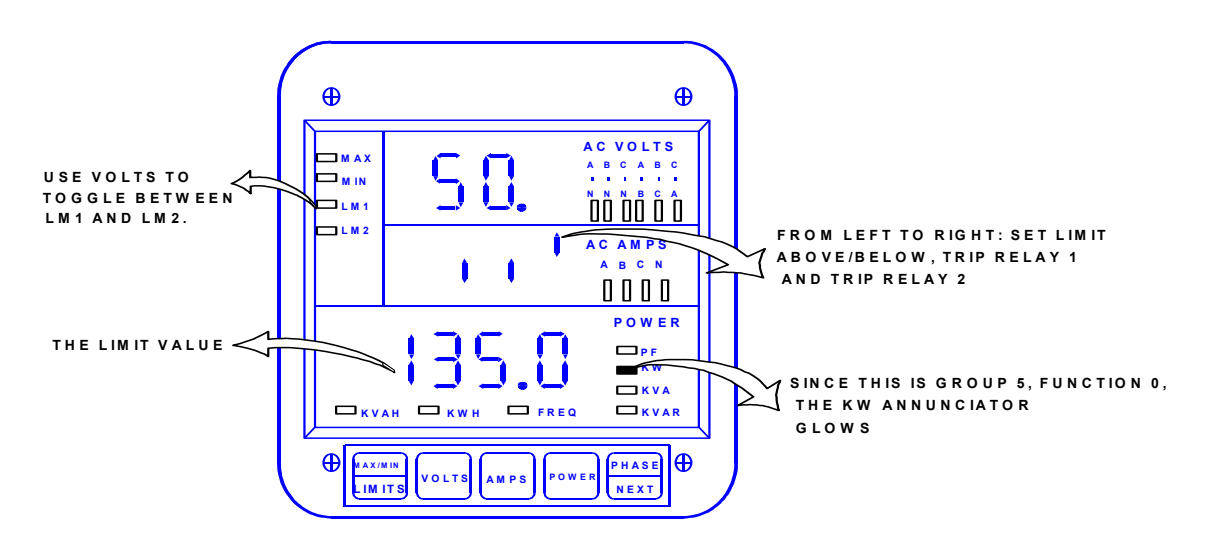

GROUP 5 contains LM1 and LM2 set limit values for all power functions. This allows the user to program limits for the following functions: Kilowatt, Kilovar, Kilovolt-ampere, Power Factor, Frequency, negative Kilovar, negative Power Factor, and negative Kilowatt.

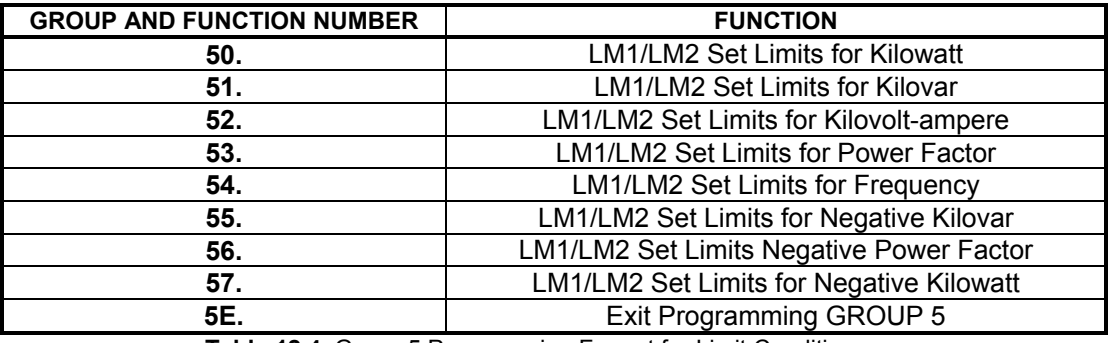

**Table 12.4**: Group 5 Programming Format for Limit Condition

### **THERE ARE 3 SWITCHES TO SET WITH LIMITS:**

- 1) Switch 1: Sets the limit to trip either above or below the Limit Value.<br>2) Switch 2: Sets whether Relay 1 will trip when the condition occurs.
- 2) Switch 2: Sets whether Relay 1 will trip when the condition occurs.<br>3) Switch 3: Sets whether Relay 2 will trip when the condition occurs.
- Sets whether Relay 2 will trip when the condition occurs.

After the switches are set, the limit value should be programmed (see table in section 12.4).

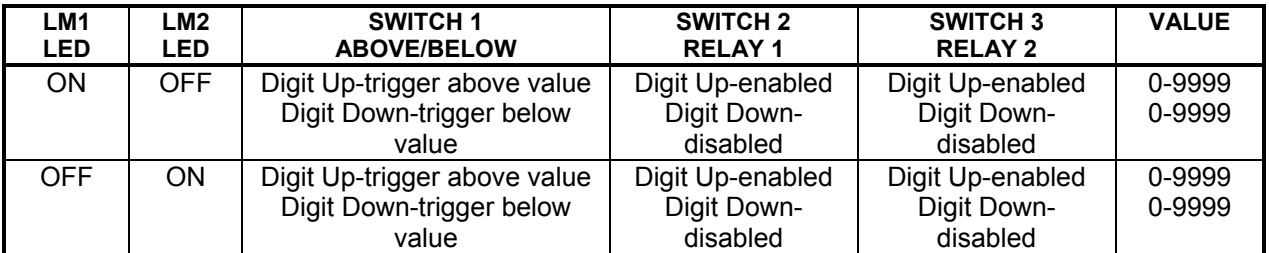

**Table 12.5: Group 5: Functions 0-7** 

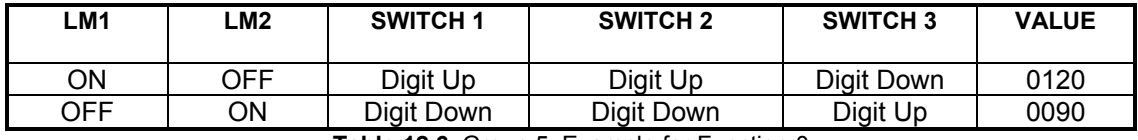

**Table 12.6**: Group 5: Example for Function 0

Thus, if Kilowatts exceed 120 W, LM1 is triggered and Relay 1 is tripped. If the Kilowatts fall below 90 W, LM2 is triggered and Relay 2 is tripped.

### SPECIAL CASES

**FREQUENCY:** FUNCTION *4* contains a permanent decimal after the *second* digit. The highest and lowest level limits that can be programmed are *99.99* and *00.00*, respectively.

**POWER FACTOR:** FUNCTIONS *3* and *6* contain a permanent decimal after the *first* digit. The highest and lowest limits that can be programmed are *1.000* and *0.000*, respectively.

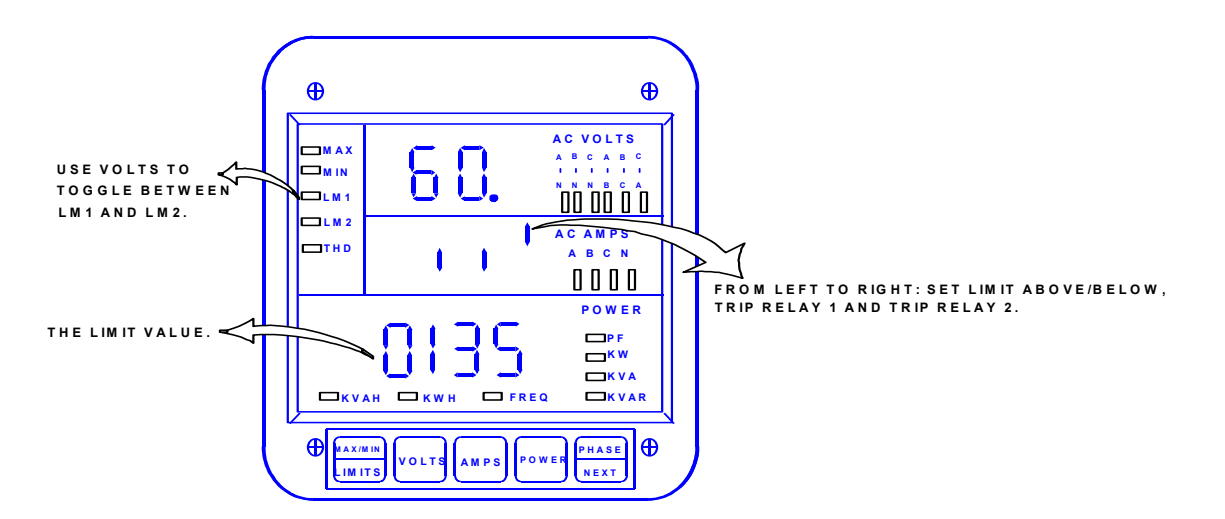

# **Programming Group 6, LM1/LM2 Set Limits**

*GROUP 6: THD SET LIMITS / RELAYS (For Option -H)*

GROUP 6 contains LM1 and LM2 set limits for THD. These allows the user to program limits for the following functions: THD Volts AN, BN, CN, Amps A, Amps B, and Amps C.

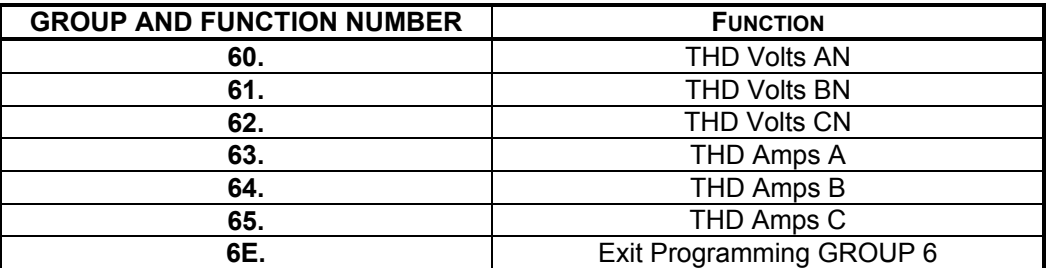

**Table 12.7**: Group 6 Programming Format For THD Limit Conditions

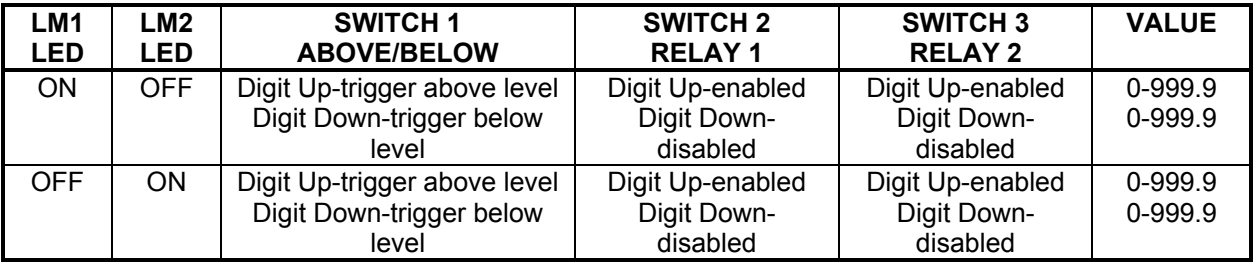

Table 12.8: Group 6 Functions 0-5

# 12.5: Group 6, Functions 0-5-LM1/LM2 Set Limits and Relay Triggers for **Over/Under %THD Conditions**

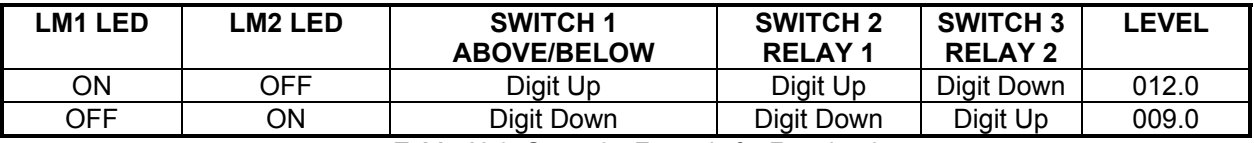

**Table 12.9:** Group 6-Example for Function 0

So, if THD exceeds 12%, LM1 is triggered and Relay 1 is enabled.

If THD falls below 9%, LM2 is triggered and Relay 2 is enabled.

## **12.6: Limits or Relays Programming Procedure**

*NOTE: The procedure for programming any limit or relay for each group is identical. The example below*  signifies the exact procedure for programming a Limit/Relay for GROUPS 4–6.

-Group 4 is used as an example.

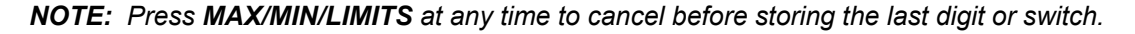

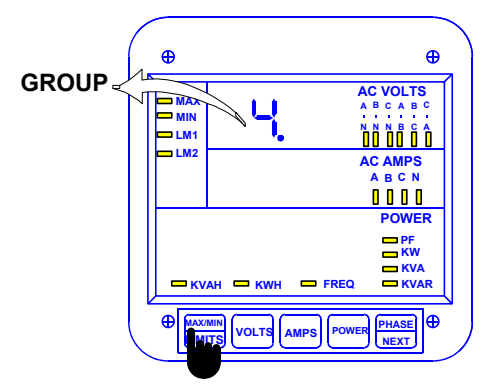

#### **Step 1:**

- **a.** Enter Group Level of Programming Mode (see Chp. 8).
- **b.** Press *MAX/MIN/LIMITS* until *4.* appears in upper display.
- **c.** Press *AMPS* to activate the Group.

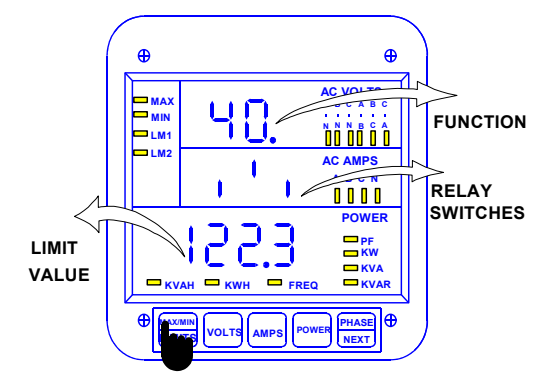

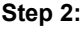

**a.** Press *MAX/MIN/LIMITS* to select desired Function.

 $\Rightarrow$  Middle display provides the currently selected value for whether to trip *above* or *below*, activate Relay 1 and activate Relay 2.

Left Switch: UP position indicates above tripping value for lower display's value. DOWN position indicates below tripping. Middle Switch: UP position sets Relay 1 to trip.

DOWN position doesn't activate Relay 1 when limit condition exists. Right Switch: Same as Middle Switch , regarding Relay 2.

- **b.** Press *VOLTS* to toggle between LM1 and LM2 settings.
- $\Rightarrow$  The LM1 or LM2 annunciator indicates the limit being displayed.

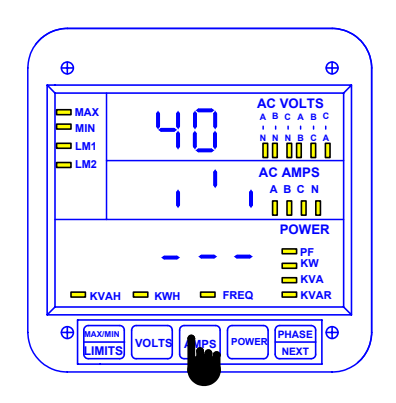

### **Step 3:**

### **a.** Press *AMPS* once.

 $\Rightarrow$  Lower display is replaced with three dashes.

### !Follow this step for **DISABLING LIMITS**:

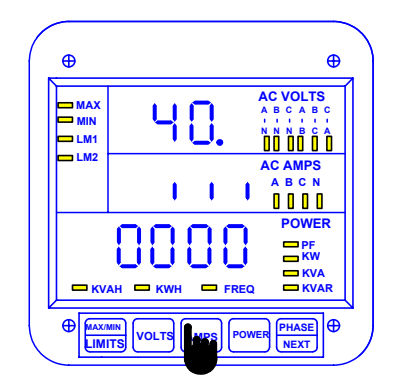

#### **Step 4:**

- **a.** Press *AMPS* once to Disable the Limit.
- $\Rightarrow$  The display blanks momentarily, then the disabled settings appears in middle and lower displays.
- ! The *Set Above/Below* will be set to below.
- ! *Trip Relay 1* will be disabled.
- ! *Trip Relay 2* will be disabled.
- ! The *Setup Level* will be set to 0000.

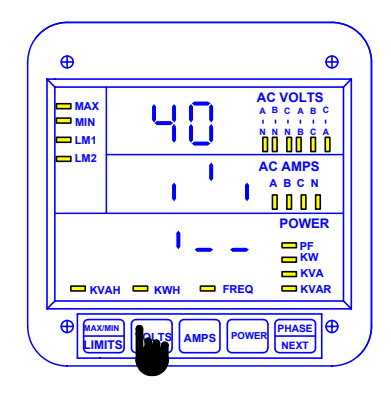

#### **Step 5:**

- **a.** Press *VOLTS* to change current Set Above/Below, Trip Relay 1, and Trip Relay 2 settings.
- $\Rightarrow$  This toggles the segments UP (above limit) or DOWN (below limit).
- **b.** Press *AMPS* to store.
- **c.** Press *VOLTS* to toggle the second segment UP (enable Relay 1) or DOWN (disable Relay 1).
- **d.** Press *AMPS* to store.

**e**. Press *MAX/MIN/LIMITS* to proceed to entering the limit value.

**f.** Press *AMPS* to store.

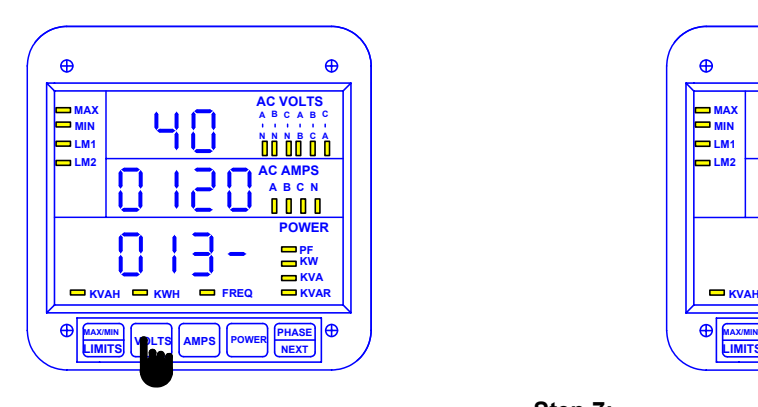

### **Step 6:**

- **a.** Press *VOLTS* to scroll through digits.
- **b.** Press *AMPS* to select.
- **c.** At the last digit, press *AMPS* twice to store limit programming.
- $\Rightarrow$  Wait 3 seconds and the display updates with the new programming value.

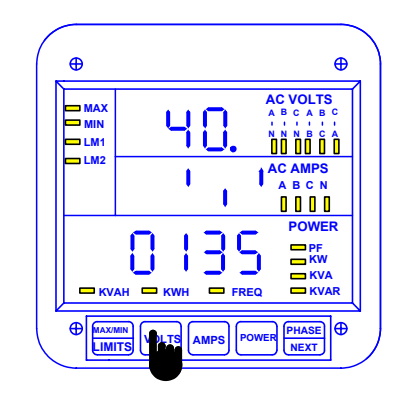

### **Step 7:**

- **a.** Press *VOLTS* to program the other limits and repeat this procedure.
- **b.** Press *MAX/MIN/LIMITS* TO PROGRAM ANOTHER Function (refer to Step 2).

 *See Chapter 14 to Exit.*

# **CHAPTER 13 PHASE REVERSAL AND PHASE IMBALANCE SET LIMITS/RELAYS**

## **13.1: Phase Reversal and Phase Imbalance**

The set limit alerts the user of an unbalanced or a reversed phase in a Three-phase System. The EPM 5300P has two options for this purpose. The standard set-up is clockwise ABC rotation. Counterclockwise CBA rotation can be selected in GROUP 03.1, Switch C UP.

PHASE REVERSAL: Activates when a reversed phase enters the EPM 5300P's metering system.

**PERCENT PHASE IMBALANCE:** Activates when the user's preset value percent phase imbalance is exceeded. For example: an unbalanced Three-phase System. Note: The EPM 5200P does not have this capability.

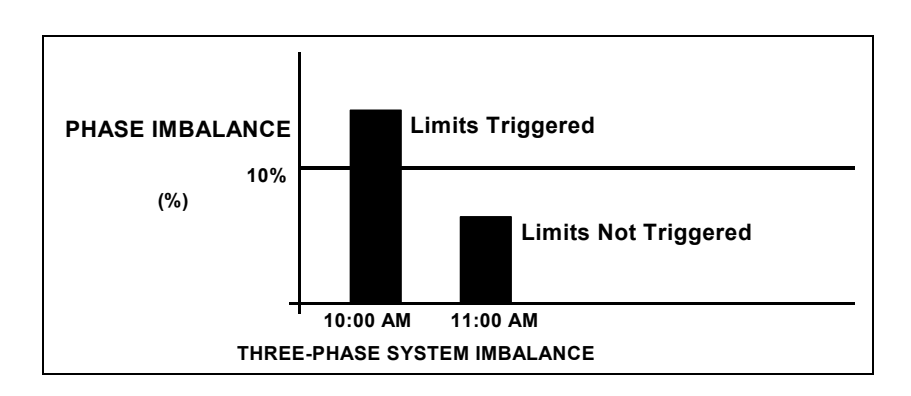

# FIGURE 13-1: EXAMPLE OF SET LIMITS

## **13.2: Trip Relay**

*NOTE:* All information pertaining to Trip Relays 1 and 2 applies only to a meter with the -NL option.

The unit has two relays linked through the program to LM1 and LM2 Set Limits. The relay outputs can be programmed individually to close when LM1 and/or LM2 is triggered. Each relay has provisions for a separate delay (see Chapter 12).

**TRIP RELAY 1** Whether to trip Relay 1.<br> **TRIP RELAY 2** Whether to trip Relay 2. %**TRIP RELAY 2** Whether to trip Relay 2. The level at which the warning mechanism trips percentage of voltage imbalance. '**ENABLE/DISABLE** In the event of Phase Reversal, whether to enable or disable Phase Reversal Detection.

# **13.3: Group 7, Function 0-Voltage Phase Reversal Detection**

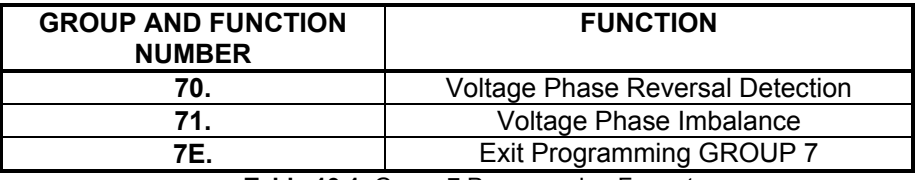

**Table 13.1**: Group 7 Programming Format

### To change the phase reversal setting:

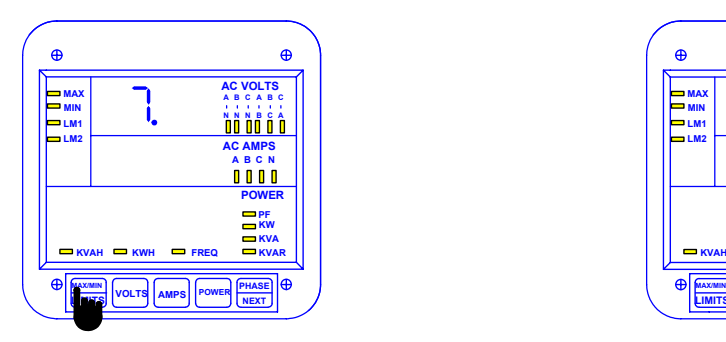

#### **Step 1:**

- **a.** Enter Group Level of Programming Mode (see Chp. 8).
- **b.** Press *MAX/MIN/LIMITS* until *7.* appears in upper display.
- **c.** Press *AMPS* to activate the Group.

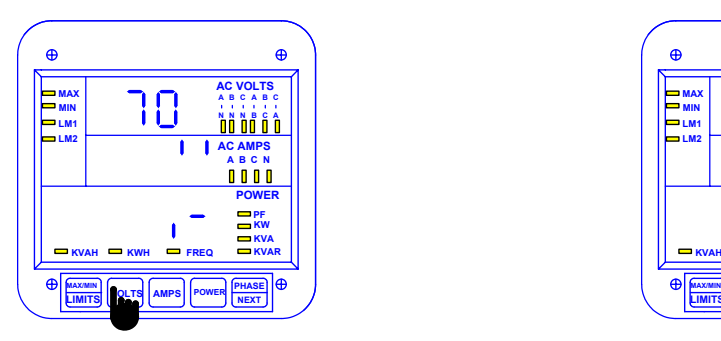

#### **Step 2:**

- **a.** Press *AMPS* once.
- $\Rightarrow$  Lower display is replaced with two dashes.
- **b.** Press *VOLTS* to toggle the first segment UP (enable Relay 1) or DOWN (disable Relay 1).
- **c.** Press *AMPS* to select. (*Repeat procedure for second segment-Relay 2*).

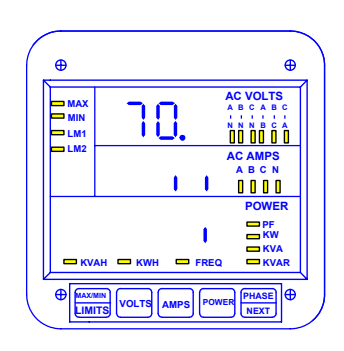

- $\Rightarrow$  **70.** appears in upper display.
- $\Rightarrow$  Middle display indicates current settings for Trip Relay 1 and Trip Relay 2.
- $\Rightarrow$  Lower display indicates current setting for Enable/Disable Phase Reversal Detection.

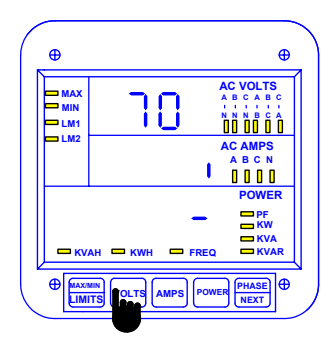

#### **Step 3:**

- $\Rightarrow$  Middle display is replaced with current Phase Reversal Setting.
- $\Rightarrow$  Lower display is replaced with a single dash.
- **a.** Press *VOLTS* to toggle the segment UP (enable Phase Reversal Detection) or DOWN (disable detection).
- **b.** Press *AMPS* to store.

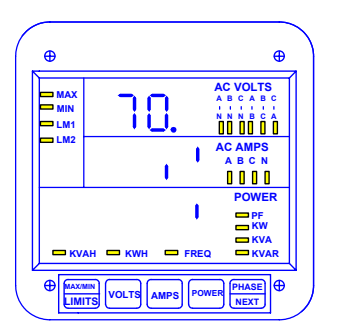

! Middle and Lower display indicate FUNCTION *0* settings.

*See Chapter 14 to exit.*

# 13.4: Group 7, Function 1-Percentage Voltage Phase Imbalance

To change the percentage voltage phase imbalance:

*NOTE: Press MAX/MIN/LIMITS at any time to cancel before storing the last digit or switch.* 

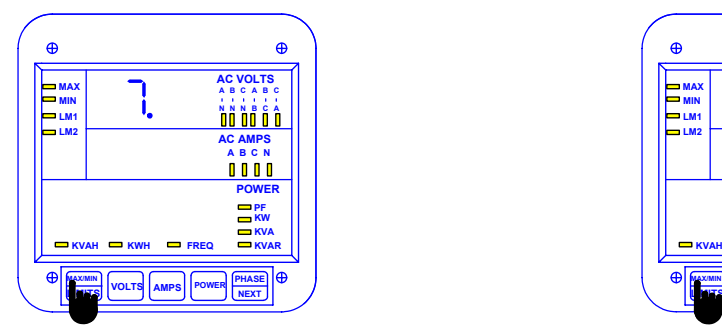

#### **Step 1:**

- **a.** Enter Group Level of Programming Mode (see Chp. 9).
- **b.** Press *MAX/MIN/LIMITS* until *7.* appears in upper display.
- **c.** Press *AMPS* to activate the Group.

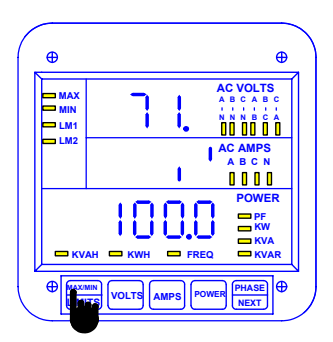

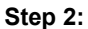

- **a.** Press *MAX/MIN/LIMITS* until *71.* appears in upper display.
- $\Rightarrow$  Middle display indicates the Trip Relay 1 and Trip Relay 2 settings.
- $\Rightarrow$  Lower display indicates the percentage of Voltage Phase Imbalance.

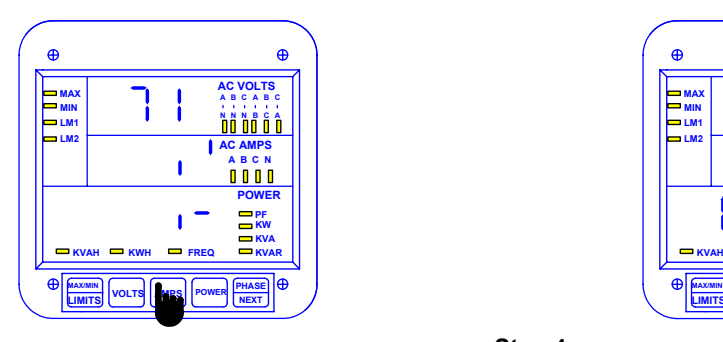

### **Step 3:**

**a.** Press *AMPS* to begin Data Entry Sequence.

- $\Rightarrow$  Lower display is replaced with two dashes.
- **b.** Press *VOLTS* to toggle the first segment UP (enable Relay 1) or DOWN (disable Relay 1).
- **c.** Press *AMPS* to store.

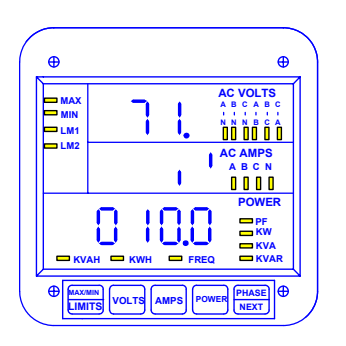

 $\Rightarrow$  Middle and lower displays indicate new settings.

*See Chapter 14 to Exit.*

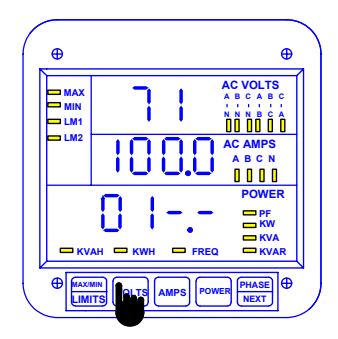

### **Step 4:**

- $\Rightarrow$  Middle display indicates the current percentage of Voltage Phase Imbalance.
- $\Rightarrow$  Four dashes appear in lower display.
- **a.** Press *VOLTS* to scroll through digits.
- **b.** Press *AMPS* to select desired digit.

# **CHAPTER 14 EXITING PROGRAMMING MODE**

*NOTE: Steps to exit Programming Mode vary depending on the programming stage.* 

Exiting the Programming Mode is **always** necessary to store any new changes and to calculate a new checksum. Failure to exit results in a checksum error: the display blanks and the max LED flashes.

IF YOU ARE LOCATED IN A FUNCTION Level-begin at **Step 1**. IF YOU ARE LOCATED IN A GROUP Level-begin at Step 2.

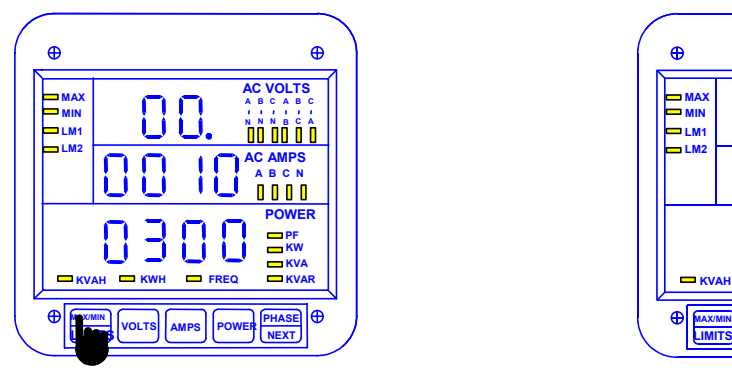

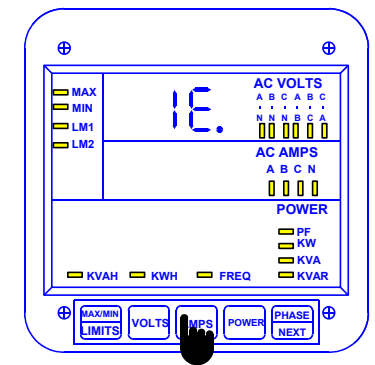

#### **Step 1: EXITING FROM FUNCTION LEVEL**

- **a.** Press *MAX/MIN/LIMITS* until the Group number in upper display is followed by *E* (for Exit).
- $\Rightarrow$  The meter returns to Function Level.

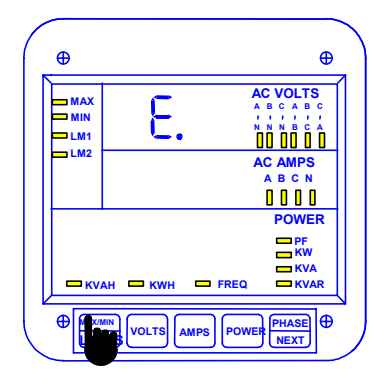

### **Step 2:**

**EXITING FROM GROUP LEVEL**

- **a.** Press *MAX/MIN/LIMITS* until *E.* appears in upper display (for Exit).
- **b.** Press *AMPS* to exit entirely from Programming Mode.

#### **Step 1a.:**

**a.** Press *AMPS* to exit from Function Level to Group Level.

# **CHAPTER 15 PROGRAMMING QUICK REFERENCE**

# **15.1: Entering the Programming Mode**

- 1. Hold *PHASE/NEXT* key and press *AMPS* key.
- 2. Display blanks and shows either a '0'.  $'1'$ , or  $'3'$ .
- 3. If '3' is not displayed then press **AMPS** key until '3' is displayed.
- 4. Release *AMPS* key and press *PHASE/NEXT* key, while ë3í is still displayed.
- 5. Display shows '333' momentarily.
- 6. Upper display starts counting. Press **PHASE/NEXT** key when '5' is displayed to register the '5'.
- 7. Repeat step 6 until '555' has been registered.

# **15.2: Data Entry Sequence**

- 1. At programmable numerical fields or Switch Pack fields, Press *AMPS* key to begin Data Entry Sequence.
- 2. The current setting moves to middle row of display and dashes appear in the bottom row. Press *VOLTS* key to toggle between available choices.
- **3.** When a correct choice is selected, press *AMPS* key to store.

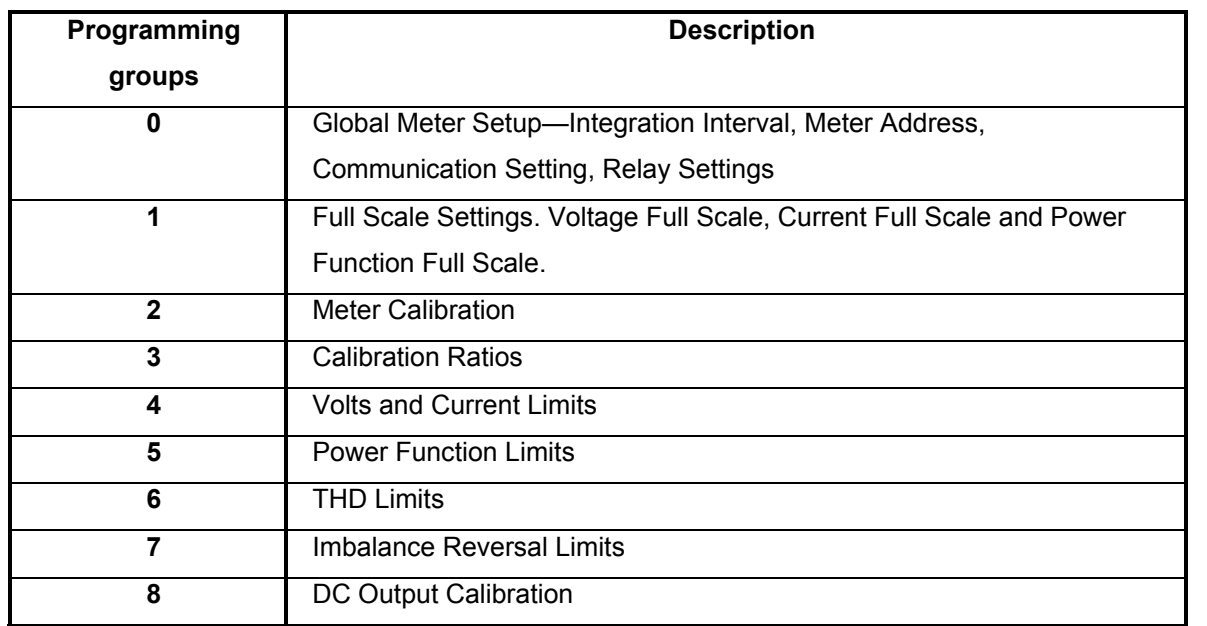

# **15.3: Programming Groups**

# **15.4: Group 0–Global Meter Setup**

- 00. Interval.
- 01. Meter Address for Communication.
- 02. Baud Rate for Communication.
- 03. System Configuration Switch Packs.
	- 030. *Reserved Switches.*
	- 031.
- A. Blank Non Significant Leading Zeros
- B. Reset Protection
- C. Phase Reversal Rotation Selection
- D. Open Delta Configuration

### 032.

- A. Instantaneous/Average Limit
- B. Power Factor Polarity
- C. Modbus Options
- D. Protocol Selection
- 033.
- A. Computer Control Relay 1
- B. Computer Control Relay 2
- C. Communication Selection
- D. DC-Output/Print Control
- 04. Relay 1 Programming

04P.

- A. Imb/Rev Selection
- B. And/or Logic
- C & D. Relay Control Selection
- 040. ON to OFF delay time
- 041. OFF to ON delay time
- 05. Relay 2 Programming 05P.
	- A. Imb/Rev Selection
	- B. *Reserved*
	- C. & D. Relay Mode Selection
	- 050. ON to OFF delay time
	- 051. OFF to ON delay time

06. KYZ Programming

- 06P. Pulse Factor Programming
- 060. KYZ Port 0 Function Mapping
- 061. KYZ Port 1 Function Mapping
- 062. KYZ Port 2 Function Mapping
- 07. Number of Phases

# **15.5: Group 1: Full Scale Setup**

- 10. Volts Full Scale
- 11. Currents Full Scale
- 12. Power Full Scale

## **15.6: Group 2: Calibration**

20. Volt AN, BN, CN 21. Amp A, B, C (High End) 22. Amp A, B, C (Low End)

## **15.7: Group 3: Calibration Ratios**

- 30. Volt AN
- 31. Volt BN
- 32. Volt CN
- 33. Amp A (High-End Ratios)
- 34. Amp B (High-End Ratios)
- 35. Amp C (High-End Ratios)
- 36. Amp A (Low-End Ratios)
- 37. Amp B (Low-End Ratios)
- 38. Amp C (Low-End Ratios)

## **15.8: Group 4: Volt/Current Limits**

- 40. Volt AN, Volt BN, and Volt CN Limits.
- 41. Volt AB, Volt BC, and Volt CA Limits.
- 42. Amp A, Amp B, and Amp C Limits.
- 43. Amp N Limits.

# **15.9: Group 5: Power Function Limits**

- 50. +Watt Limits 51. +VAR Limits 52. VA Limits 53. +PF Limits 54. Frequency Limits 55. - VAR Limits 56.  $-PF$  Limits
- 
- 57. Watt Limits

## **15.10: Group 6: THD Limits**

60. Volt AN THD Limits 61. Volt BN THD Limits 62. Volt CN THD Limits 63. Amp A THD Limits 64. Amp B THD Limits 65. Amp C THD Limits

## **15.11: Group 7: Imbalance/Reversal Limits**

- 70. Detect Reversal
- 71. Imbalance percent Limit

# **15.12: Group 8: DC output Calibration**

8P. Switch Packs

8P0.

- A. 75 Volts Suffix Selection
- B. 300 Volts Suffix Selection
- C. Frequency
- D. 10 Channel Selection
- 8P1. Power Uni/Bi Directional Selection
	- A. Port 0
	- B. Port 1
	- C. Port 2
	- D. Port 3

8P2. Power Uni/Bi Directional Selection

- A. Port 4
- B. Port 5
- C. Port 6
- D. Port 7
- 8P3. Power Uni/Bi Directional Selection
	- A. Port 8
	- B. Port 9
	- C*. Reserved*
	- D*. Reserved*
- 80. DC output Port 0
	- 80F. Parameter Mapping
	- 80L. Low-End Calibration
	- 80H. High-End Calibration

### 81. DC output Port 1

- 81F. Parameter Mapping
- 81L. Low-End Calibration
- 81H. High-End Calibration

### 89. DC output Port 9

- 89F. Parameter Mapping
- 89L. Low-End Calibration
- 89H. High-End Calibration

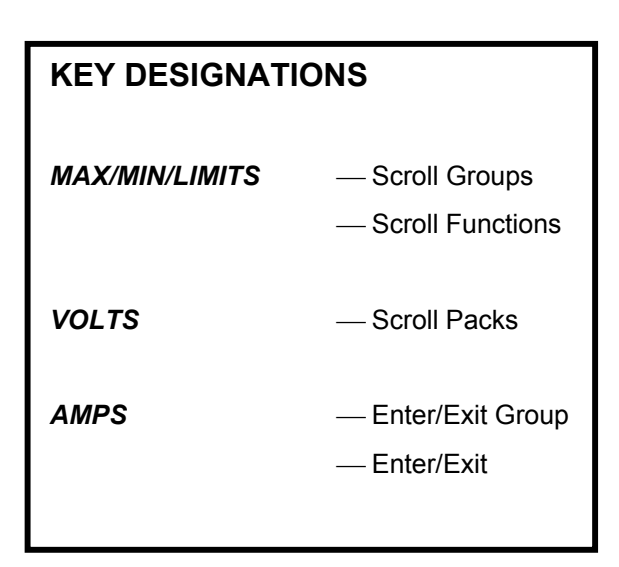

# **CHAPTER 16 ETHERNET OPTION**

The EPM5350P, Meter with the Ethernet Option, has all the components of the standard Meter PLUS the capability of connecting to multiple devices over Ethernet. The Meter face is the same as the EPM5300P (except for the model number).

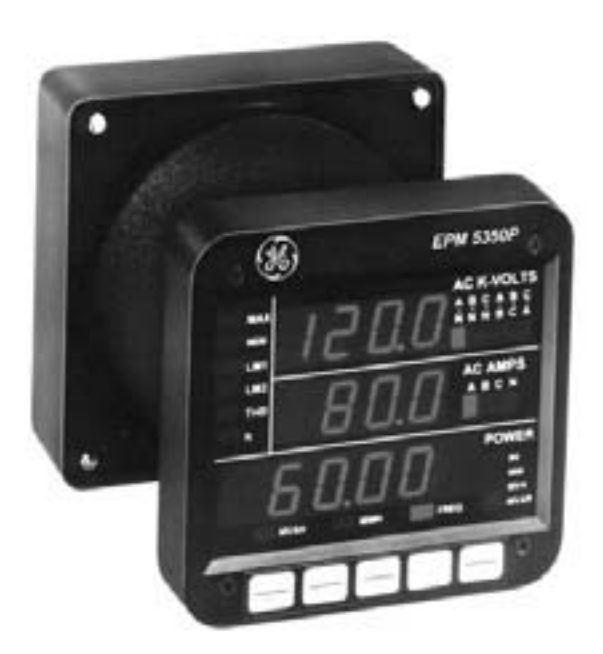

# **16.1: Ethernet Module**

The Ethernet connection is made with a small module added to the back of the meter. This small but powerful module has simply an RJ-45 Port and four Status LEDs.

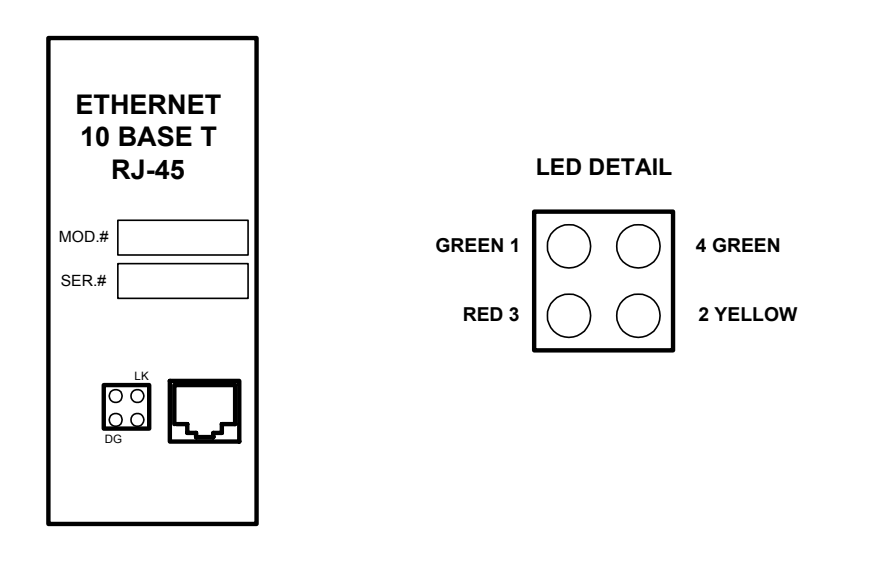

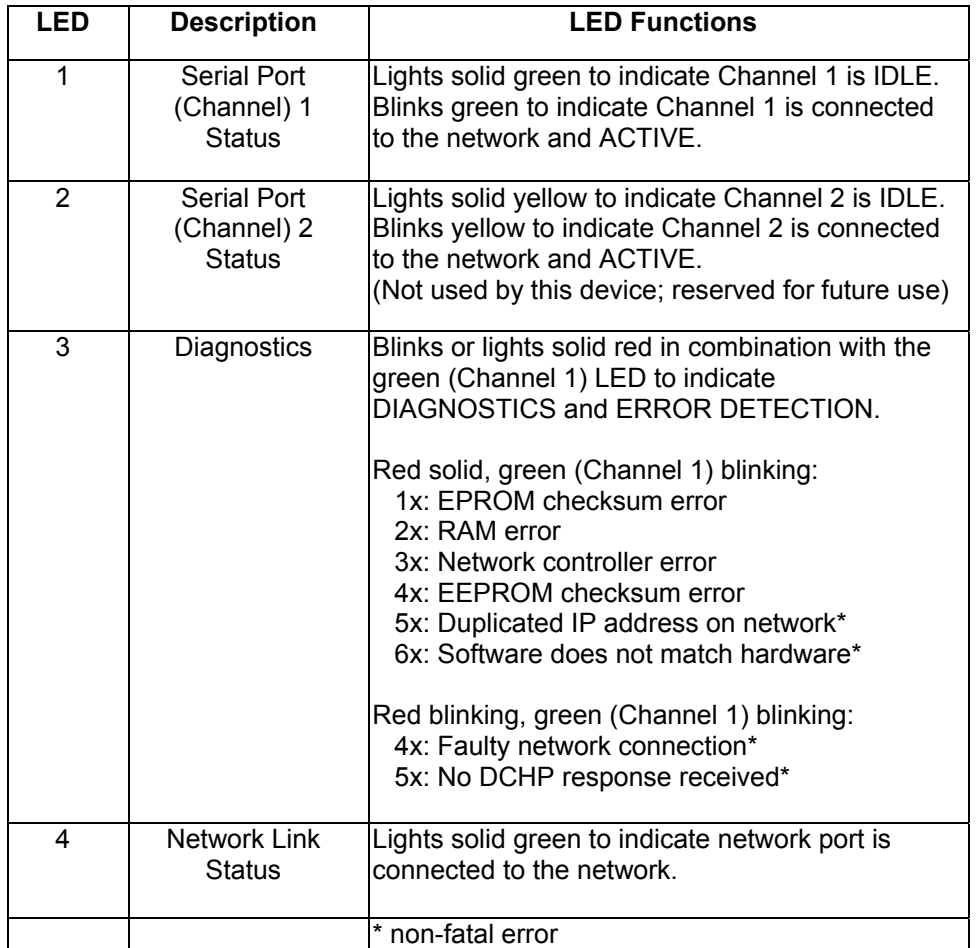

See the Table below for a description of the Status LED functions.

## **16.2: Ethernet Option Setup**

This chapter covers the required steps to get the Ethernet Interface on-line and working. There is only one method used to log into the Ethernet Server and set up the IP address:

• Network Port Login: make a Telnet connection to the network port (9999).

It is important to consider the following points before logging into and configuring the Ethernet Interface:

- The Ethernet Interface's IP address must be configured before a network connection is available.
- Only one person at a time may be logged into the network port. This eliminates the possibility of several people trying to configure the Ethernet Interface simultaneously.

# **16.3: Default IP Address**

The Ethernet Interface ships with a default IP address set to 0.0.0.0, whish automatically enables DHCP within the Ethernet Interface.

Provided a DHCP server exists on the network, it will supply the Ethernet Interface with an IP address, gateway address and subnet mask when the Ethernet Interface boots up. If not DHCP server exists, the Ethernet Interface will respond with a diagnostic error: the RED Diagnostic LED blinks continuously and the GREEN Status LED blinks five times.

# **16.4: AutoIP**

Auto IP allows an Ethernet Interface to obtain an address in a network that does not have a DHCP server. (Windows 98 and 2000 also support AutoIP.)

AutoIP assigns a random valid address to the Ethernet Interface in the range of 169.254.x.1 to 169.254.x.1 (x can be between 0 and 255). This range of IP addresses is not to be used over the Internet. If the Ethernet Interface has not been configured manually and cannot find a DHCP server, it automatically chooses an address from the reserved range. The Ethernet Interface then uses the Address Resolution Protocol (ARP) to send out a request asking if any node is using that address. If another node is using the same address, the Ethernet Interface assigns another IP address, reboots and repeats the sequence.

NOTE: AutoIP-enabled Ethernet Interfaces are constantly looking for DHCP servers. If a DHCP server becomes available on the network, the AutoIP-enabled Ethernet Interface switches to the DHCP serverprovided address and the unit reboots. If the DHCP server exists but denies the Ethernet Interface an IP address, the Ethernet Interface does not attach to the network, but waits and retries.

AutoIP allows a small network of AutoIP-enabled devices to be set up without any need for a DHCP server or static IP addresses.

AutoIP can be disabled be setting the IP address to 0.0.1.0. The 1 in the third octet is the disabling factor.

## **16.5: Setting the IP Address**

The Ethernet Interfaceís IP address must be configured before a network connection is available. If the IP address was not set automatically via DHCP, set it now using a network and the setup (configuration) menu.

### **NETWORK PORT LOGIN**

The ARP method is available under UNIX and Windows-based systems. The Ethernet Interface will set its address from the first directed TCP/IP packet it receives.

### **ARP ON UNIX**

On a Unix host, create an entry in the hostís ARP table using the intended IP address and the hardware address of the Ethernet Interface, which is found on the product label.

arp ñs 191.12.3.77 00:20:4a:xx:xx:xx

### **ARP ON WINDOWS**

In order for the ARP command to work on Windows, the RP table on the PC must have at least one IP address defined other than its own. If the ARP table is empty, the command will return an error message. Type ARP –A at the DOS command prompt to verify that there is at least one entry in the ARP table.

If the local machine is the only entry, ping another IP address on your network to build a new entry in the ARP table; the IP address must be a host other than the machine on which you are working. Once there is at least one additional entry in the ARP table, use the following command to ARP the IP address to the Ethernet Interface:

### arp -s 191.12.3.77 00-20-4a-xx-xx-xx

### **TELNET TO PORT 1**

Now open a Telnet connection to Port 1. The connection will fail quickly (3 seconds). But the Ethernet Interface will temporarily change its IP address to the one designated in this step.

## telnet 191.12.3.77 1

### **TELNET TO PORT 9999**

Finally, open a Telnet connection to port 9999 and set all required parameters.

telnet 191.12.3.77 9999

**NOTE:** This IP address is temporary and will revert to the default value when the Ethernet Interface's power is reset, unless you log into the Ethernet Interface and store the changes permanently.

### **16.6: Network Configuration**

Certain parameters must be configured before the Ethernet Interface can function on a network. The Ethernet Interface can be locally or remotely configured using the following procedures:

Use a Telnet connection to configure the unit over the network. The Ethernet Interface's configuration is stored in nonvolatile memory (NVRam) and is retained without power. The configuration can be changed at any time. The Ethernet Interface performs a reset after the configuration has been changed and stored.

As mentioned above, to configure the Ethernet Interface over the network, establish a Telnet connection to port 9999. From the Windows Start menu, click Run and type the following command, where x.x.x.x is the IP address and 9999 is the Ethernet Interface's fixed network configuration port number.

### telnet x.x.x.x 9999

**NOTE:** Be sure to include a space between the IP address and 9999.

# **16.7: Configuration Parameters**

After entering Setup Mode (confirm by pressing Enter), you an configure the parameters by entering one of the numbers on the Change Setup Menu, or you can confirm default values by pressing **Enter**. Be sure to store new configurations when you are finished. The Ethernet Interface will then perform a power reset.

Serial Number 5415404 MAC Address 00:20:4A:54:3C:2C Software Version V01.2 (000719) Press Enter to go into Setup Mode

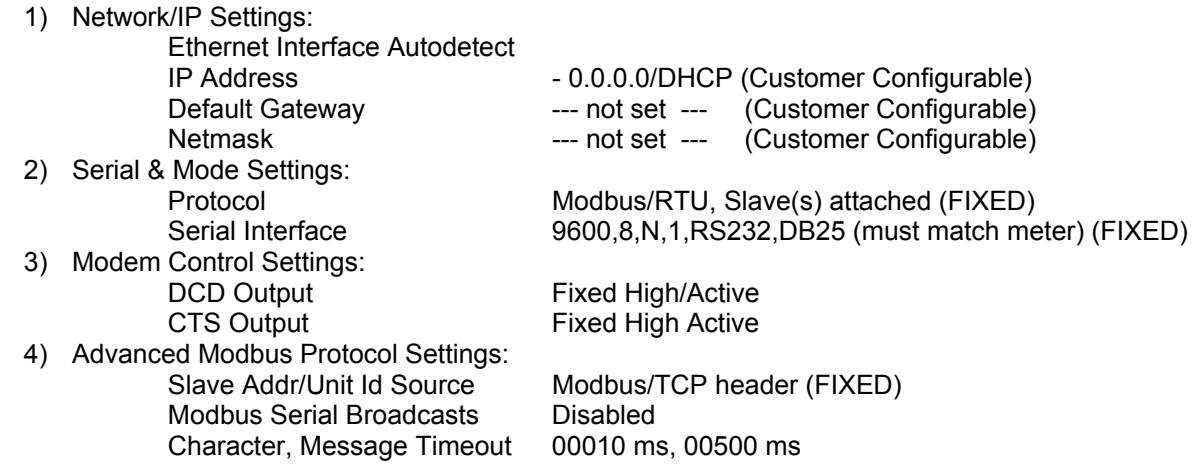

D) default settings, S) save, Q) quit without save; select command or parameter set (1..4) to change: **I** 

## **BAUD RATE**

The Ethernet Interface and attached serial device (the meter) must agree on a speed or baud rate used for the serial connection. Valid baud rates are 1200, 2400, 4800 and 9600 (default). For the EPM 5350P, default settings are **9600 baud rate, 8 data, 1 stop, no parity, Modbus RTU**.

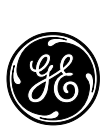

# *GE Multilin*

**215 Anderson Avenue Markham, Ontario Canada L6E 1B3 Tel: (905) 294-6222 Fax: (905) 201-2098 http://www.GEindustrial.com/multilin**

Free Manuals Download Website [http://myh66.com](http://myh66.com/) [http://usermanuals.us](http://usermanuals.us/) [http://www.somanuals.com](http://www.somanuals.com/) [http://www.4manuals.cc](http://www.4manuals.cc/) [http://www.manual-lib.com](http://www.manual-lib.com/) [http://www.404manual.com](http://www.404manual.com/) [http://www.luxmanual.com](http://www.luxmanual.com/) [http://aubethermostatmanual.com](http://aubethermostatmanual.com/) Golf course search by state [http://golfingnear.com](http://www.golfingnear.com/)

Email search by domain

[http://emailbydomain.com](http://emailbydomain.com/) Auto manuals search

[http://auto.somanuals.com](http://auto.somanuals.com/) TV manuals search

[http://tv.somanuals.com](http://tv.somanuals.com/)